Deploying Oracle Banking Treasury Management Application on WebSphere Oracle Banking Treasury Management Release 14.4.0.0.0 [April] [2020]

> ORACLE<sup>®</sup> **FINANCIAL SERVICES**

# **Table of Contents**

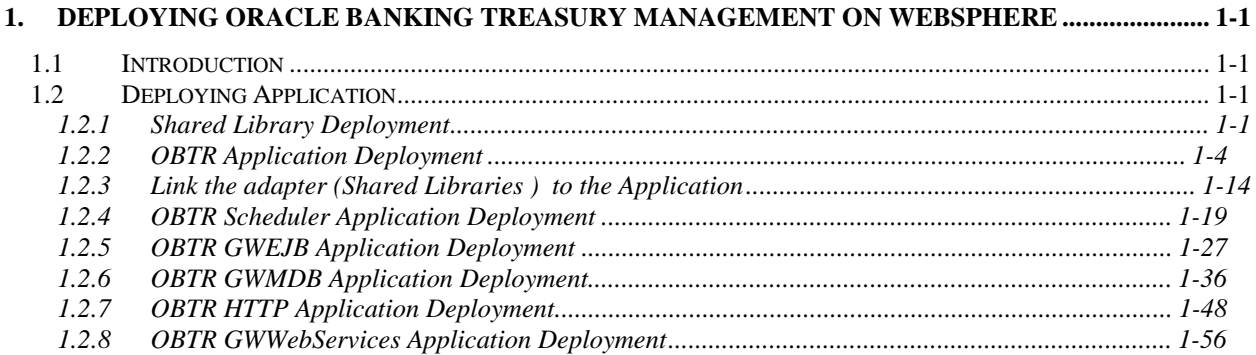

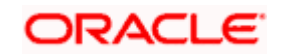

# <span id="page-2-0"></span>**1. Deploying Oracle Banking Treasury Management on WebSphere**

# <span id="page-2-1"></span>**1.1 Introduction**

This document explains the steps to deploy the Oracle Banking Treasury Management application on IBM WebSphere application server.

# <span id="page-2-2"></span>**1.2 Deploying Application**

## <span id="page-2-3"></span>**1.2.1 Shared Library Deployment**

To deploy Integration Adapter (OBTRExtAdapter.jar) JAR on WebSphere application server, follow the steps given below:

- 1. Copy Generated Integration Adapter (OBTRExtAdapter.jar) to WebSphere Application server {Was\_profile}/OBTRExtadapter. Eg: /scratch/IBM8559/WebSphere/AppServer/profiles/BGV8559\_01/OBTRExtadapter
- 2. Open the Administrative Console of WebSphere server:
	- o Open an internet browser and type the WebSphere Admin Console URL http://{Host}:{Port}/console.
	- o Eg: https://10.10.10.10:1010/console
	- $\circ$  In the above example, 10.10.10.10 is the machine IP address on which WebSphere is running.

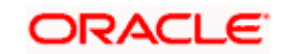

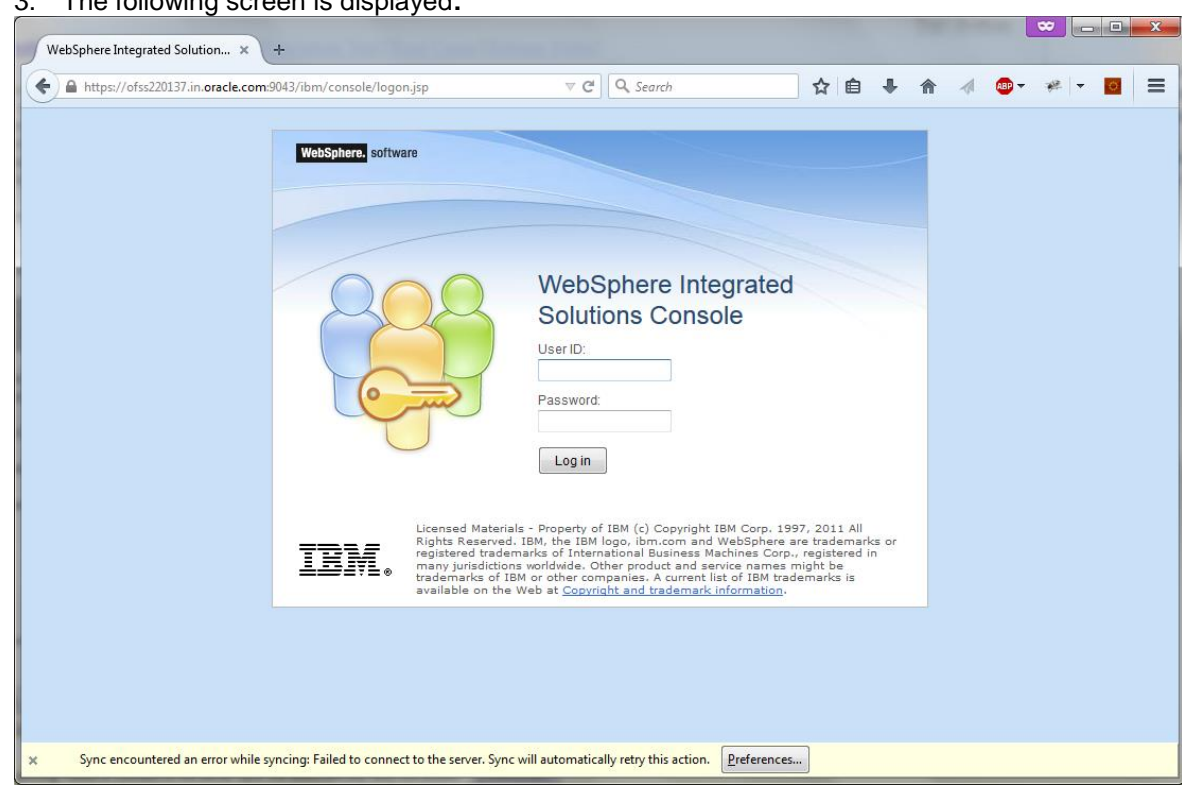

3. The following screen is displayed**:**

- 4. Enter the user name and password and click 'Log In' to log in to the application server.
- 5. Navigate to the WebSphere Home Page.

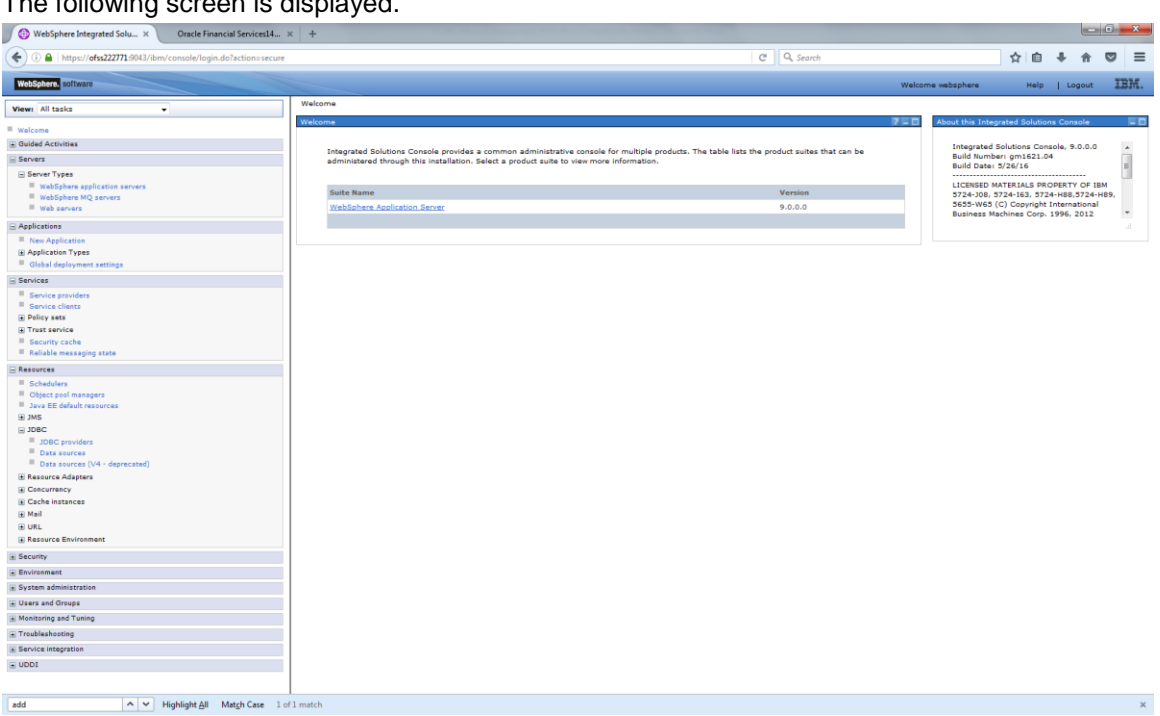

The following screen is displayed.

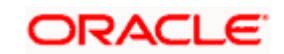

6. Expand Environment from left-side menu and Click 'Shared Libraries'.

The following screen is displayed.

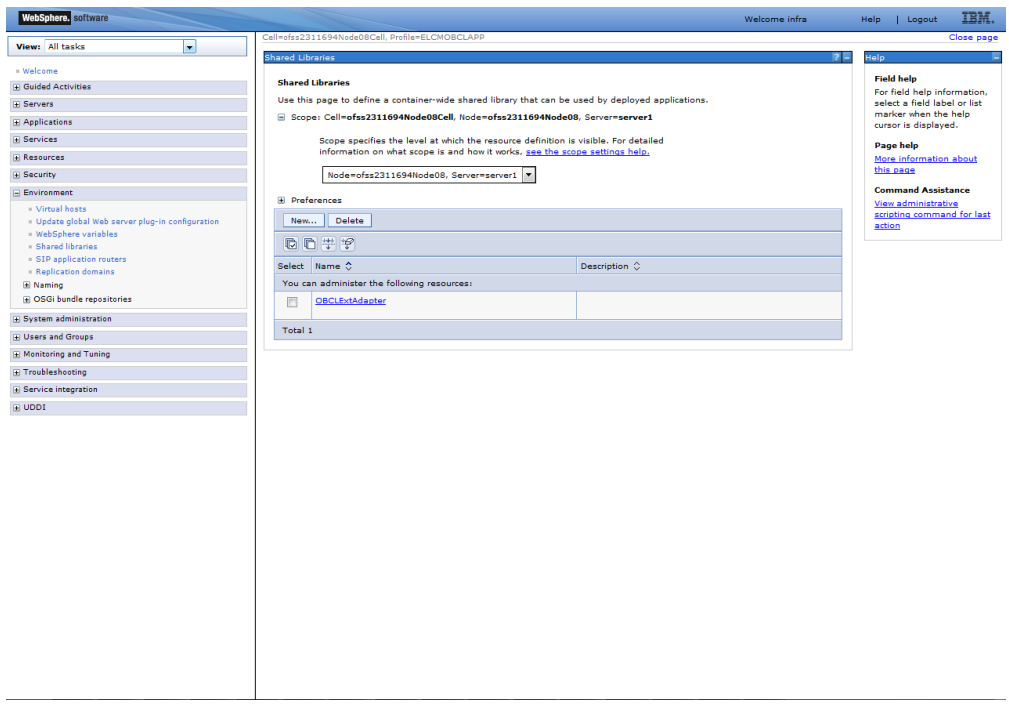

7. Click on New

The following screen is displayed.

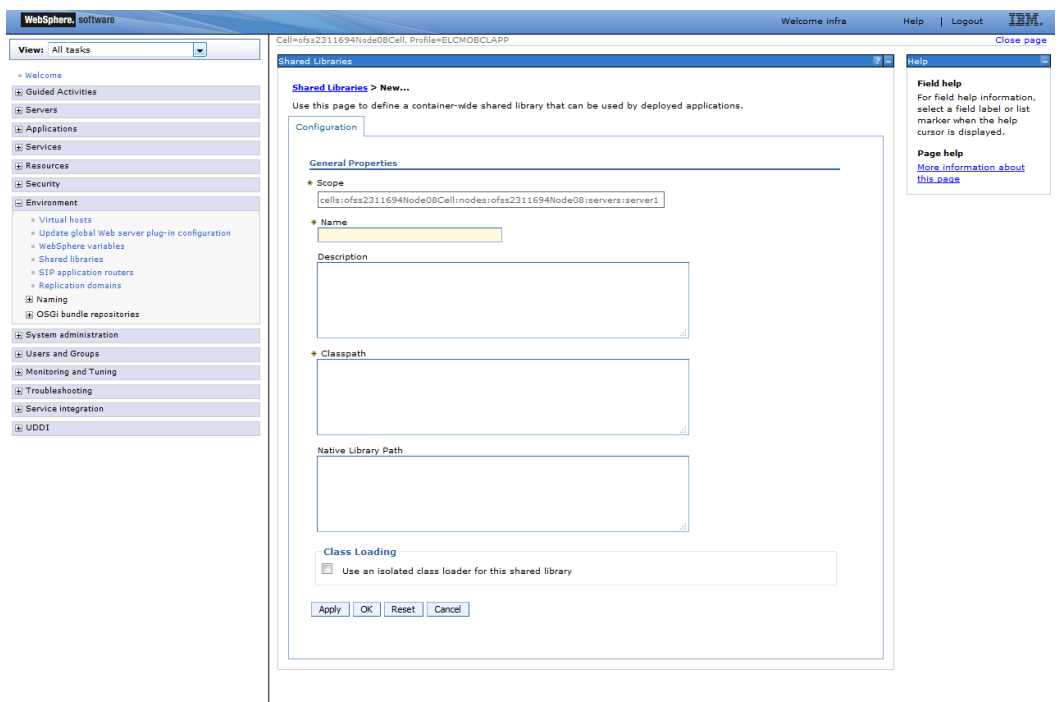

- o Name : Name of the Adapter
- o Description : provide description

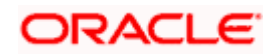

o Classpath: provide OBTRExtAdapter Jar path server {Was\_profile}/OBTRExtadapter. Eg: /scratch/IBM8559/WebSphere/AppServer/profiles/BGV8559\_01/OBTRExtadapter.

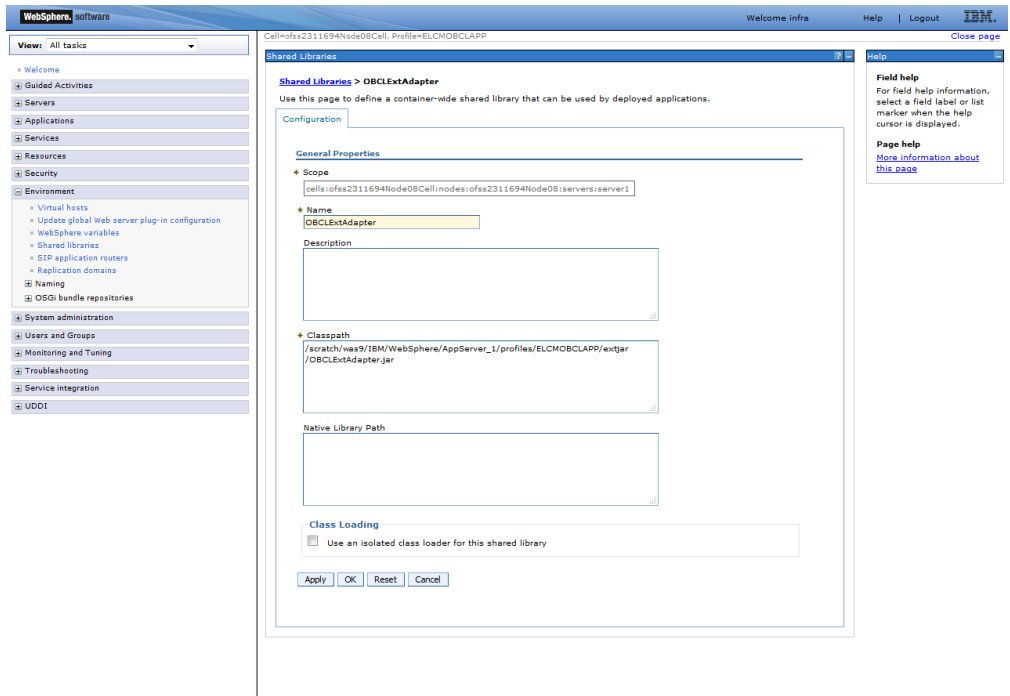

8. Click 'Apply' and 'save' the changes.

## <span id="page-5-0"></span>**1.2.2 OBTR Application Deployment**

To deploy Oracle Banking Treasury Management application on WebSphere application server, follow the steps given below:

9. Open the Administrative Console of WebSphere server:

Open an internet browser and type the WebSphere Admin Console URL http://{Host}:{Port}/console.

Eg: https://10.10.10.10:1010/console

In the above example, 10.10.10.10 is the machine IP address on which WebSphere is running.

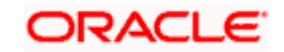

The following screen is displayed**:**

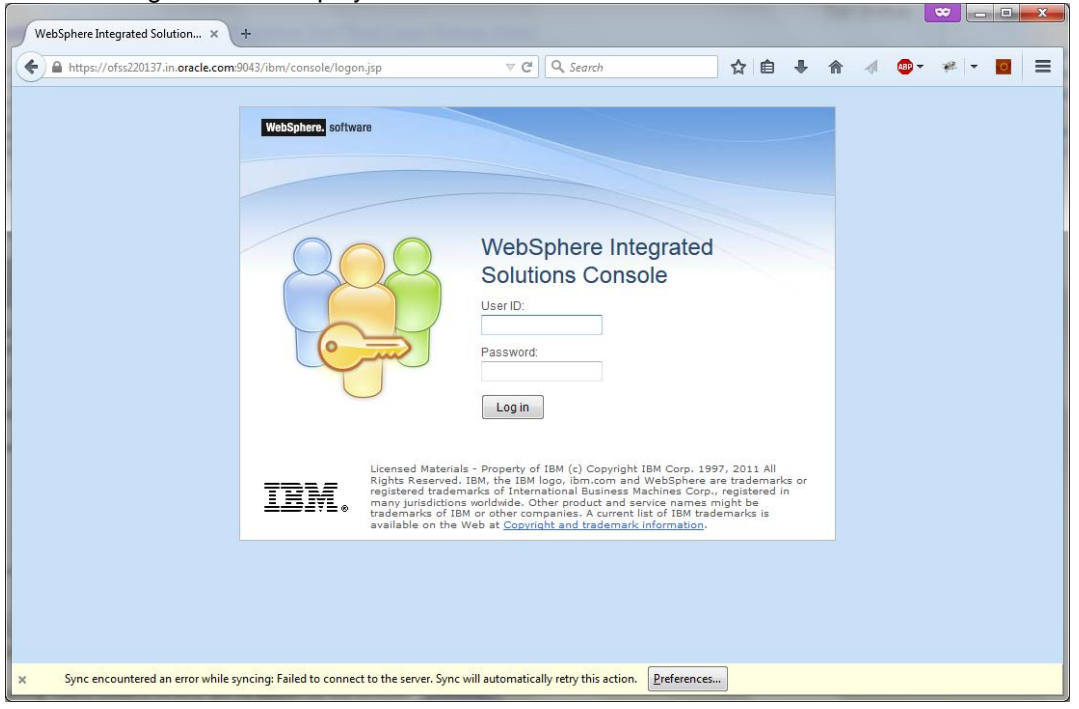

- 10. Enter the user name and password and click 'Log In' to log in to the application server.
- 11. Navigate to the WebSphere Home Page.

The following screen is displayed.

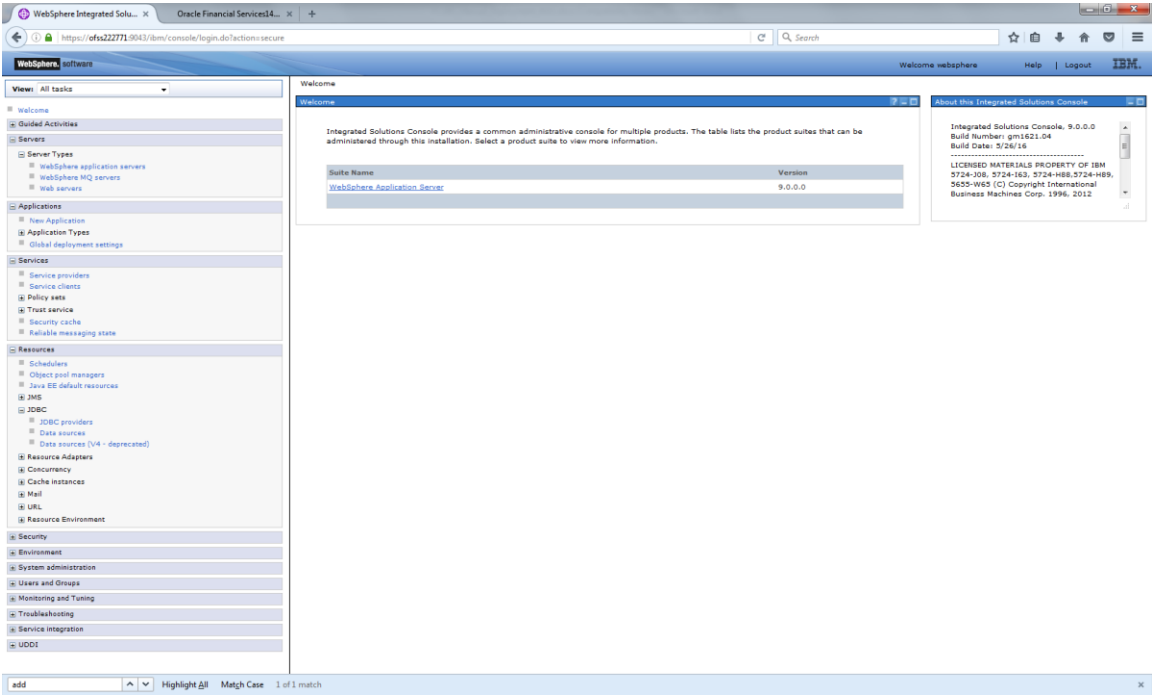

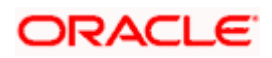

12. Expand Applications from left-side menu and Click 'New Application'.

The following screen is displayed.

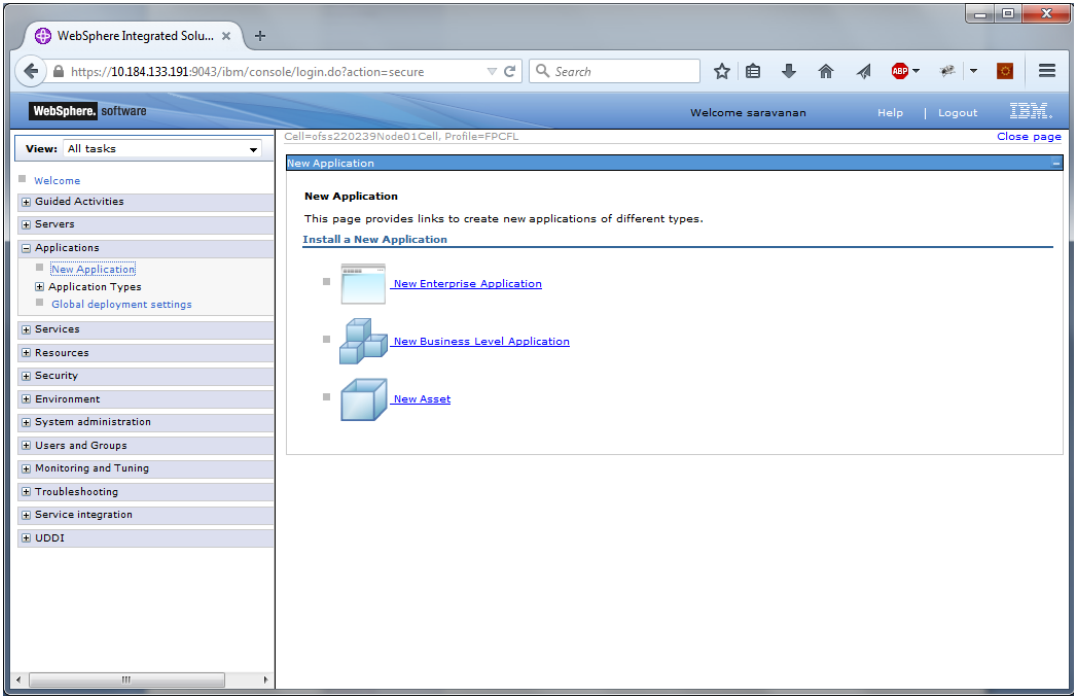

13. Click 'New Enterprise Application.

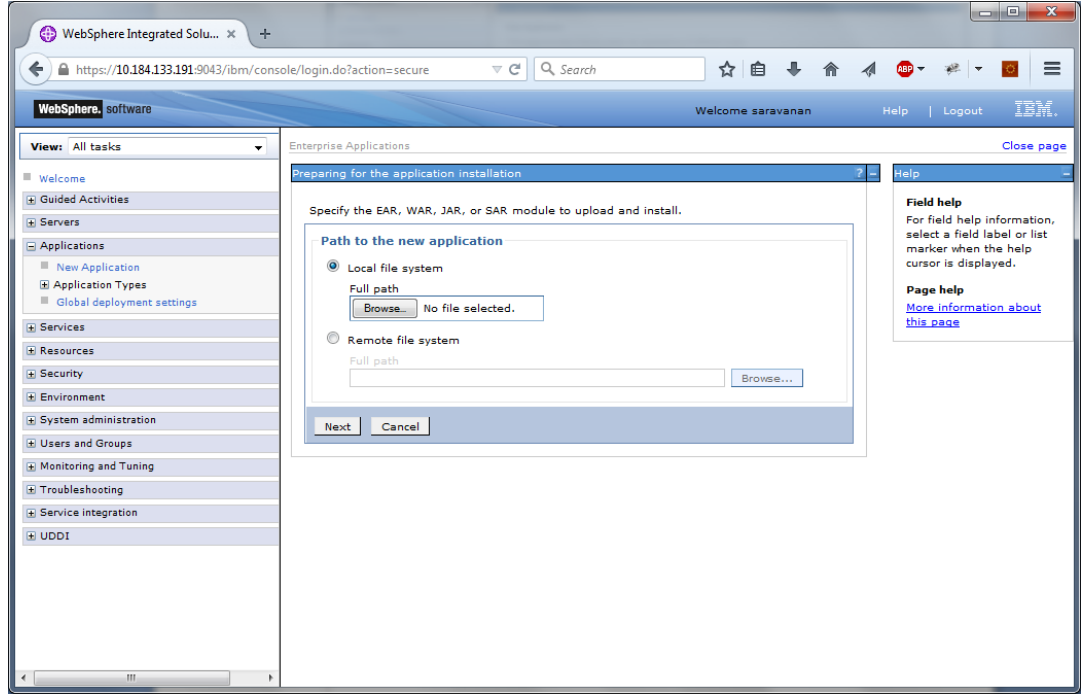

14. Browse the application EAR file and click next button

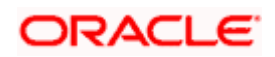

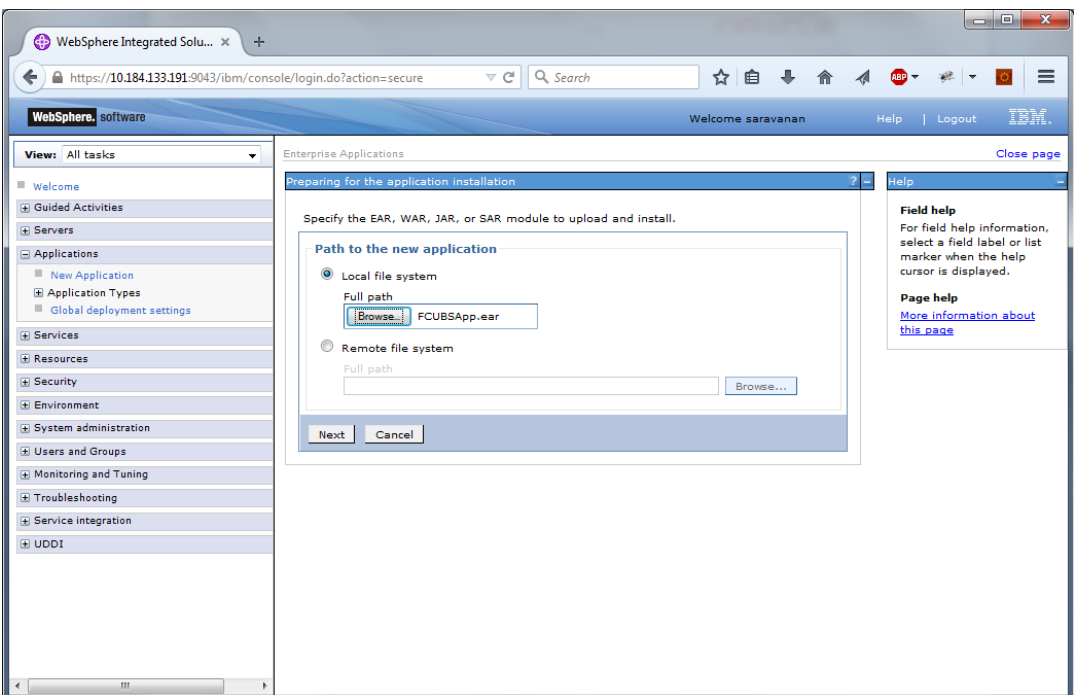

The following screen is displayed.

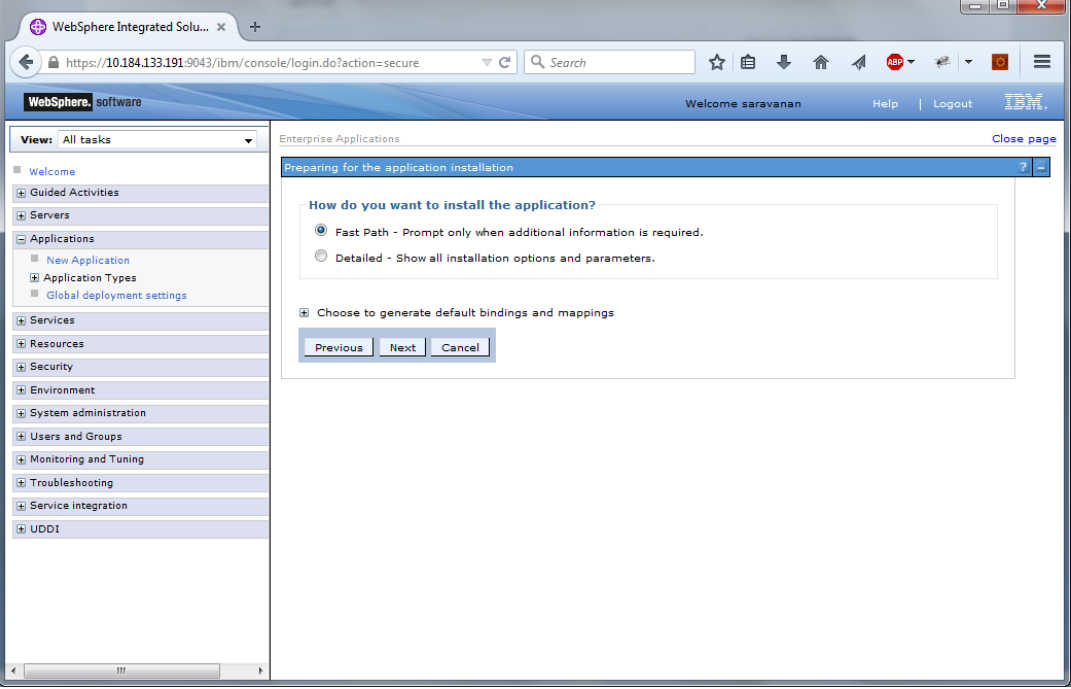

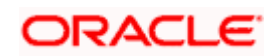

15. Click 'Next'. The following screen is displayed.

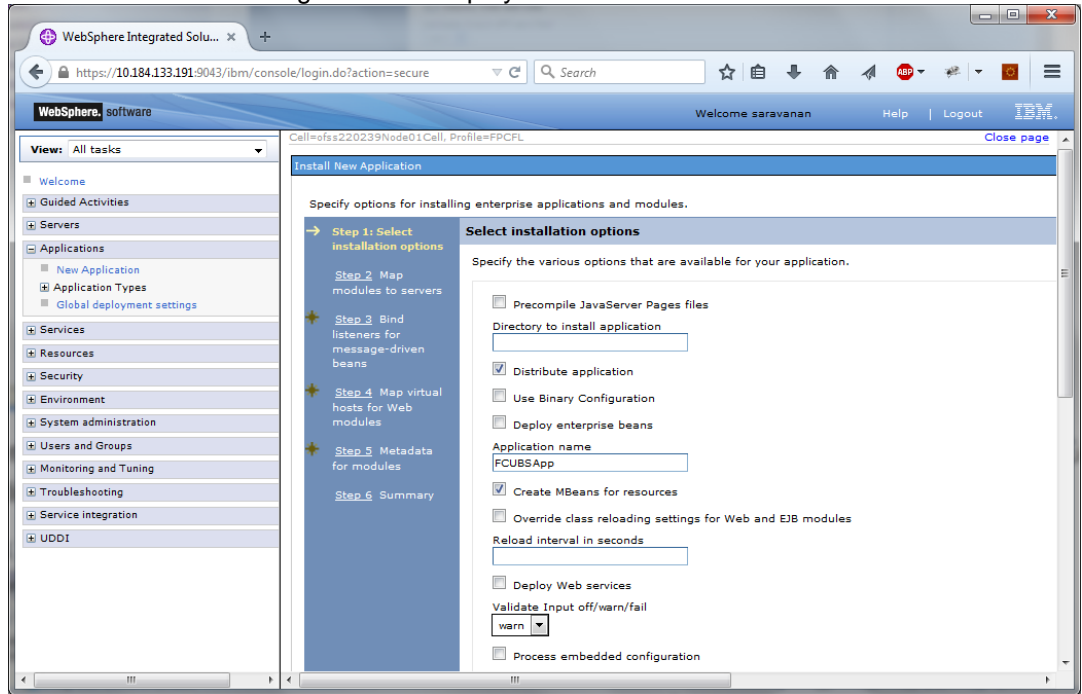

- 16. Enter the Application Name. This should be the application name mentioned as part of EAR building.
- 17. Click 'Next'.

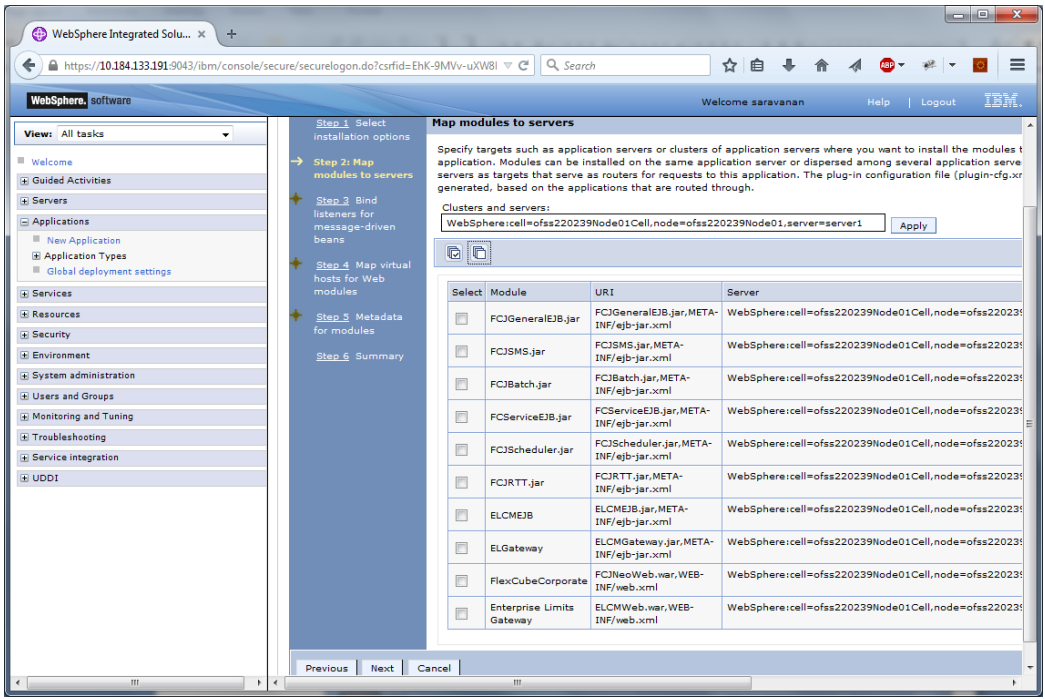

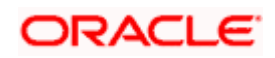

18. Check all the options. Click 'Next'. The following screen is displayed.

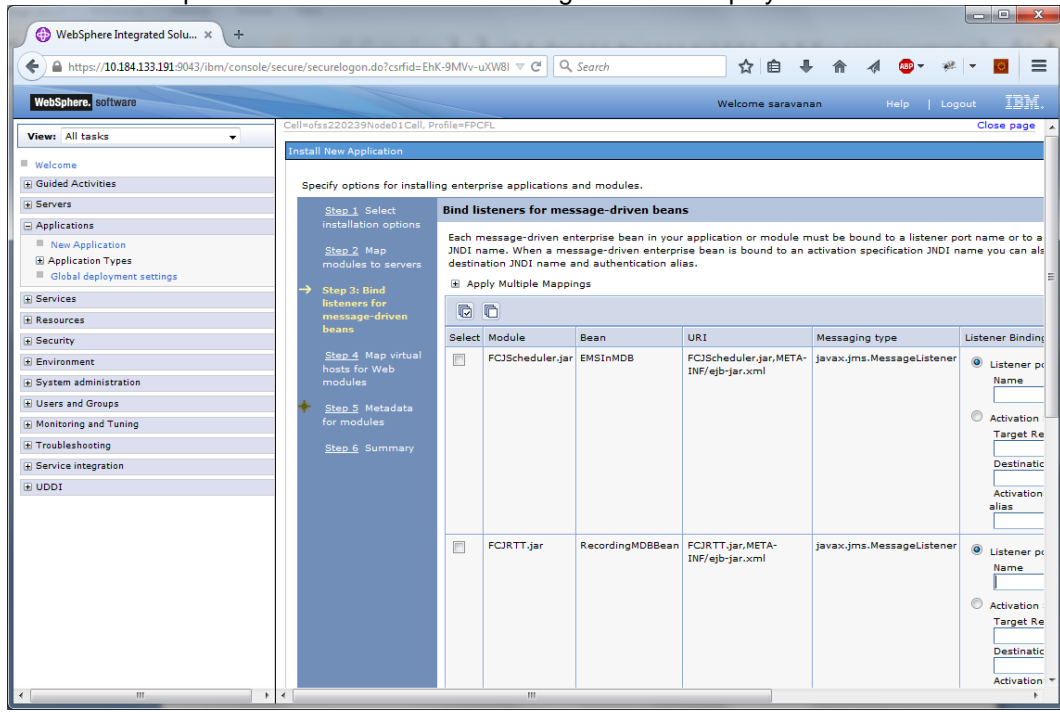

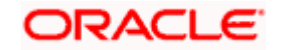

19. Specify the details as shown in the figure.

| <b>WebSphere.</b> software                                                                                                    |                                                                                                    |   |                           |                                   |                 |                                                   | Welcome saravanan                                                                                                    | Help   Logout IBM.                                                                                                    |
|----------------------------------------------------------------------------------------------------|----------------------------------------------------------------------------------------------------|---|---------------------------|-----------------------------------|-----------------|---------------------------------------------------|----------------------------------------------------------------------------------------------------|----------------------------------------------------------------------------------------------------|
| View: All tasks<br>$\checkmark$                                                                                                    | beans                                                                                              |   | Select Module             | Bean                              | URI             | Messaging type                                    | <b>Listener Bindings</b>                                                                                                    |                                                                                                    |
| Welcome<br>E Guided Activities<br><b>E</b> Servers<br>Applications<br>New Application<br><b>E Application Types</b><br>Global deployment settings<br><b>E</b> Services                              | Step 4 Map virtual<br>hosts for Web<br>modules<br>Step 5 Metadata<br>for modules<br>Step 6 Summary | 同 | FCJScheduler.jar EMSInMDB |                                   | INF/ejb-jar.xml | FCJScheduler.jar, META- javax.jms.MessageListener | C Listener port<br>Name<br><b>EMSIn_listener</b><br>Activation Specification<br>Target Resource JNDI Name<br><b>Destination JNDI name</b><br>ActivationSpec authentication<br>alias              | Help<br><b>Field help</b><br>For field help information,<br>select a field label or list.<br>marker when the help<br>cursor is displayed.<br><b>Page help</b><br>More information about<br>this page |
| <b>E</b> Resources<br><b>E</b> Security<br>$E$ Environment<br>E System administration<br>E Users and Groups<br>E Monitoring and Tuning<br>Troubleshooting<br>E Service integration<br><b>E UDDI</b> |                                                                                                    | E | FCJRTT.jar                | RecordingMDBBean FCJRTT.jar.META- | INF/ejb-jar.xml | javax.jms.MessageListener                         | C Listener port<br>Name<br>RecordingMDB listener<br>Activation Specification<br>Target Resource JNDI Name<br>Destination JNDI name<br>ActivationSpec authentication<br>alias                     |                                                                                                    |
|                                                                                                    |                                                                                                    | 同 | ELGateway                 | <b>ELGWMDB</b>                    | INF/eib-iar.xml | ELCMGateway.jar, META- javax.jms.MessageListener  | <b>O</b> Listener port<br>Name<br><b>ELCMGateway_Listener</b><br>Activation Specification<br>Target Resource JNDI Name<br><b>Destination JNDI name</b><br>ActivationSpec authentication<br>alias |                                                                                                    |
|                                                                                                    |                                                                                                    | E | ELGateway                 | <b>ELNotifyMDB</b>                | INF/ejb-jar.xml | ELCMGateway.jar, META- javax.jms.MessageListener  | C Listener port<br>Name<br>ELNotifyMDB_listener<br>Activation Specification<br>Target Resource JNDI Name<br><b>Destination JNDI name</b><br><b>ActivationSpec authentication</b><br>alias        |                                                                                                    |

20. Click 'Next'. Following screen is displayed

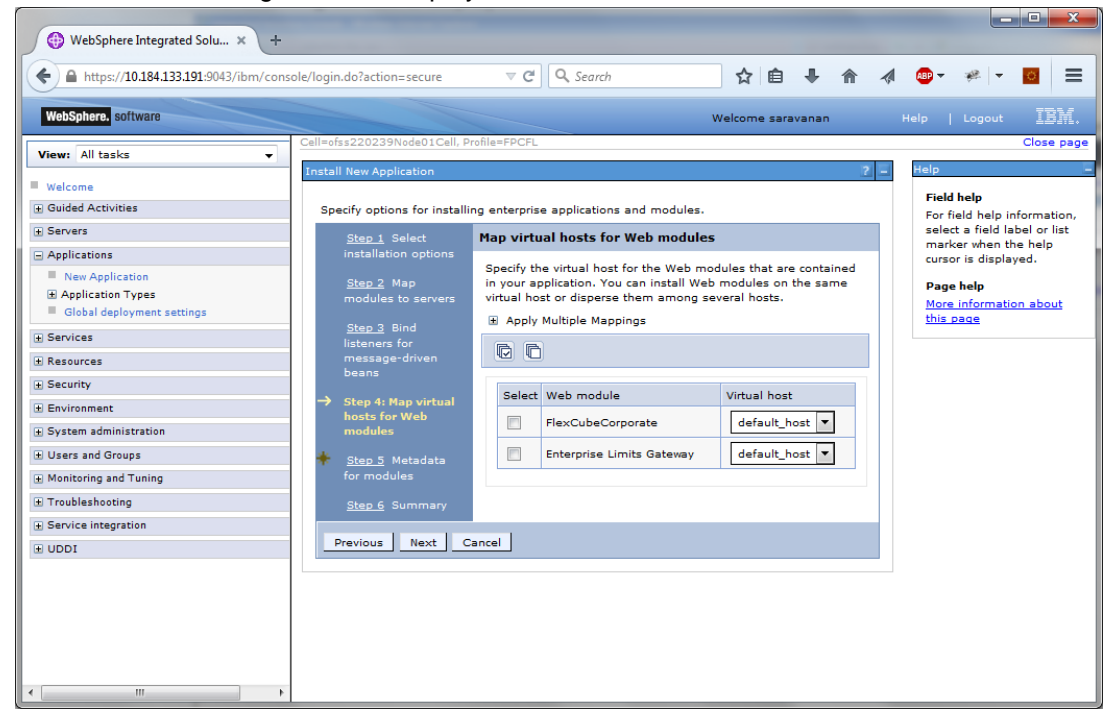

21. Click 'Next'.

The following screen is displayed.

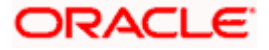

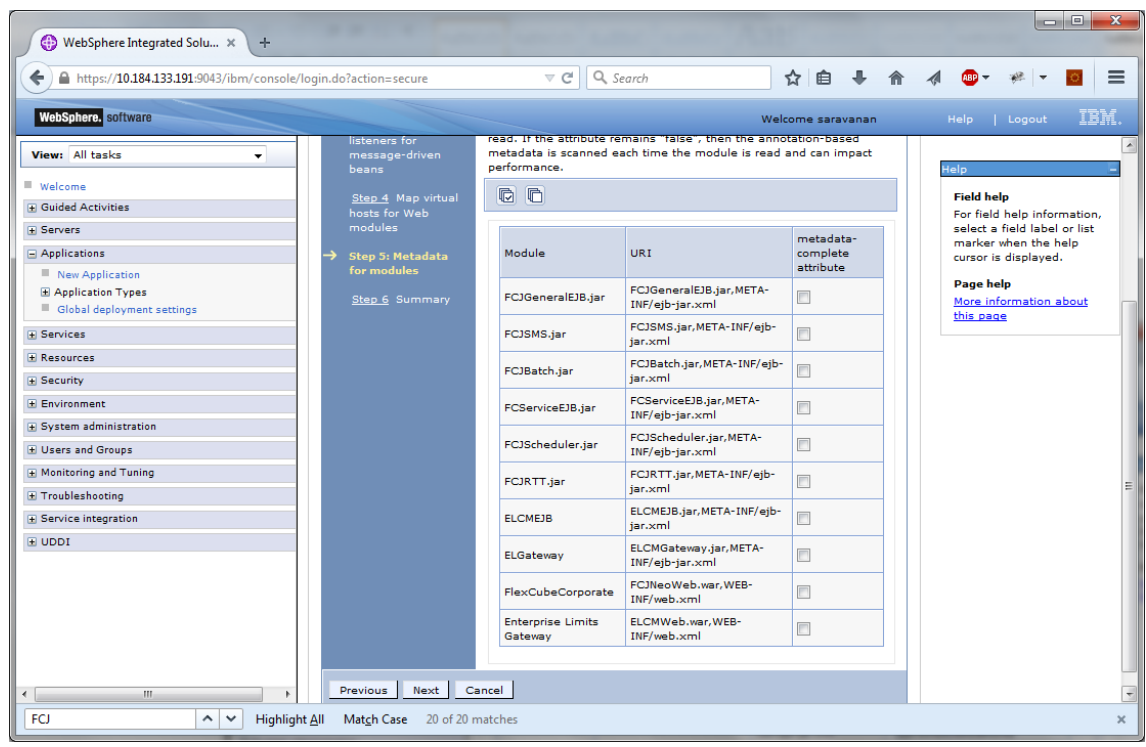

### 22. Click next.

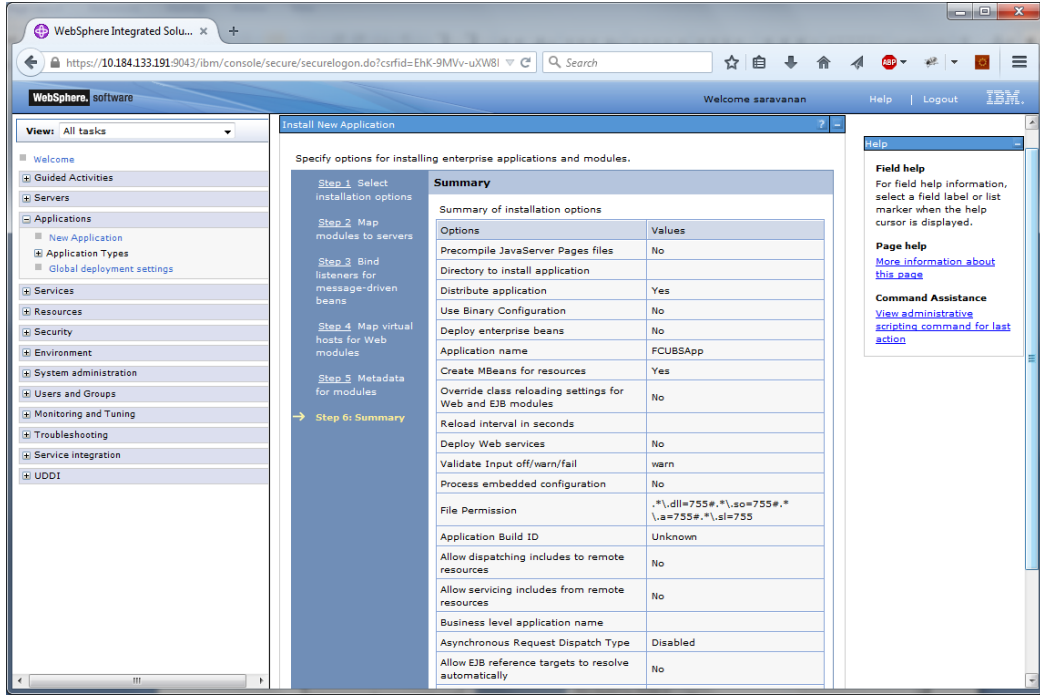

23. Click 'Finish'.

The following screen is displayed.

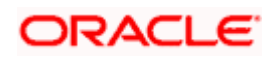

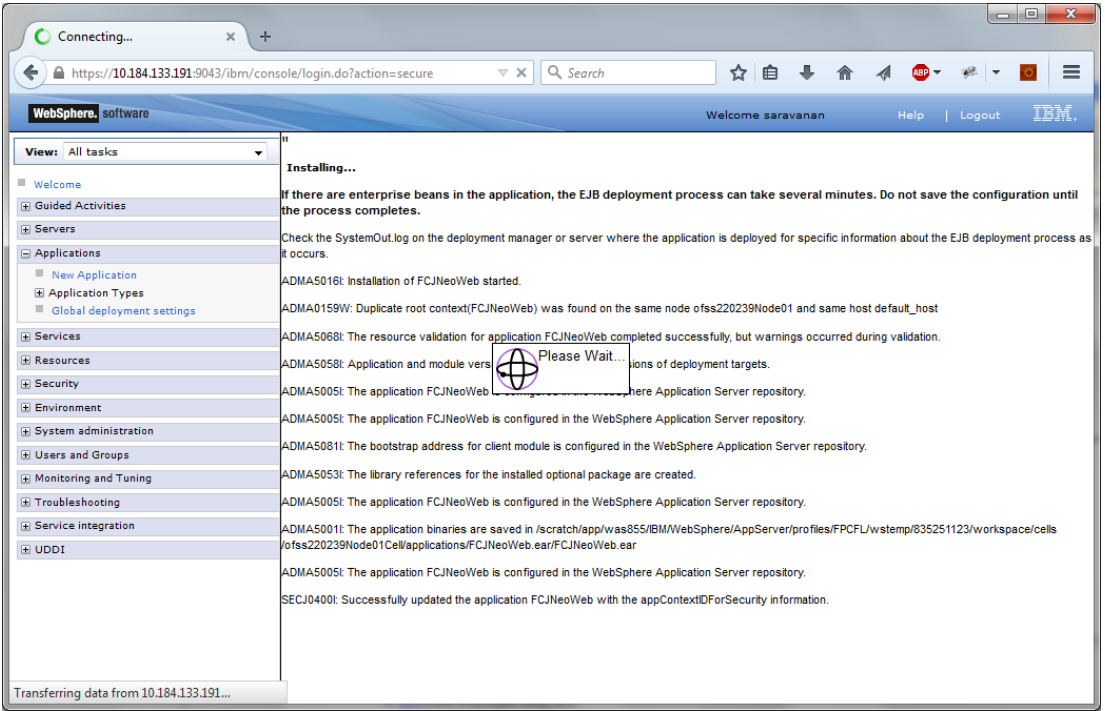

### Wait for few seconds...

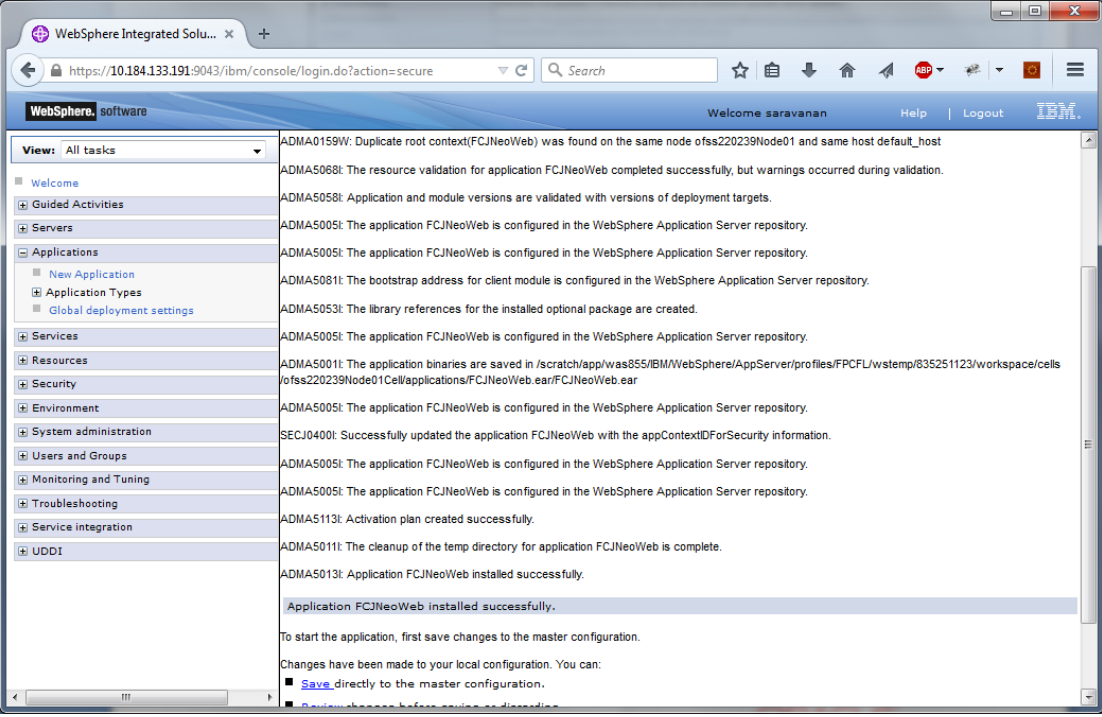

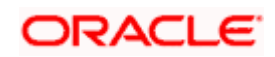

### 24. Click 'Save'.

The following screen is displayed.

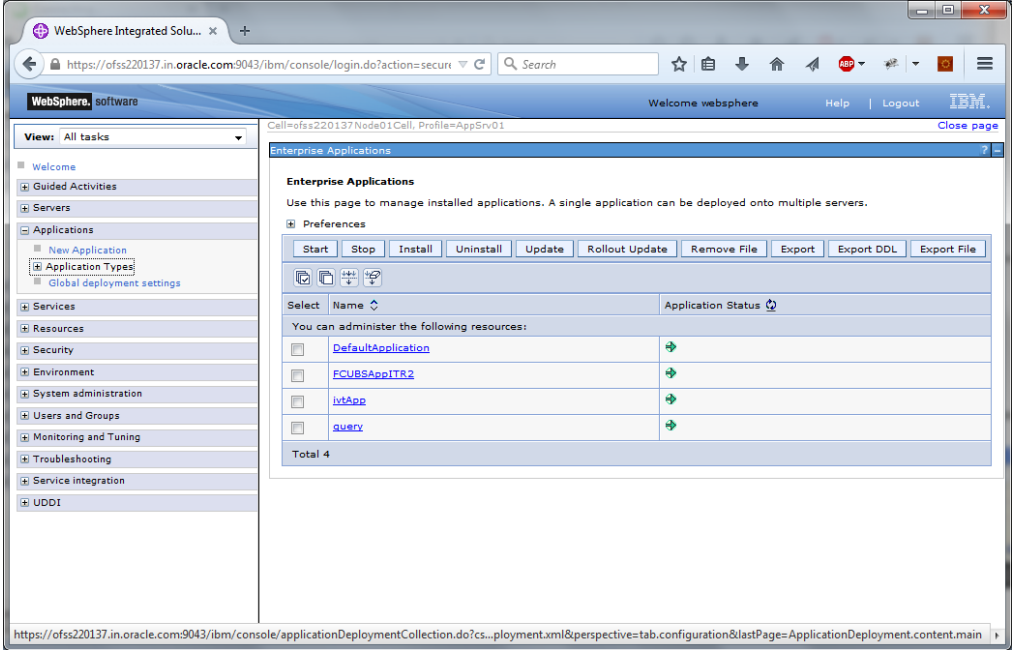

25. Select the application and click 'Start'.

The application starts as shown below:

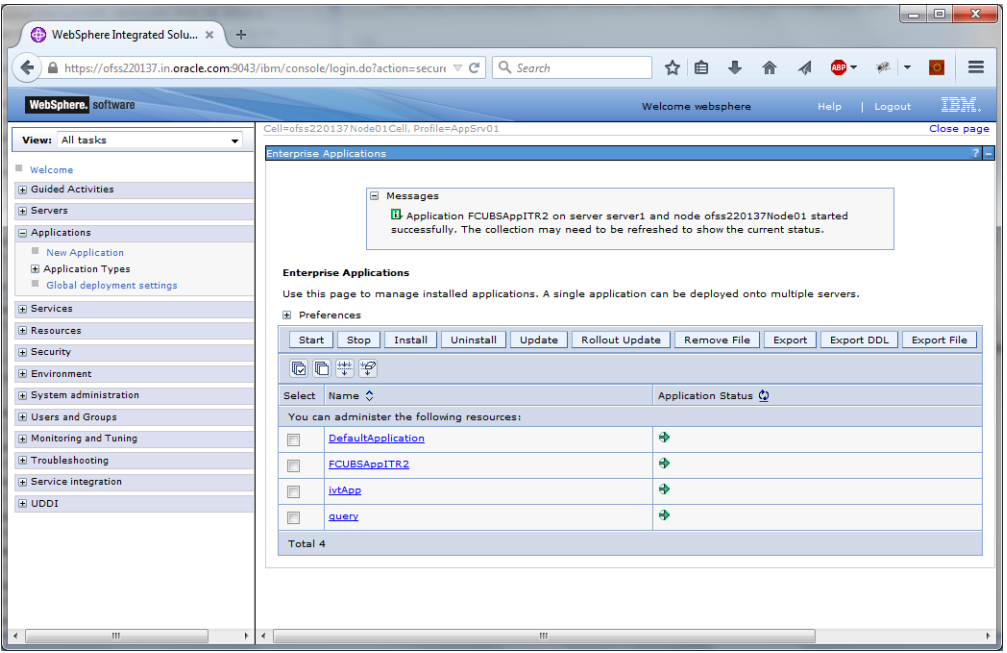

This completes the deployment of EAR (FCJNeoWeb.ear) on IBM WebSphere 9.0.0.0 Application Server from the Administration Console.

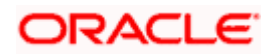

## **1.2.3 Link the adapter (Shared Libraries ) to the Application**

<span id="page-15-0"></span>1. Open the Administrative Console of WebSphere server:

2. Open an internet browser and type the WebSphere Admin Console URL http://{Host}:{Port}/console.

3. Eg: https://10.10.10.10:1010/console

4. In the above example, 10.10.10.10 is the machine IP address on which WebSphere is running

Go to Applications  $\rightarrow$  Application types  $\rightarrow$  WebSphere enterprise applications  $\rightarrow$ 

Click on the resource where the adapter to be added (here it is FCUBS)

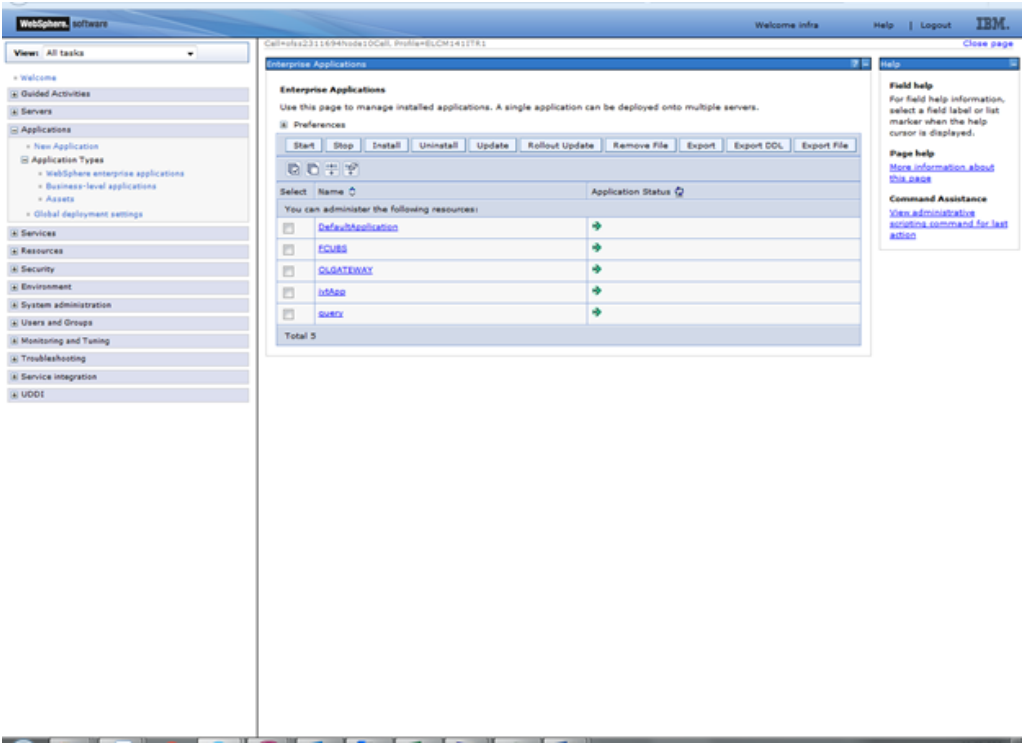

It will open configuration page of FCUBS. Click on Reference > shared library reference

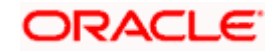

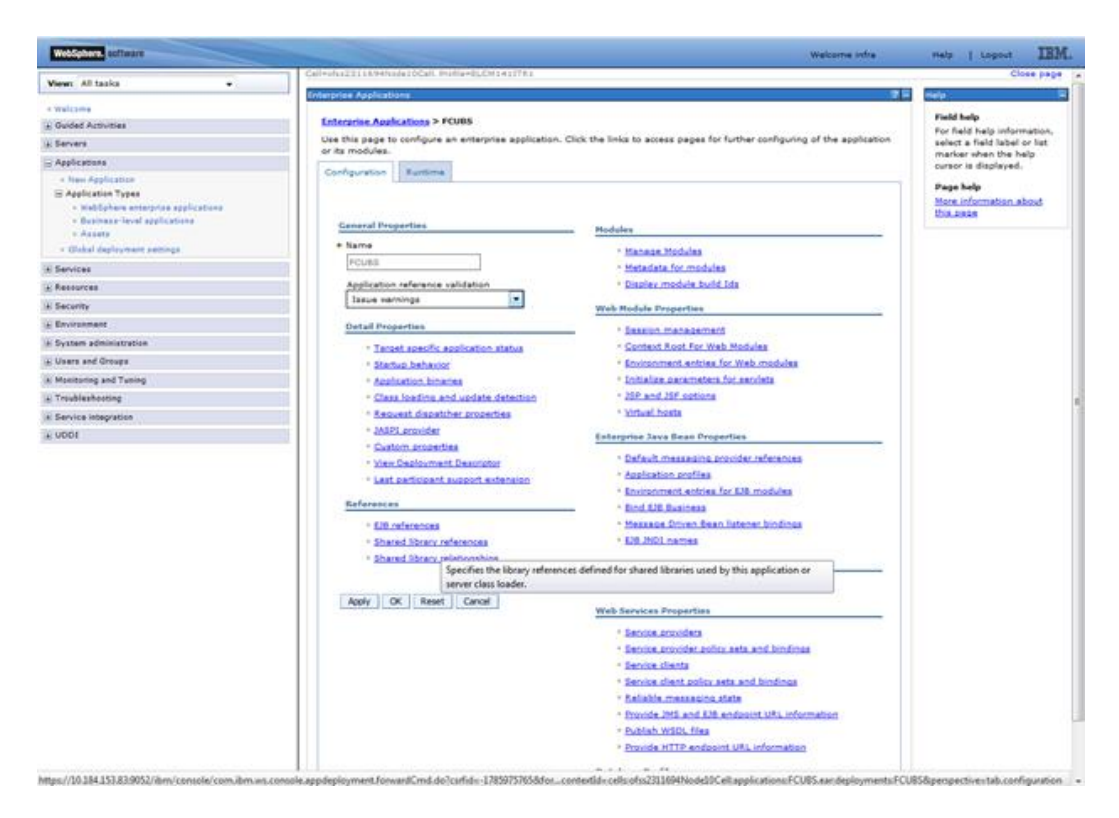

It will open the application > Shared library references page .Select the application (here FCUBS) and click on Reference shared libraries button.

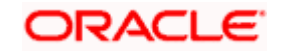

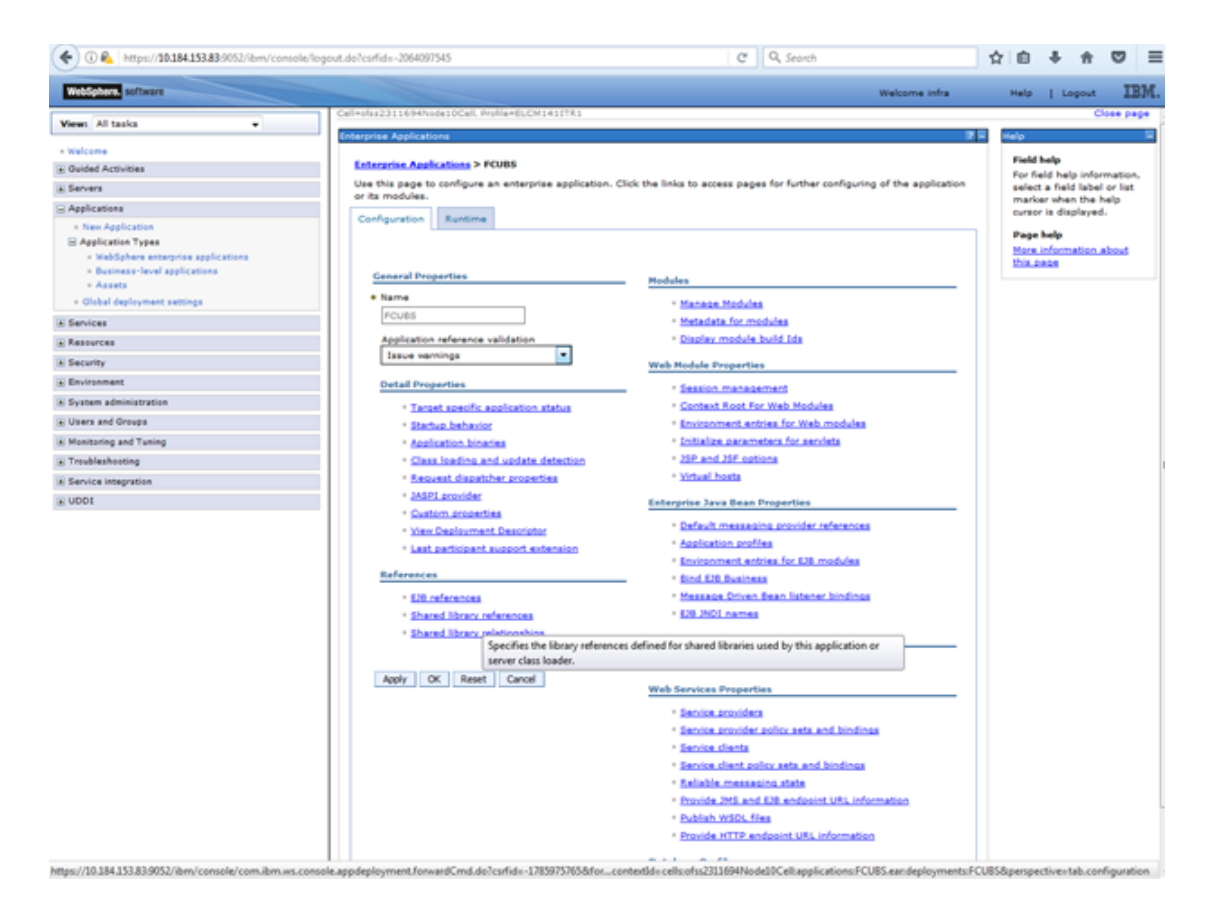

The Shared Library Mapping window opens add the available library and click on OK button.

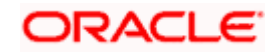

#### WebSchin Communi Welseneinfor Help | Logout IBM. 012211594910410Call.Prof Close page View: All tasks V ä. 75 **Seattle** Field help<br>se field help information<br>select a field label or list<br>marker when the help<br>cureor is displayed. **Walcome** Enterarion Applications > FCUBS  $\pm$  Quided Activities Use this page to configure an enterprise application. Click the links to access pages for further configuring of the application<br>or its modules. a Severs.  $\equiv$  Applications Configuration. Buntime **Len Applicat** Page help -<br>-<br>Application Types More information about<br>this page  $\pm$  inably<br>here enterprise applications  $\pm$  fluxious<br>school applications  $\pm$  Ausutu **General Properties Hodules**  $+$  Name - Olskal displayment settings \* Manage Madules POUES + Services \* Hetadata for modules Application reference validation · Display module build Ida E Kennycke E a Security **Web Hodele Properties Endorsement Detail Properties** · Excess management A System administration \* Context Root For Web Modules · Target specific application status + Users and Groups · Stictus bahasist \* Environment entries for Web modules A Monitoring and Tuning · Initialize parameters for seniets · Application binames - 25P and 35P options . Class loading and update detection + Traubleshooting · Request dispatcher properties Virtual hosts a Service Integration + 255PL provider E UDDE Enterprise Java Bean Properties · Custom accounting · Default measuring provider references . View Deployment Descriptor · Application profiles · Last participant support extension · Environment entries for E28 modules References · Brid GR Business - Elli references · Hassage Driven Bean listener bindings - Shared Mirary references **CEN INDI names** . Shared library relationships<br>Specifies the library references defined for shared libraries used by this application or server class loader. Apply OK Reset Cancel **Web Services Properties** · Second annual era \* Senior provider policy sets and bindings · Service clients <sup>4</sup> Senior client policy sets and bindings · Satable, messaging atate \* Provide 245 and 616 endpoint URL information - Publish W50L files · Provide HTTP endocint URL information Sales and

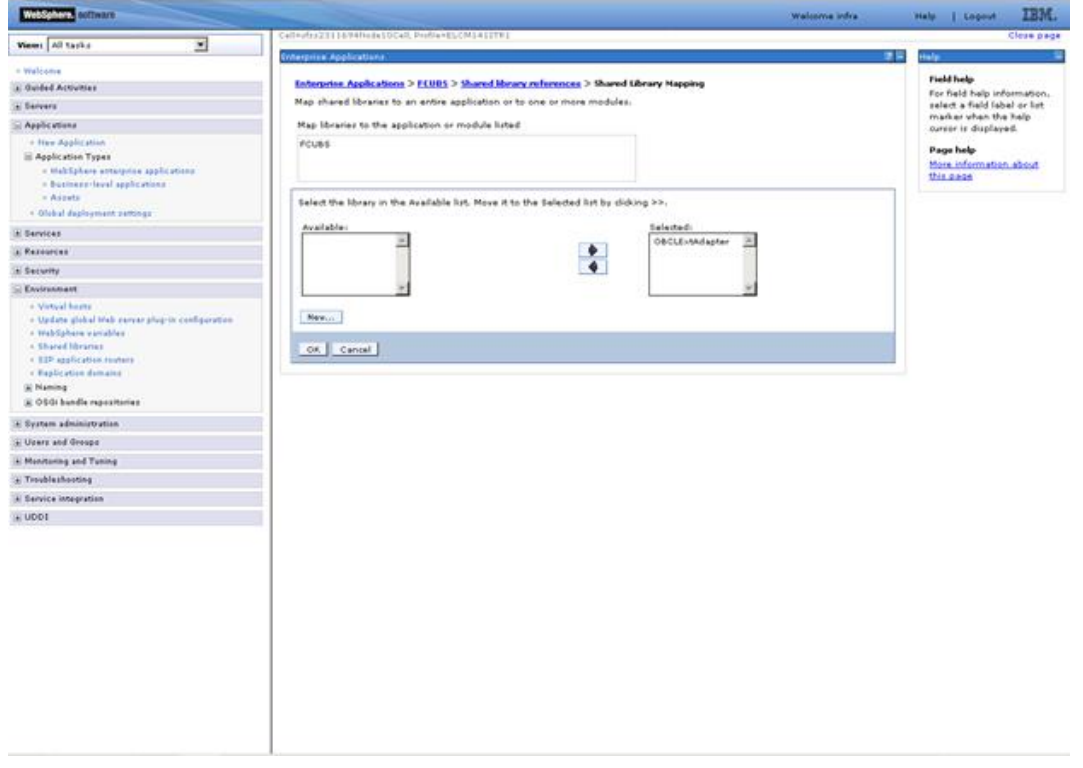

Click ok

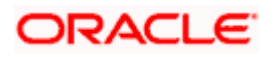

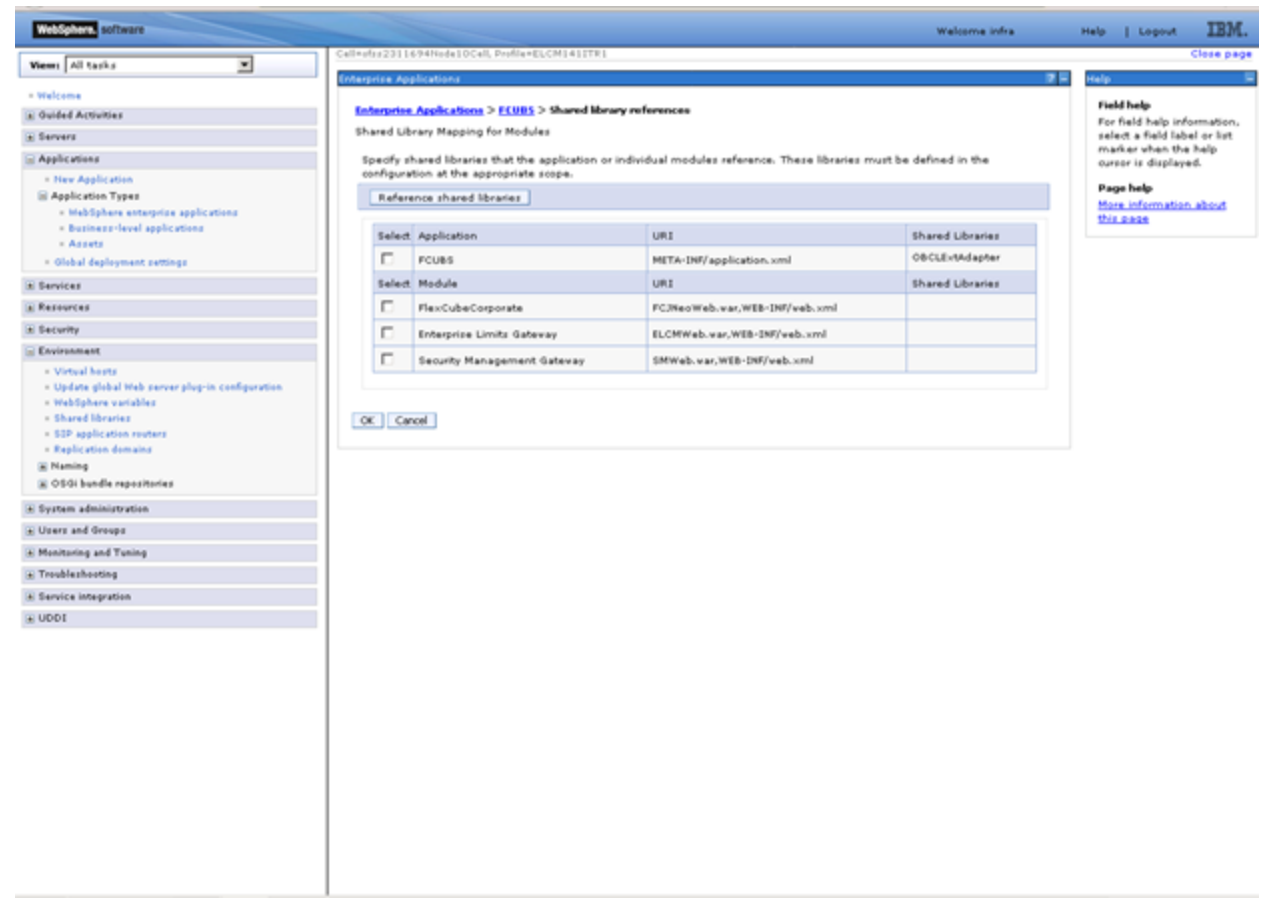

Click save and restart the Application server .

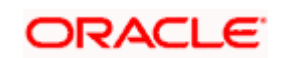

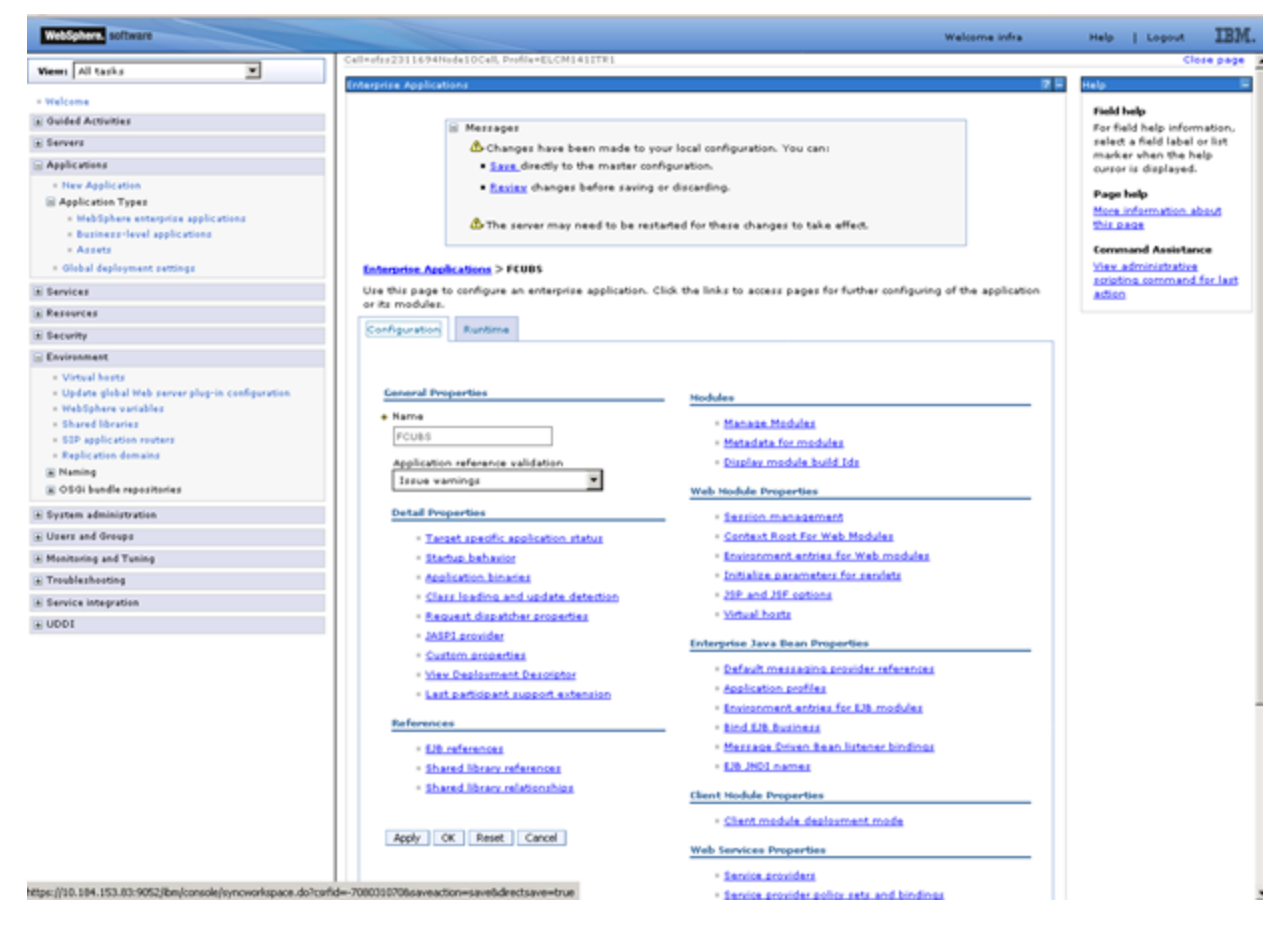

# <span id="page-20-0"></span>**1.2.4 OBTR Scheduler Application Deployment**

To deploy Oracle Banking Treasury Management application on WebSphere application server, follow the steps given below:

1. Open the Administrative Console of WebSphere server:

Open an internet browser and type the WebSphere Admin Console URL http://{Host}:{Port}/console.

Eg: https://10.10.10.10:1010/console

In the above example, 10.10.10.10 is the machine IP address on which WebSphere is running.

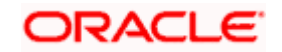

The following screen is displayed**:**

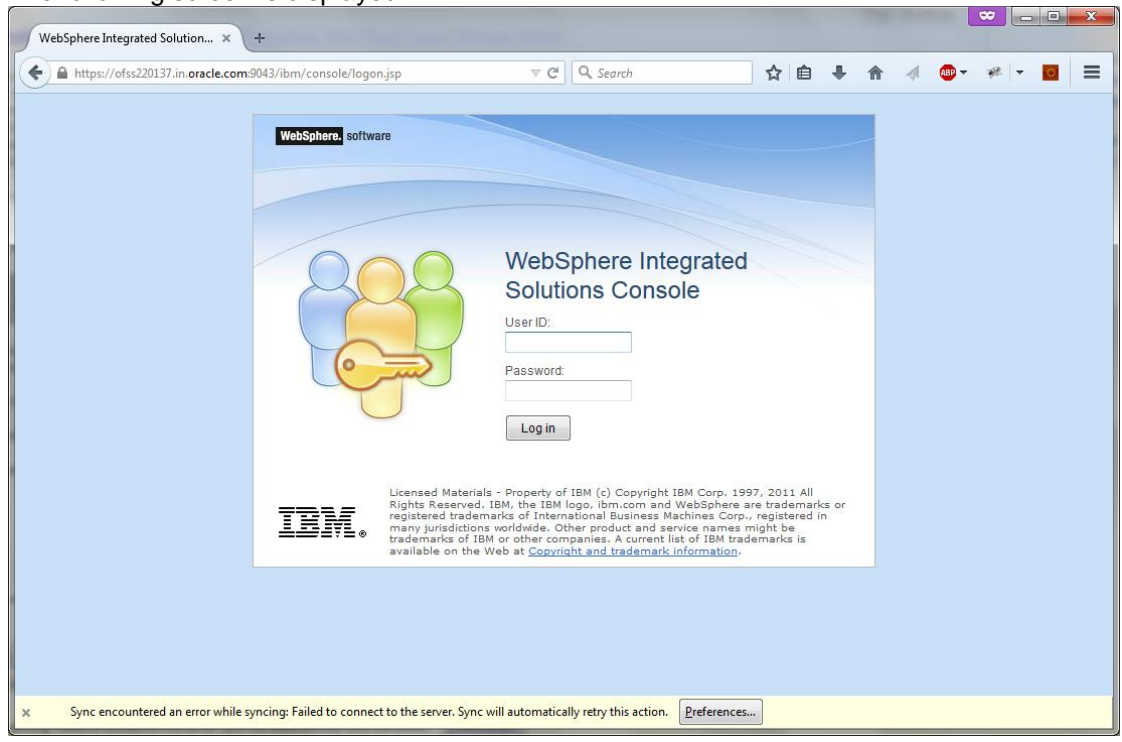

- 2. Enter the user name and password and click 'Log In' to log in to the application server.
- 3. Navigate to the WebSphere Home Page.

The following screen is displayed.

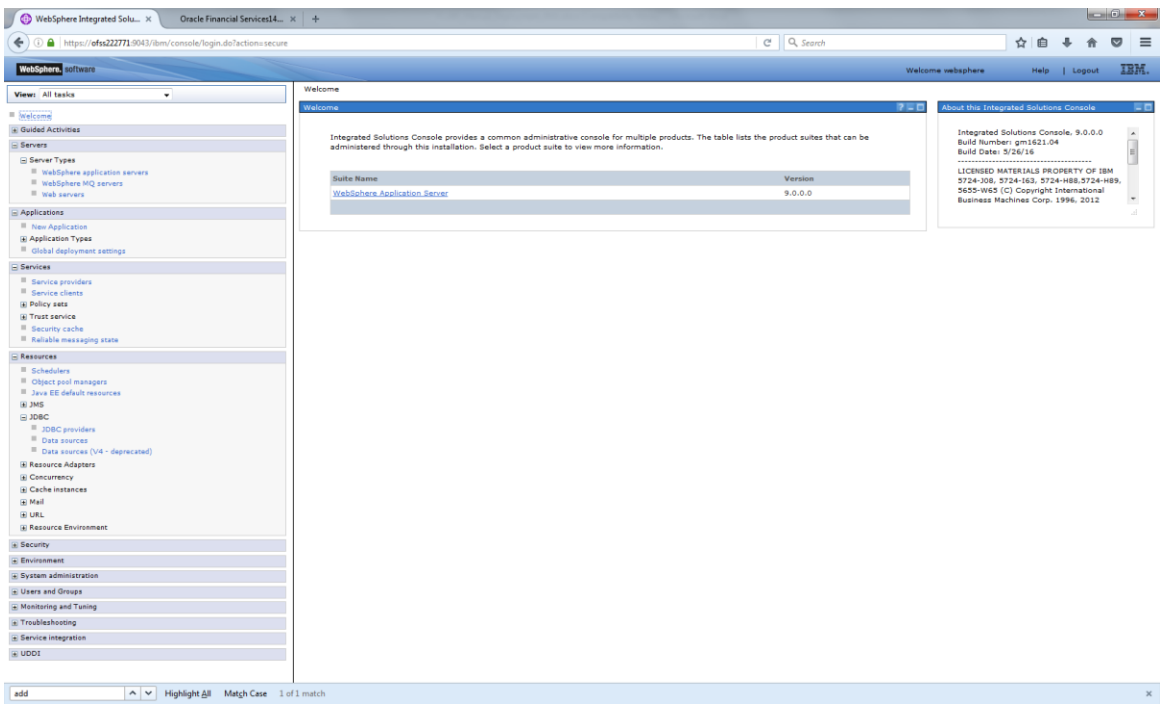

4. Expand Applications from left-side menu and Click 'New Application'.

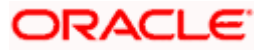

The following screen is displayed.

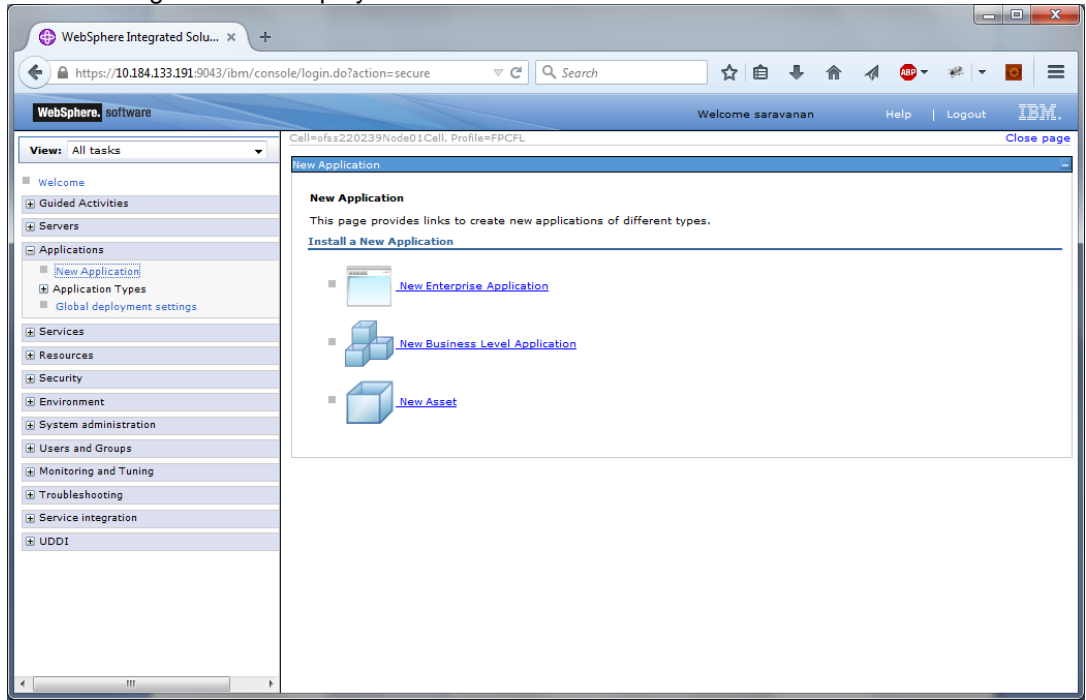

5. Click 'New Enterprise Application.

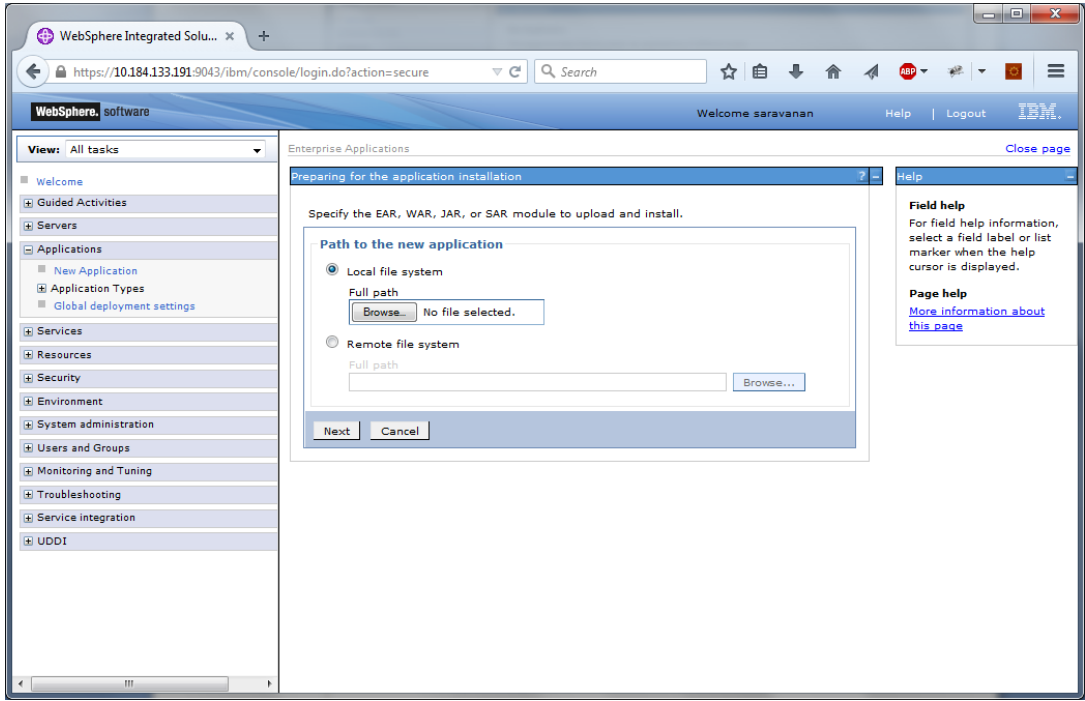

6. Browse the application EAR file and click next button

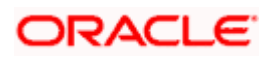

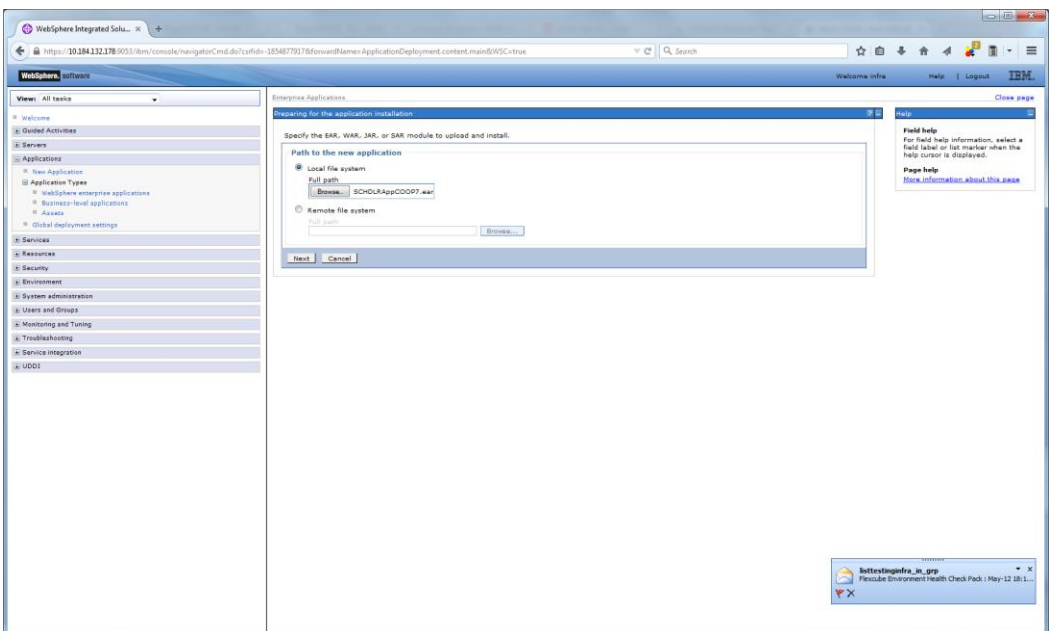

The following screen is displayed.

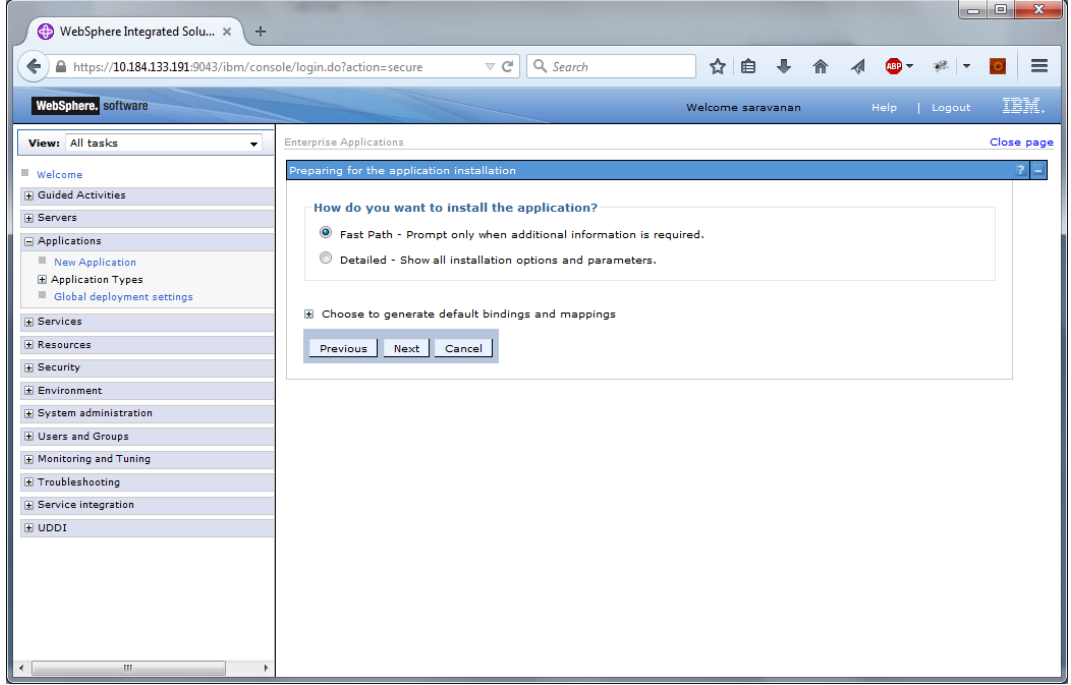

7. Click 'Next'. The following screen is displayed.

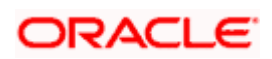

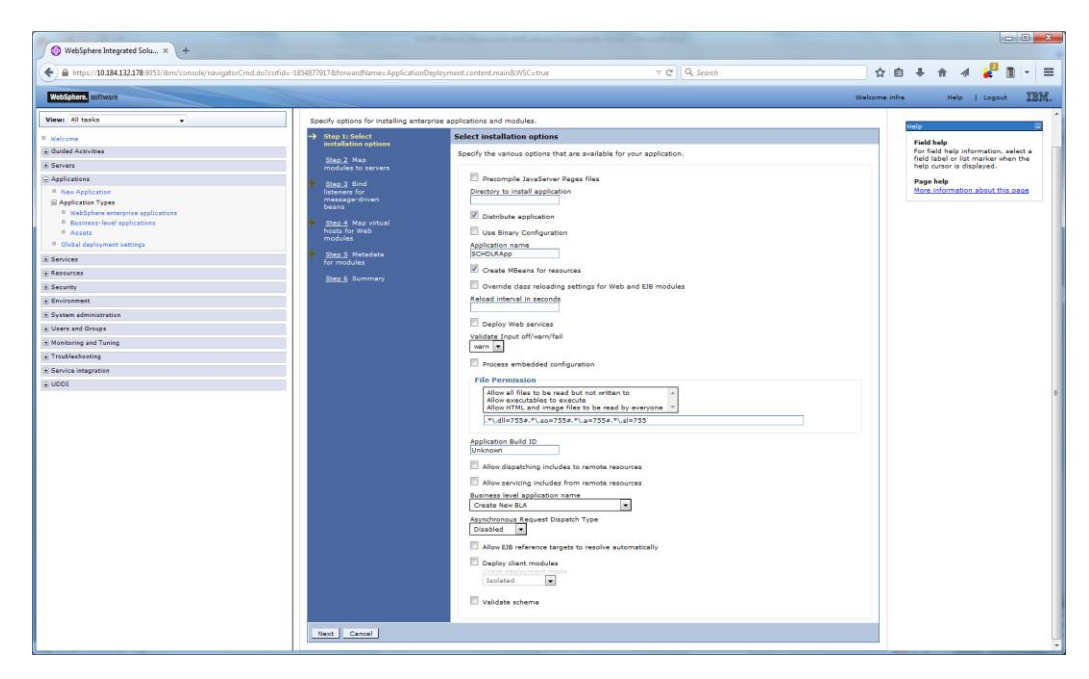

8. Enter the Application Name. This should be the application name mentioned as part of EAR building.

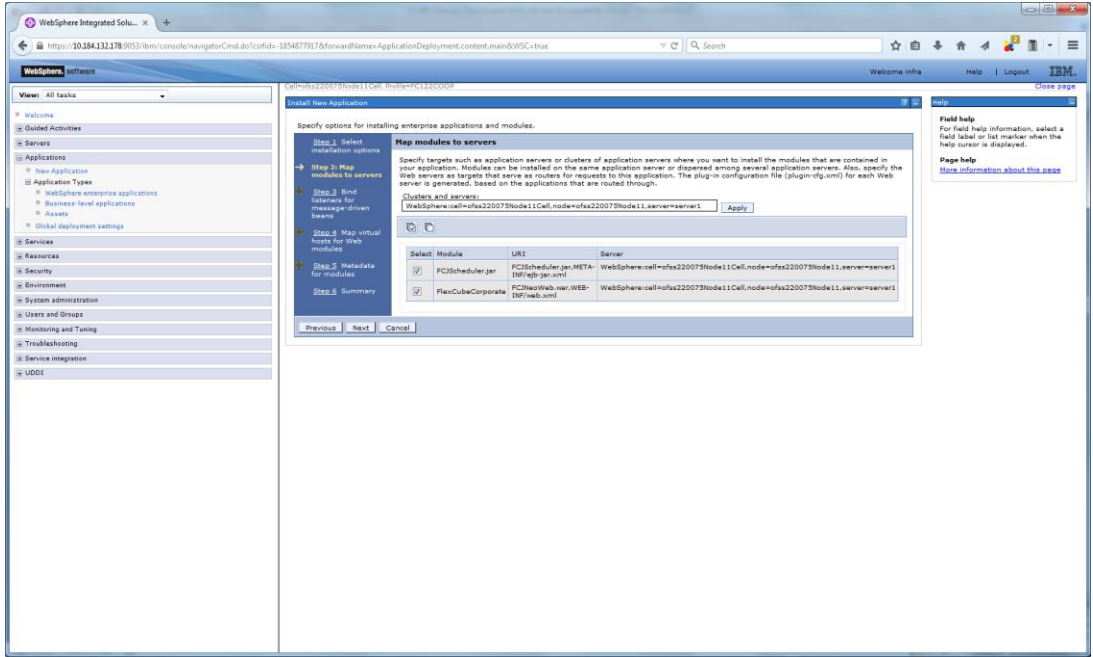

9. Check all the options. Click 'Next'. The following screen is displayed.

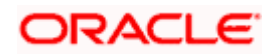

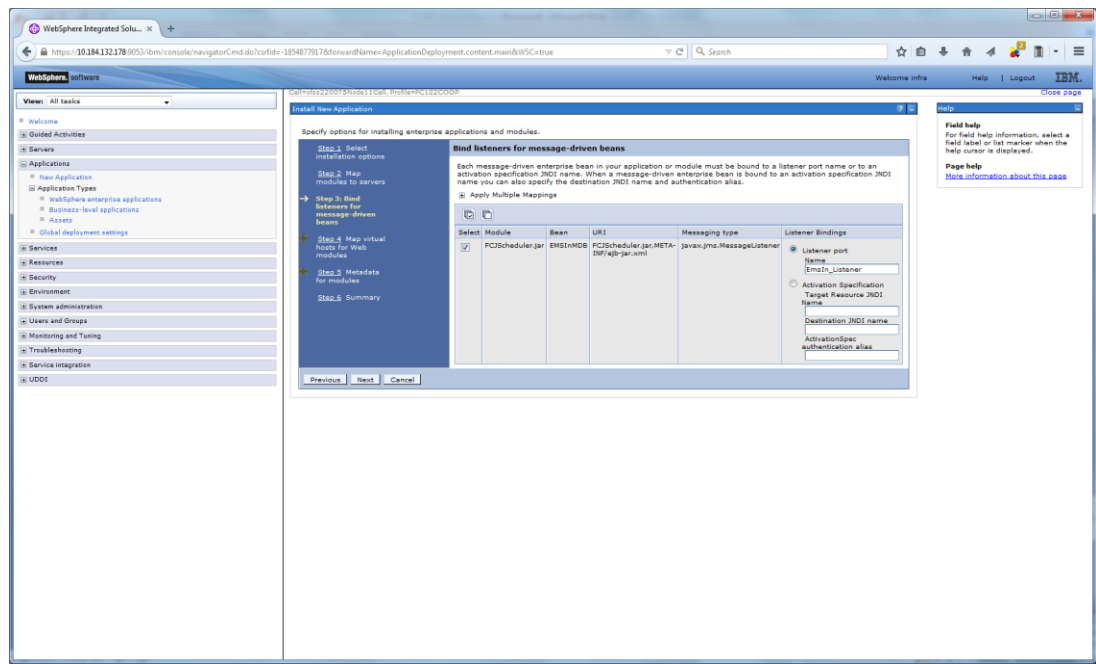

10. Specify the details as shown in the figure.

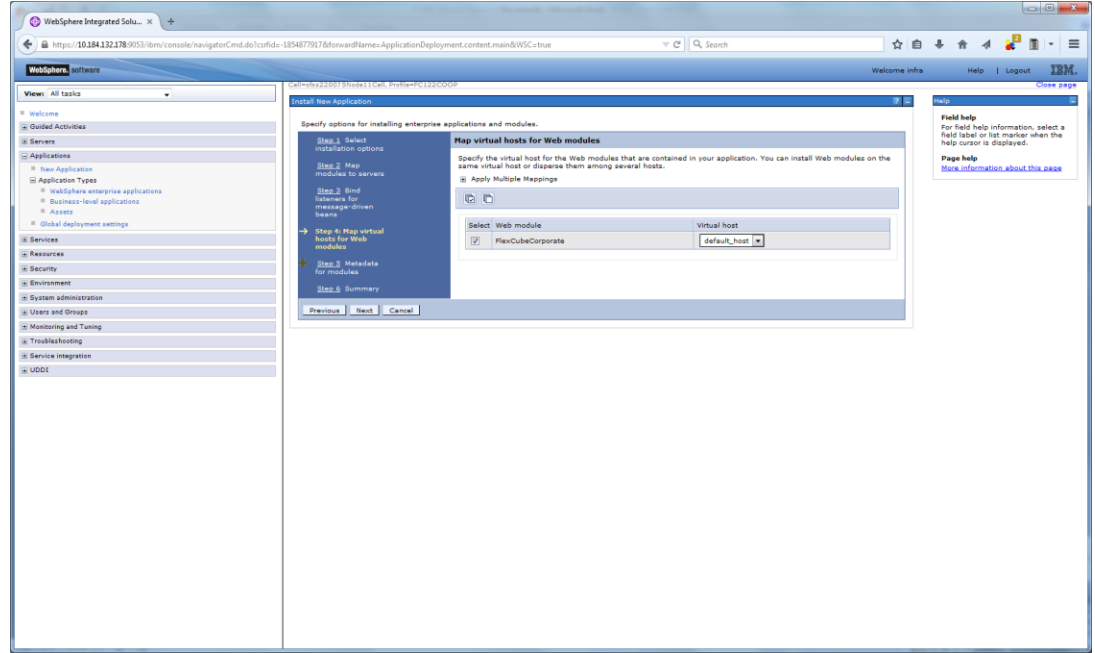

11. Click 'Next'. The following screen is displayed.

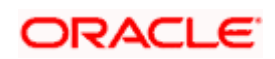

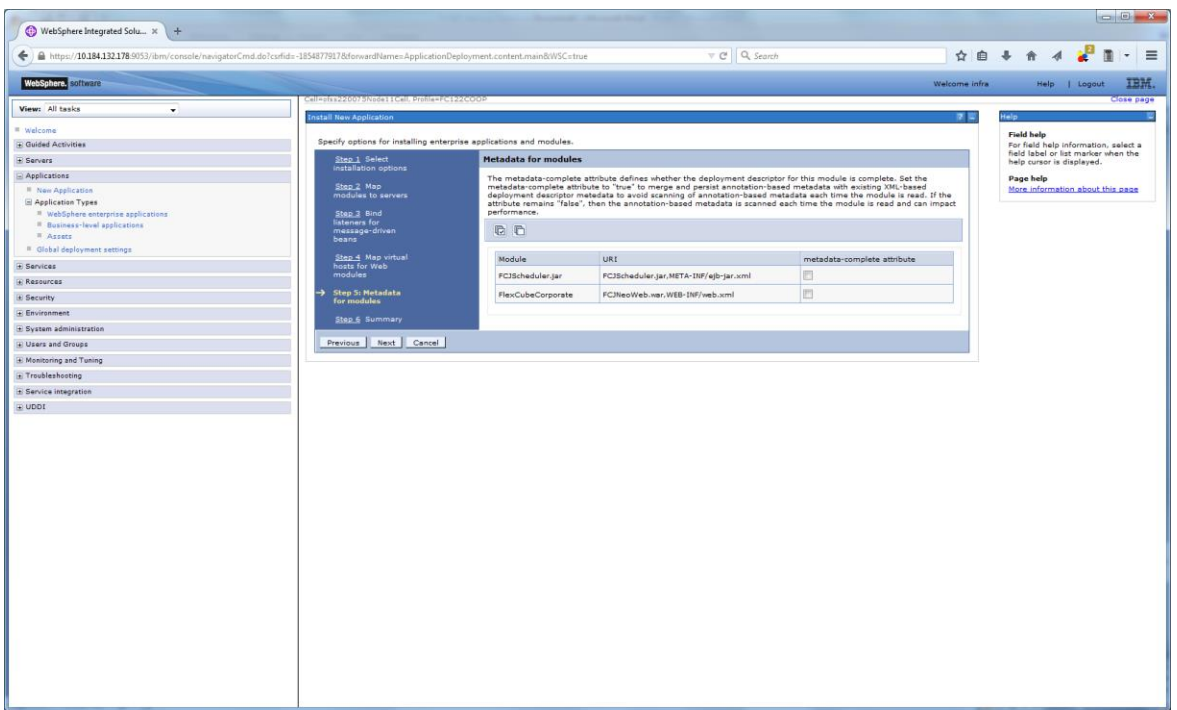

12. Click 'Next'. The following screen is displayed.

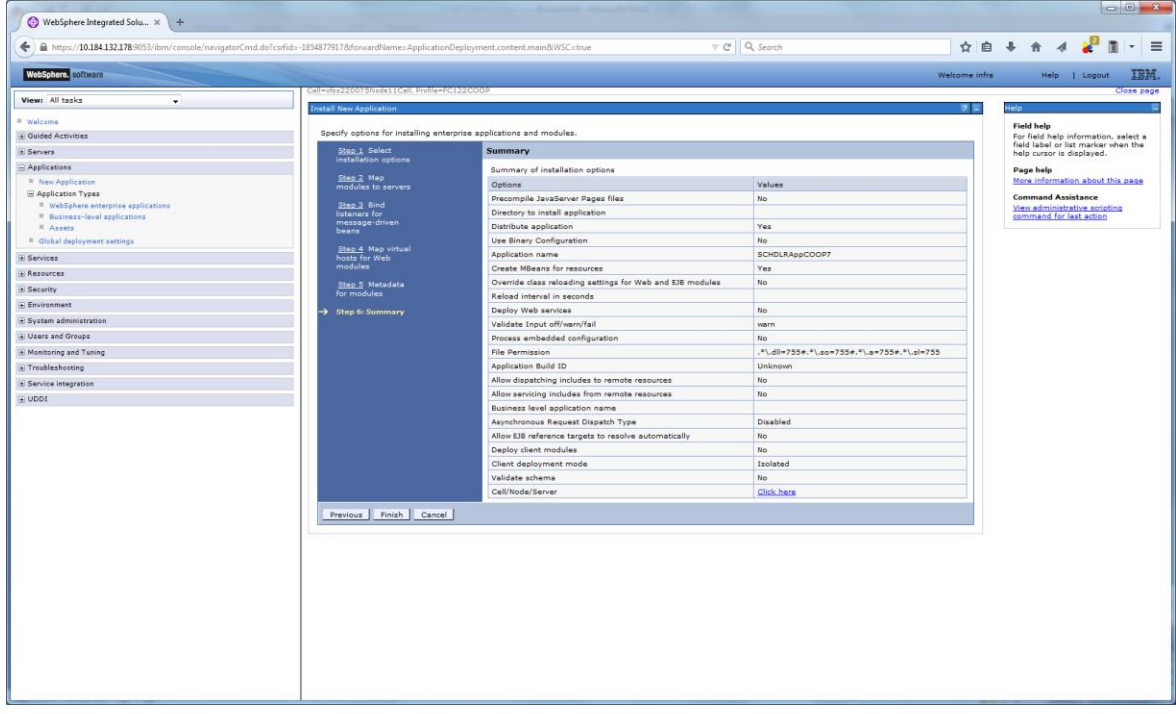

13. Click 'Finish'. The following screen is displayed.

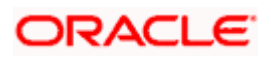

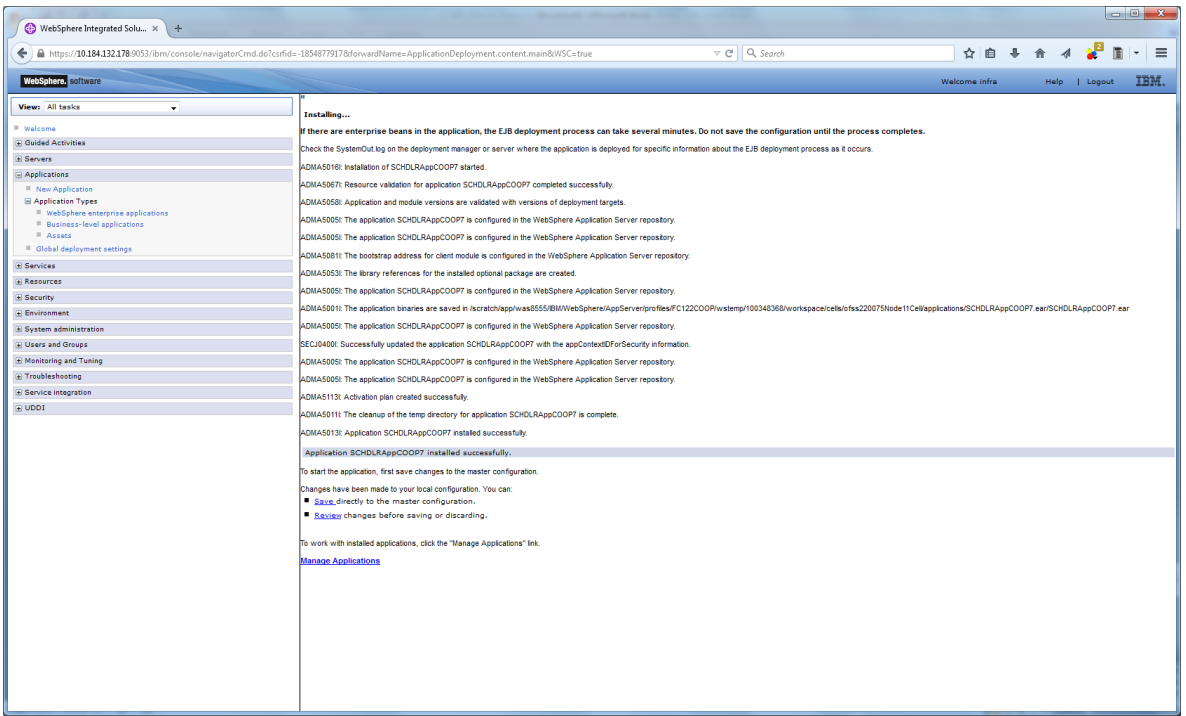

Click 'Save'.The following screen is displayed.

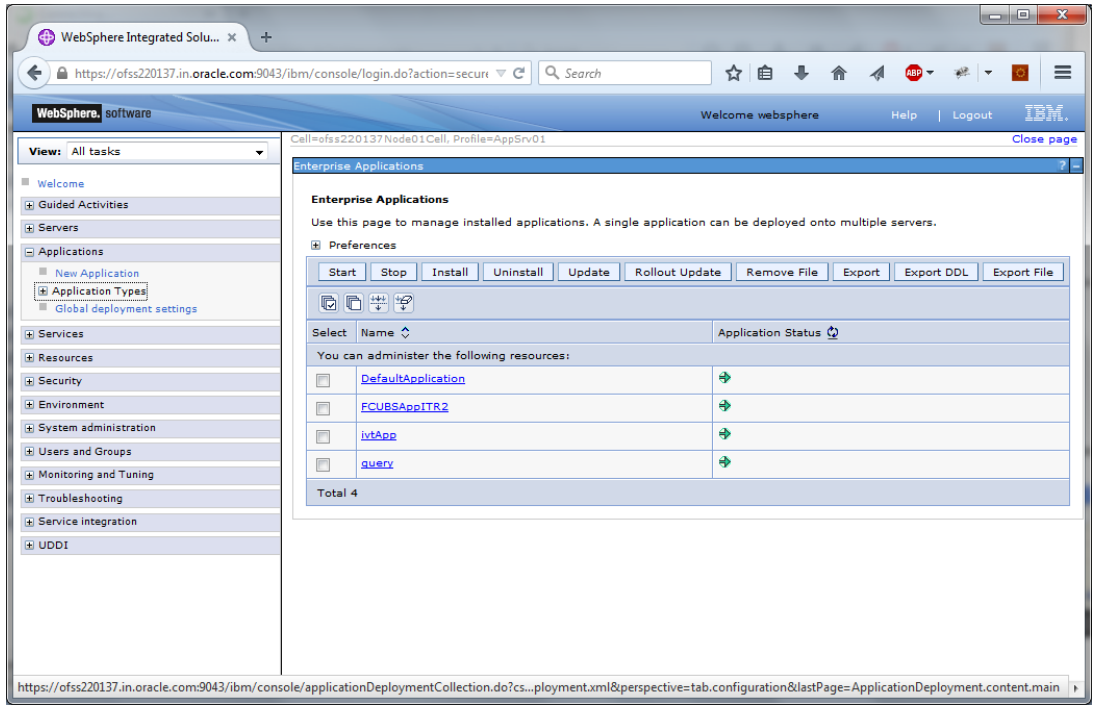

14. Select the application and click 'Start'.

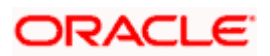

The application starts as shown below:

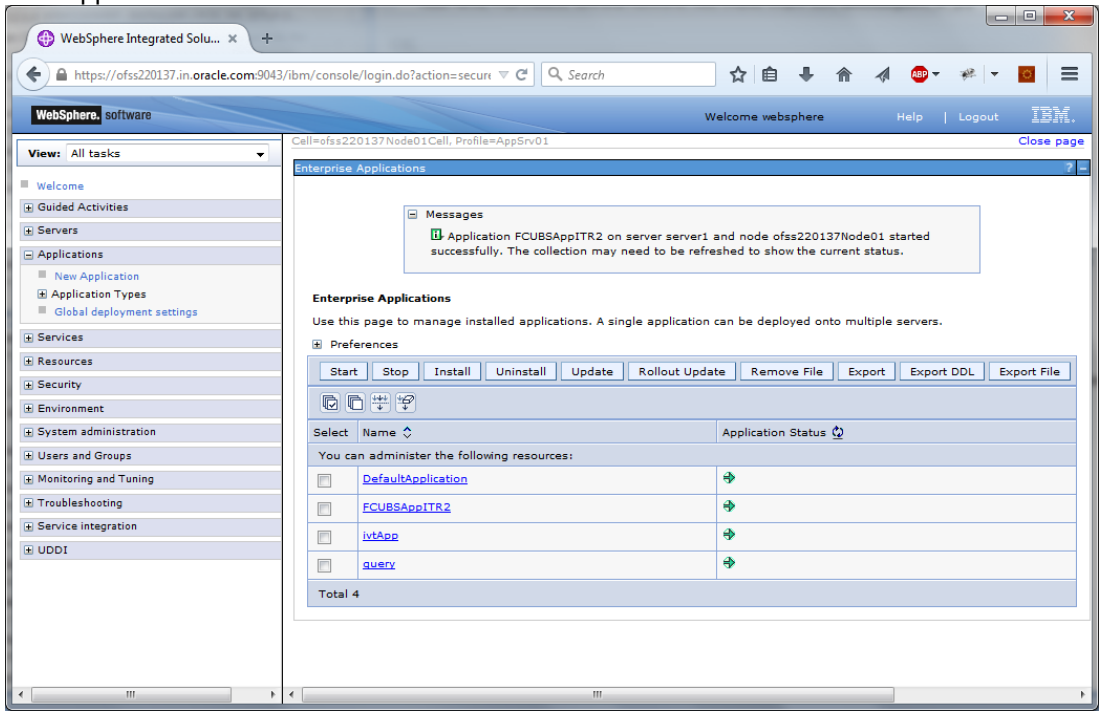

### <span id="page-28-0"></span>**1.2.5 OBTR GWEJB Application Deployment**

To deploy Oracle Banking Treasury Management application on WebSphere application server, follow the steps given below:

1. Open the Administrative Console of WebSphere server:

Open an internet0020browser and type the WebSphere Admin Console URL http://{Host}:{Port}/console.

Eg: https://10.10.10.10:1010/console

In the above example, 10.10.10.10 is the machine IP address on which WebSphere is running.

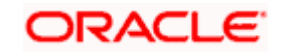

The following screen is displayed**:**

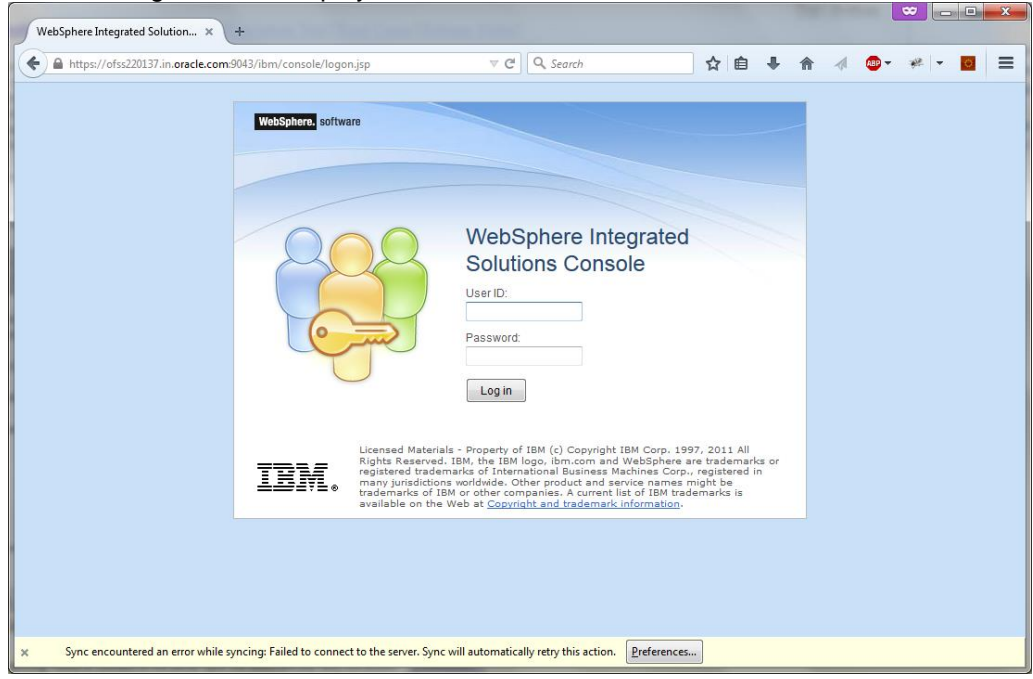

2. Enter the user name and password and click 'Log In' to log in to the application server.

3. Navigate to the WebSphere Home Page.

The following screen is displayed.

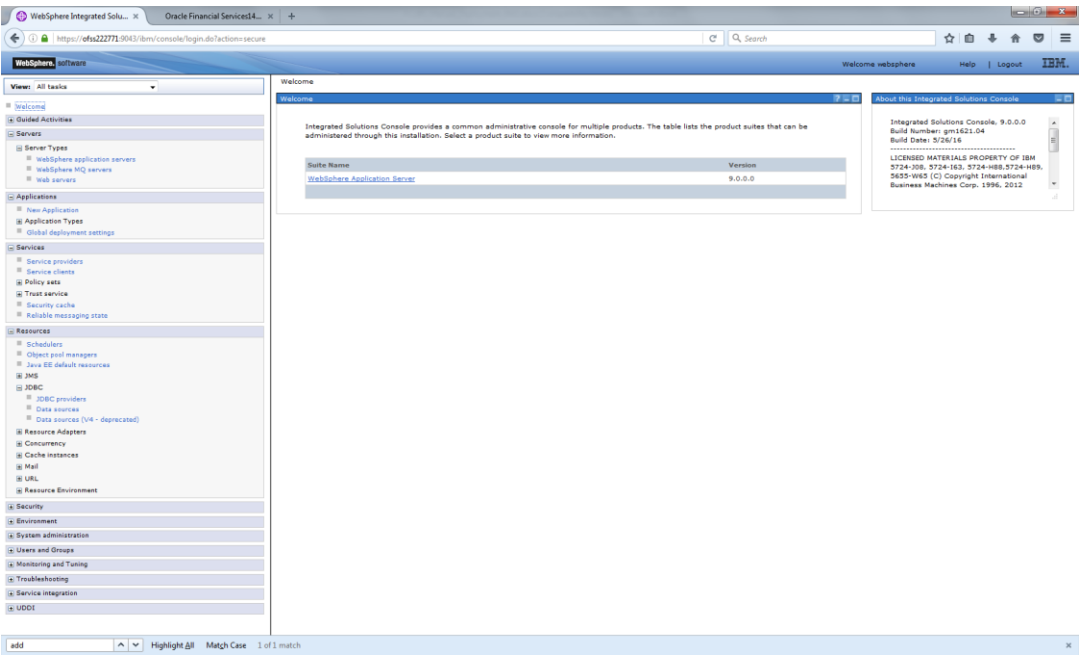

4. Expand Applications from left-side menu and Click 'New Application'.

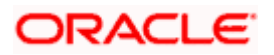

The following screen is displayed.

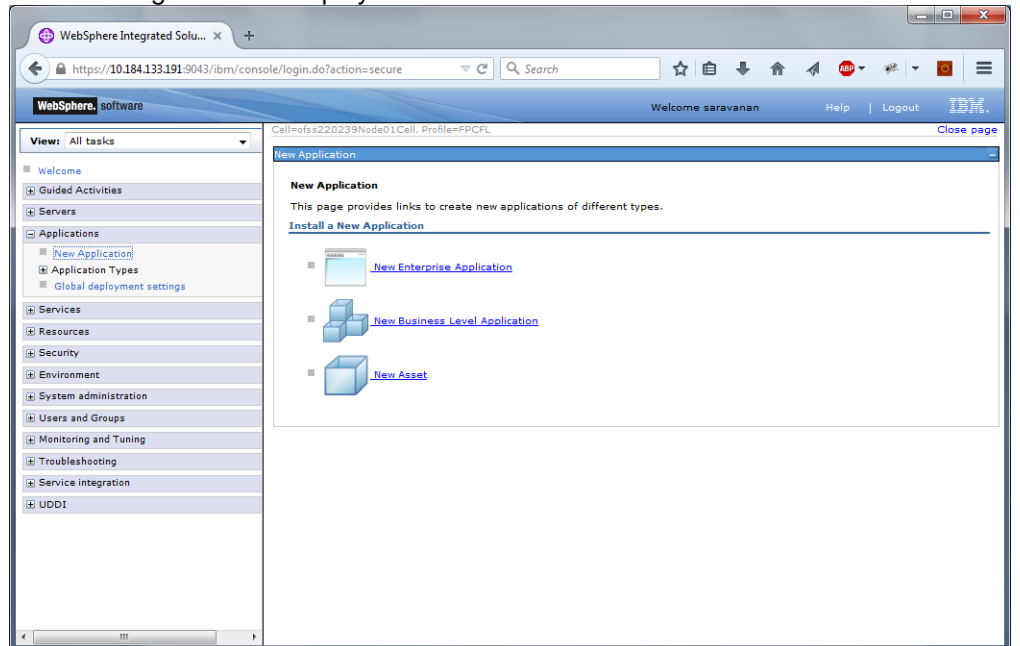

### 5. Click 'New Enterprise Application.

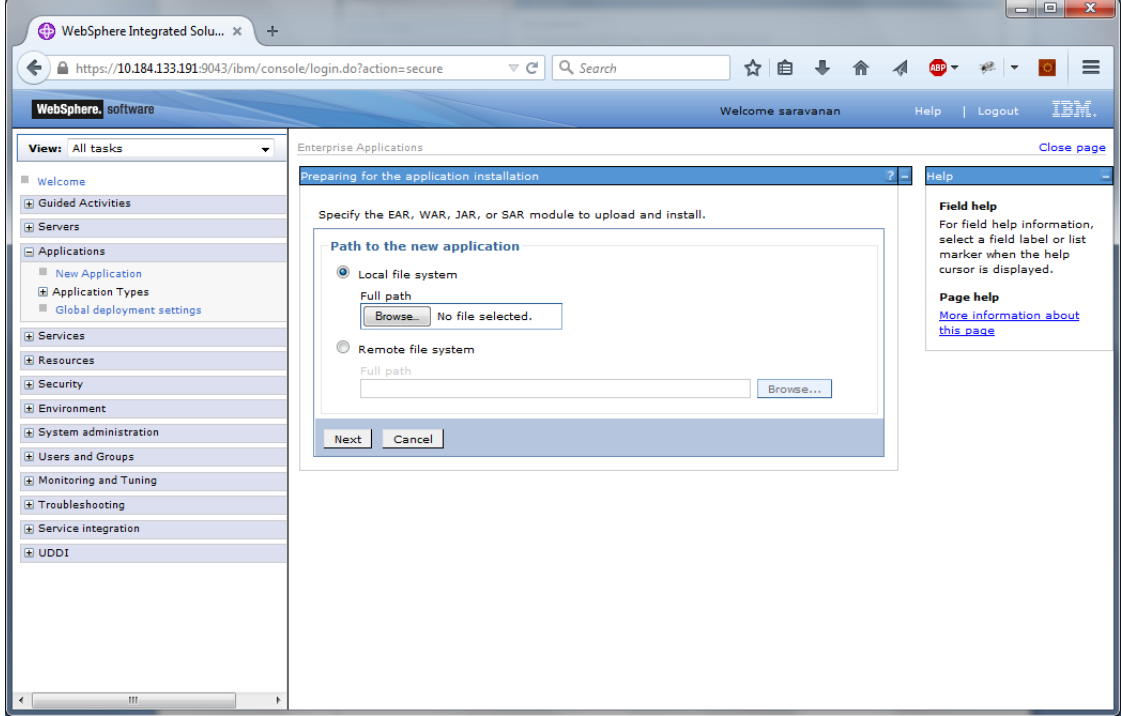

6. Browse the application EAR file and click next button

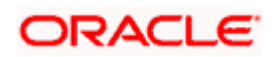

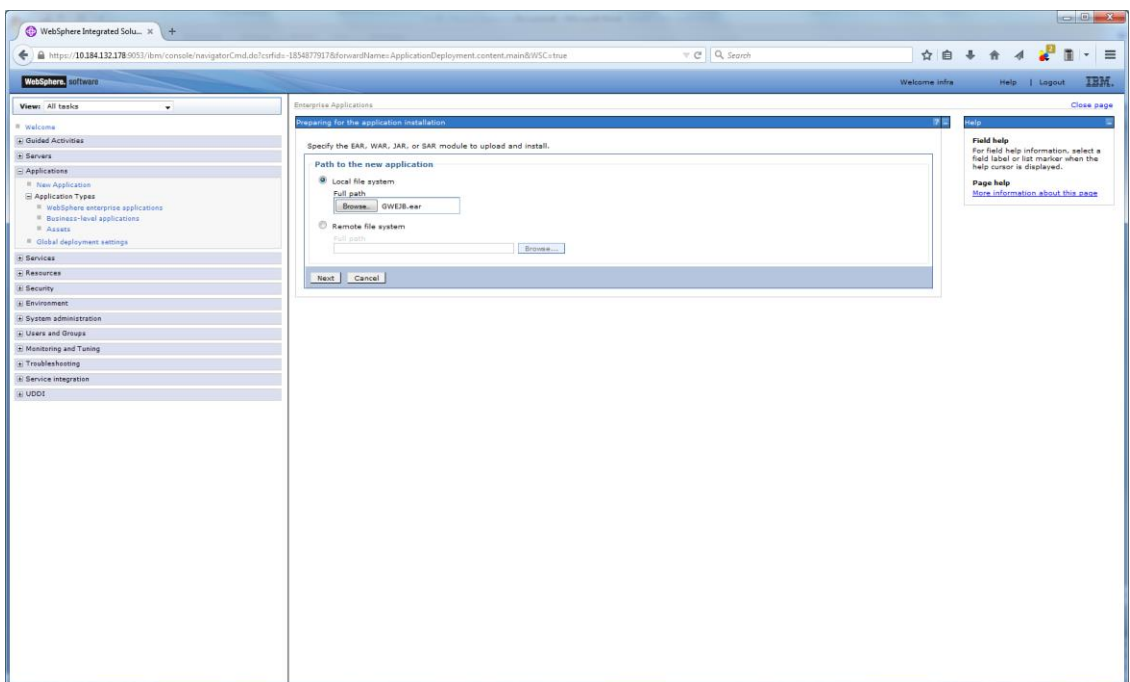

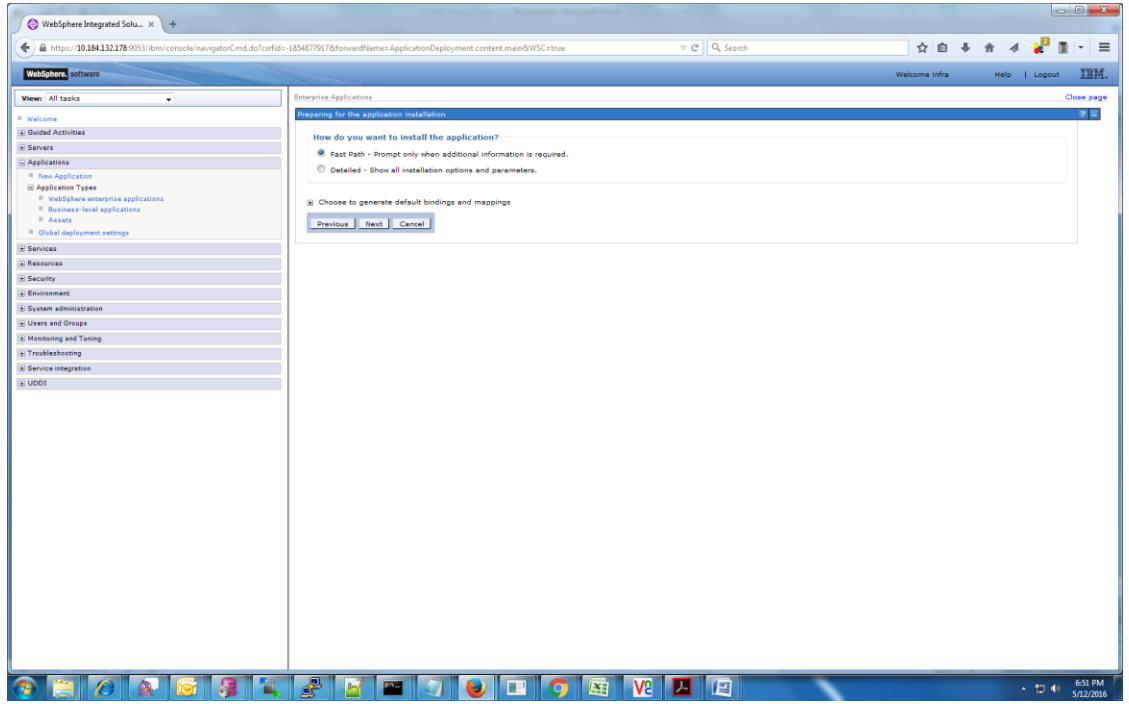

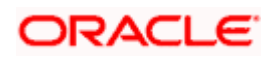

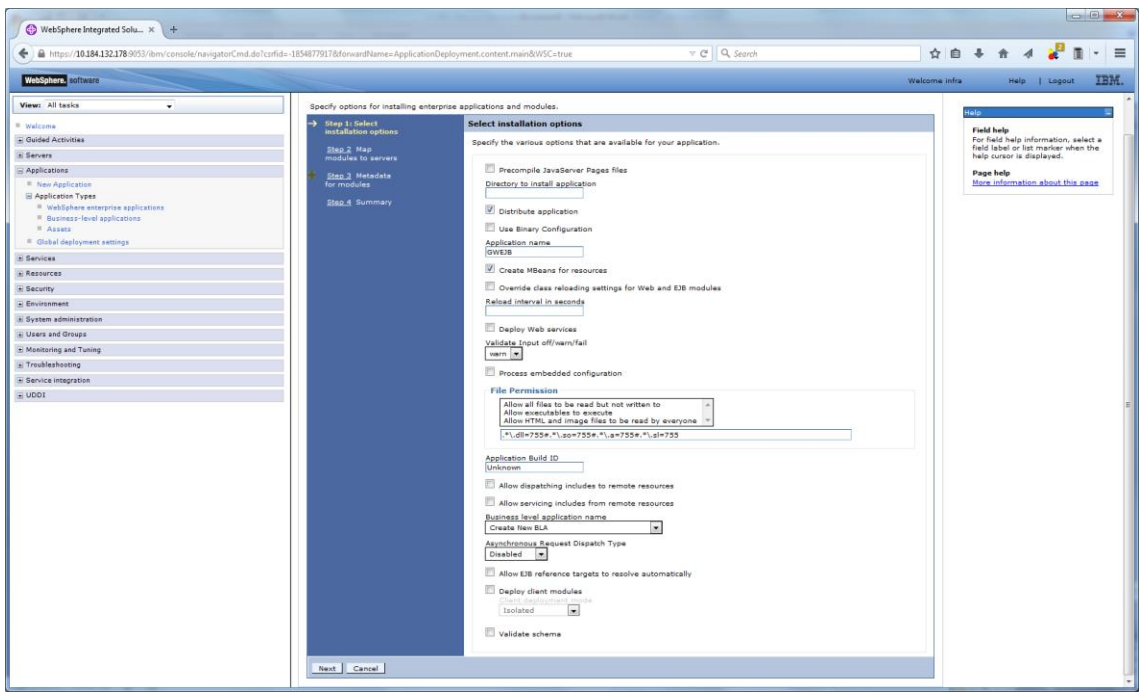

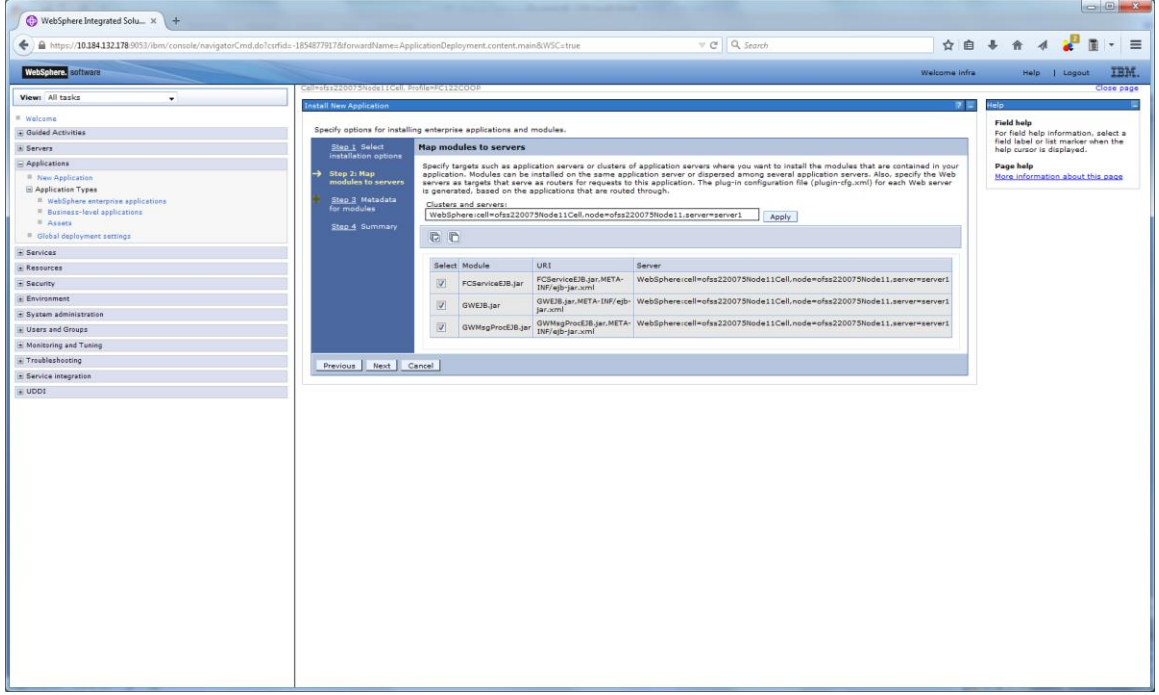

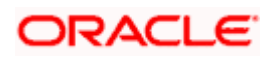

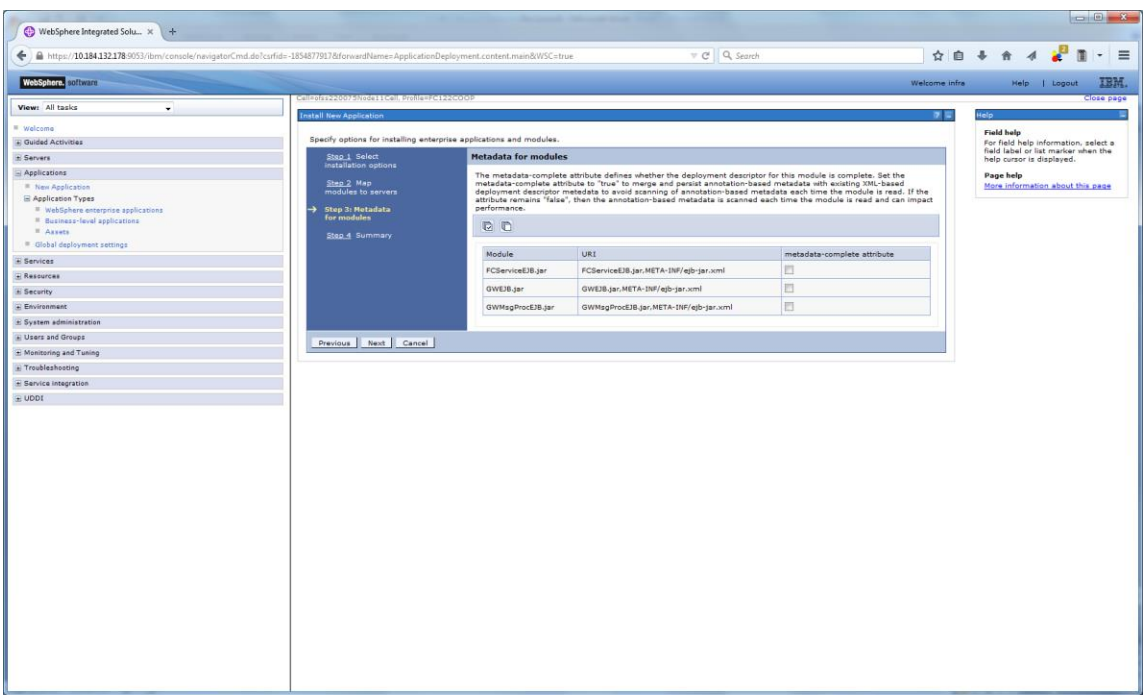

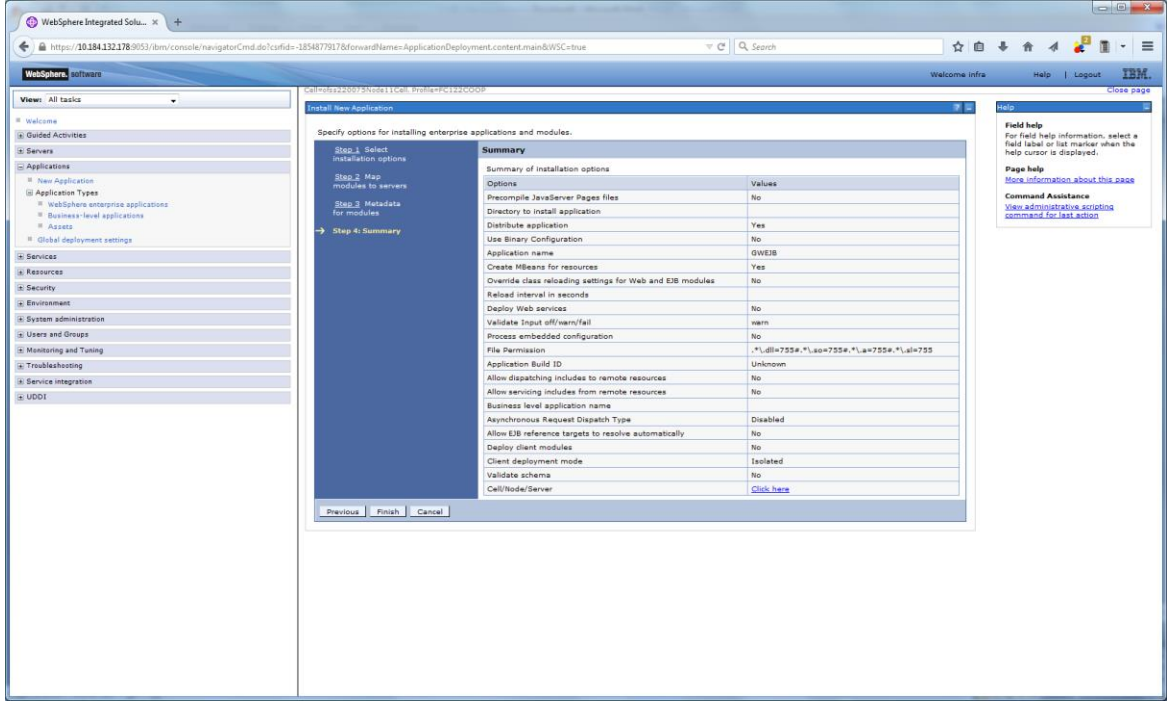

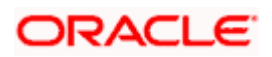

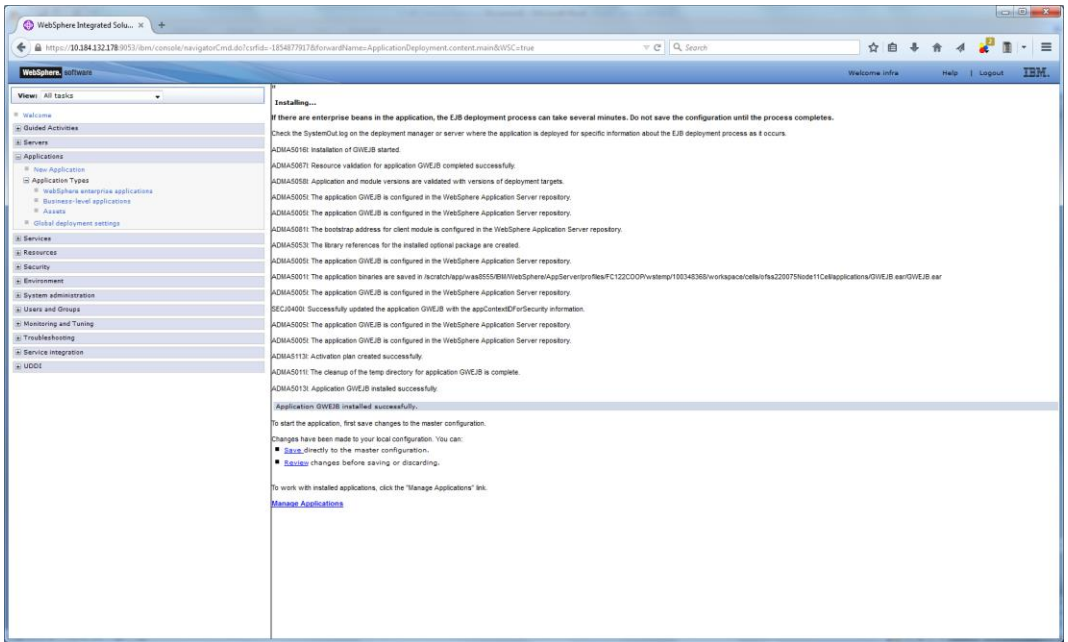

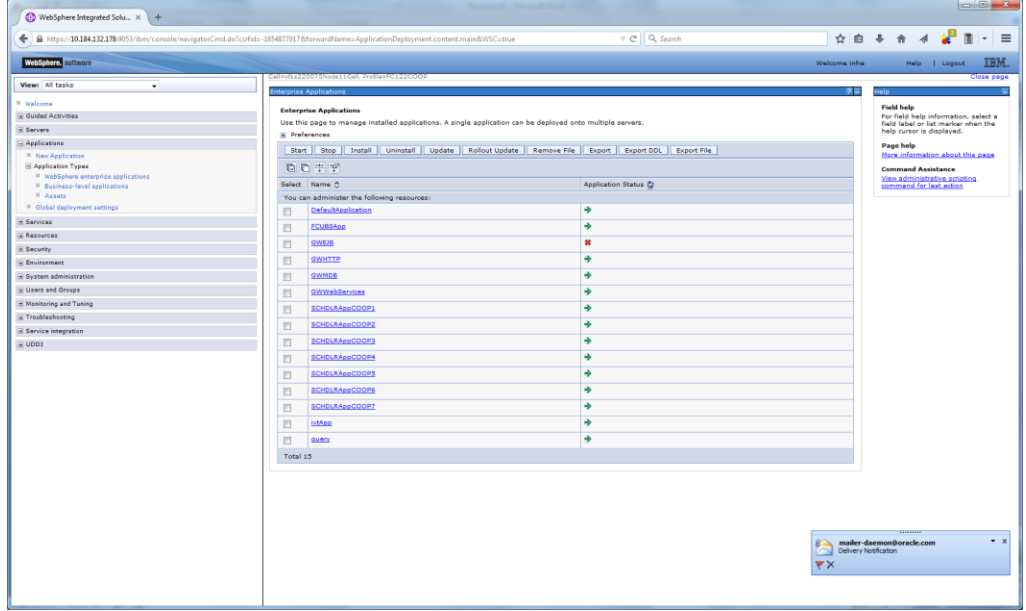

15. Select the deployed application and click on start

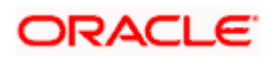

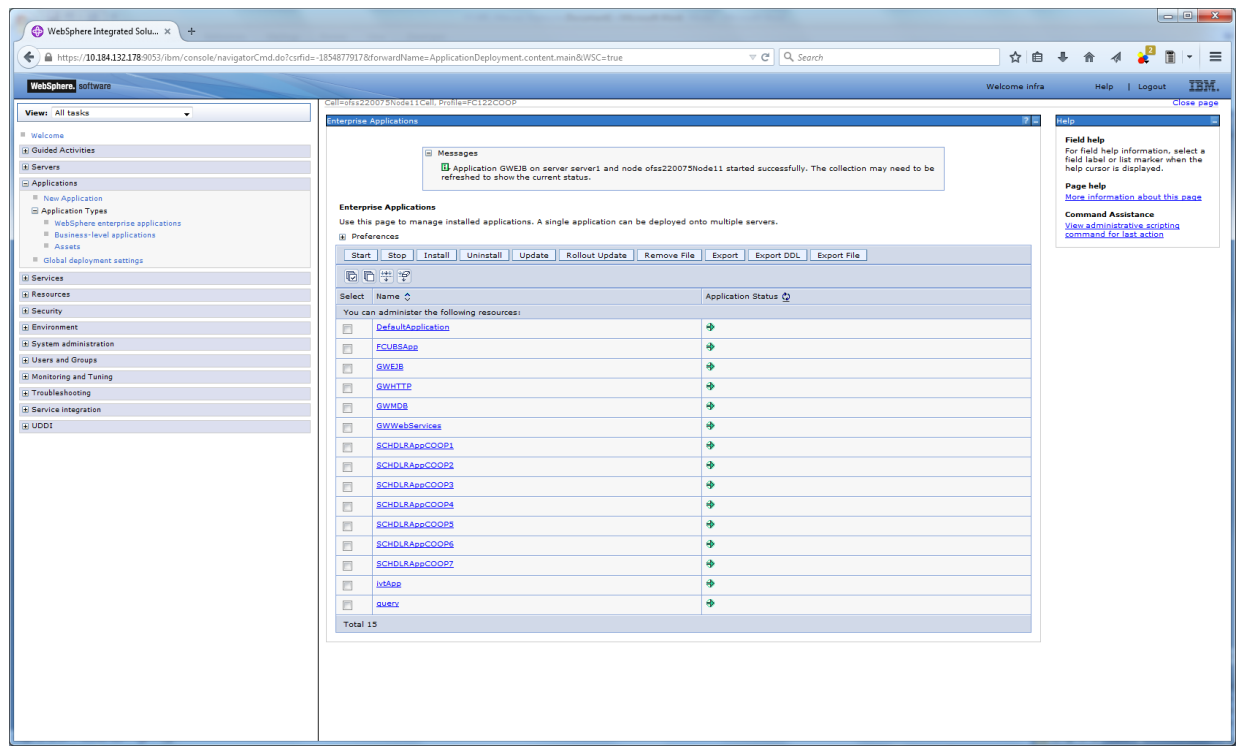

16. Click on the application and the following screen is displayed.

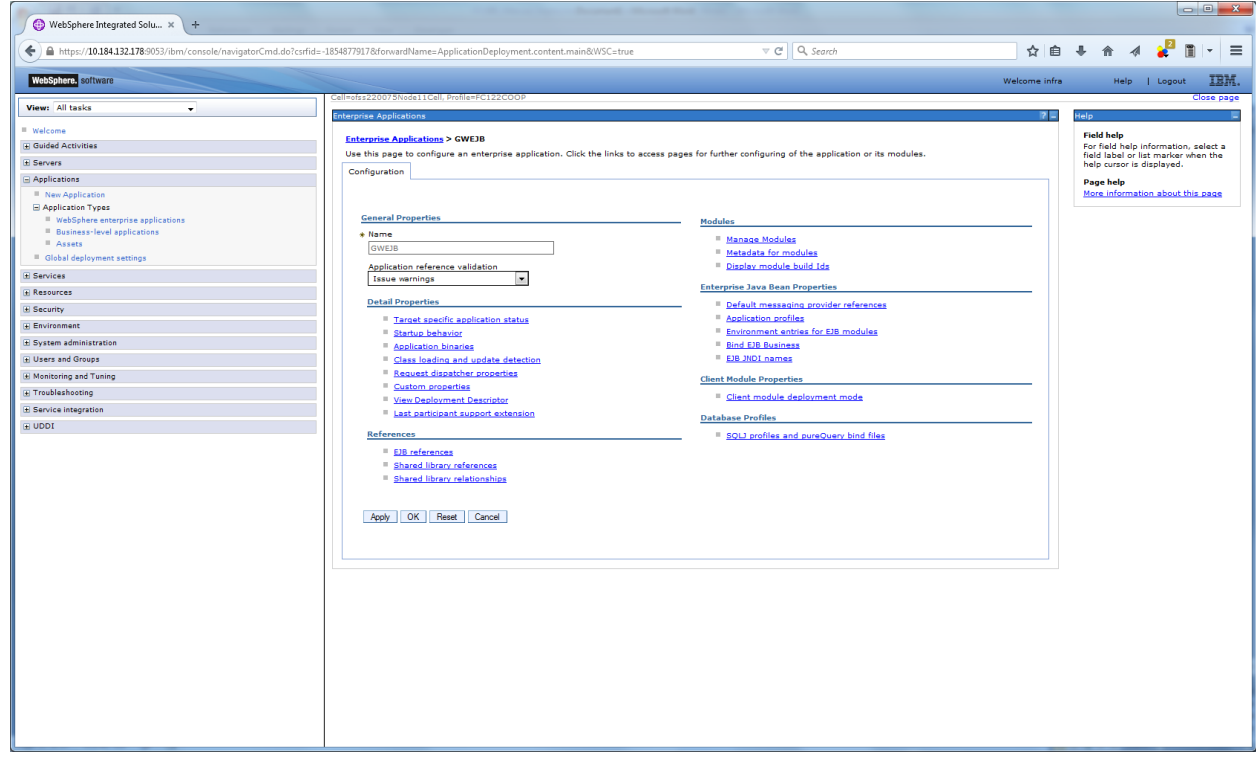

17. Click on EJB JNDI names and the following screen is displayed.

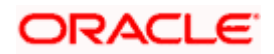

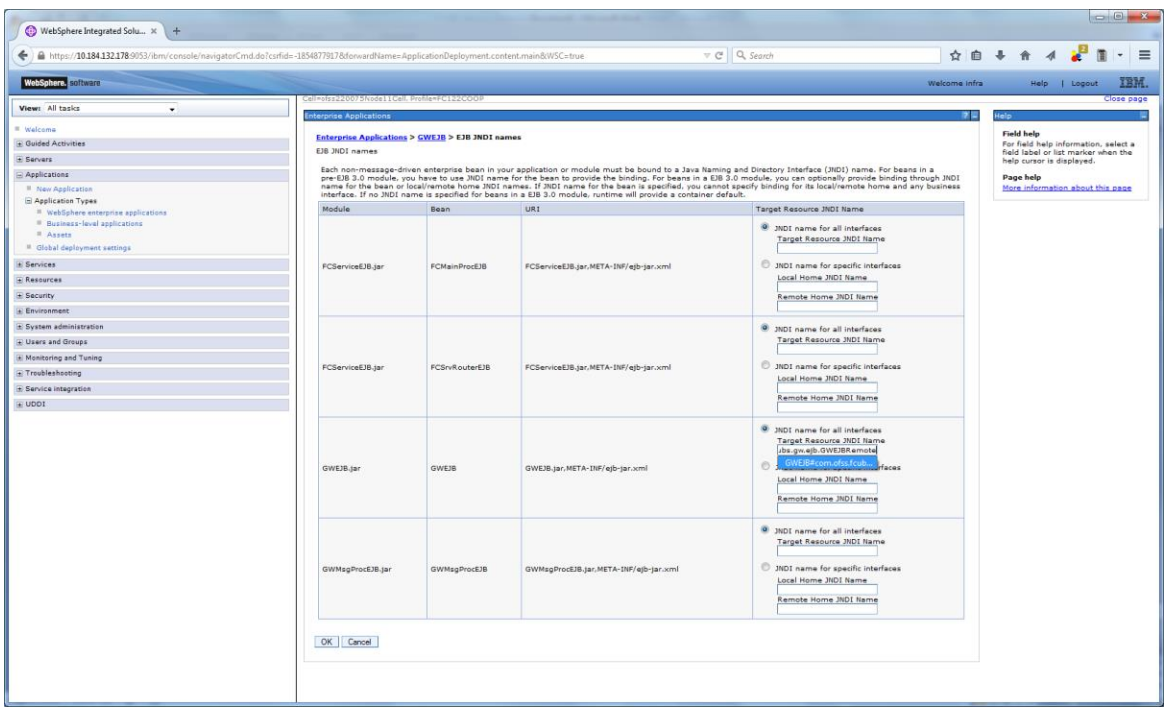

Provide the JNDI Name for GWEJB.jar as "GWEJB#com.ofss.fcubs.gw.ejb.GWEJBRemote"

18. Click on OK, and the following screen is displayed.

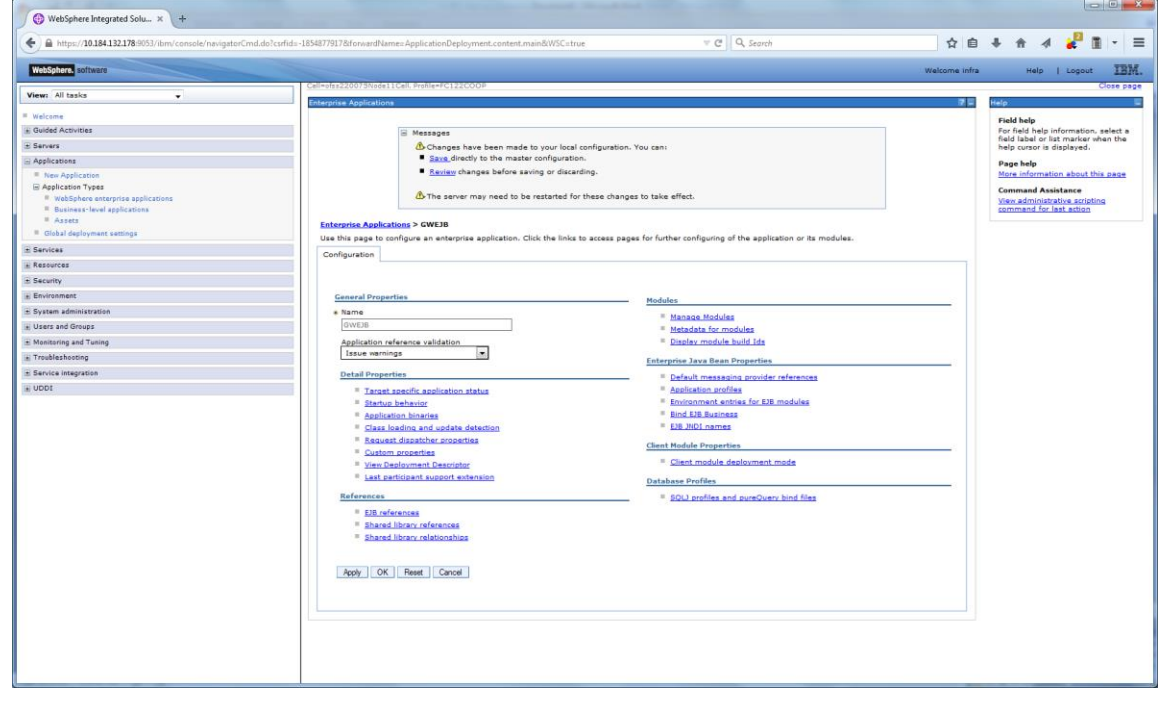

19. Click on save and the deployment is finished.

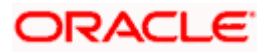

## <span id="page-37-0"></span>**1.2.6 OBTR GWMDB Application Deployment**

To deploy Oracle Banking Treasury Management application on WebSphere application server, follow the steps given below:

1. Open the Administrative Console of WebSphere server:

Open an internet browser and type the WebSphere Admin Console URL http://{Host}:{Port}/console.

Eg: https://10.10.10.10:1010/console

In the above example, 10.10.10.10 is the machine IP address on which WebSphere is running.

The following screen is displayed**:**

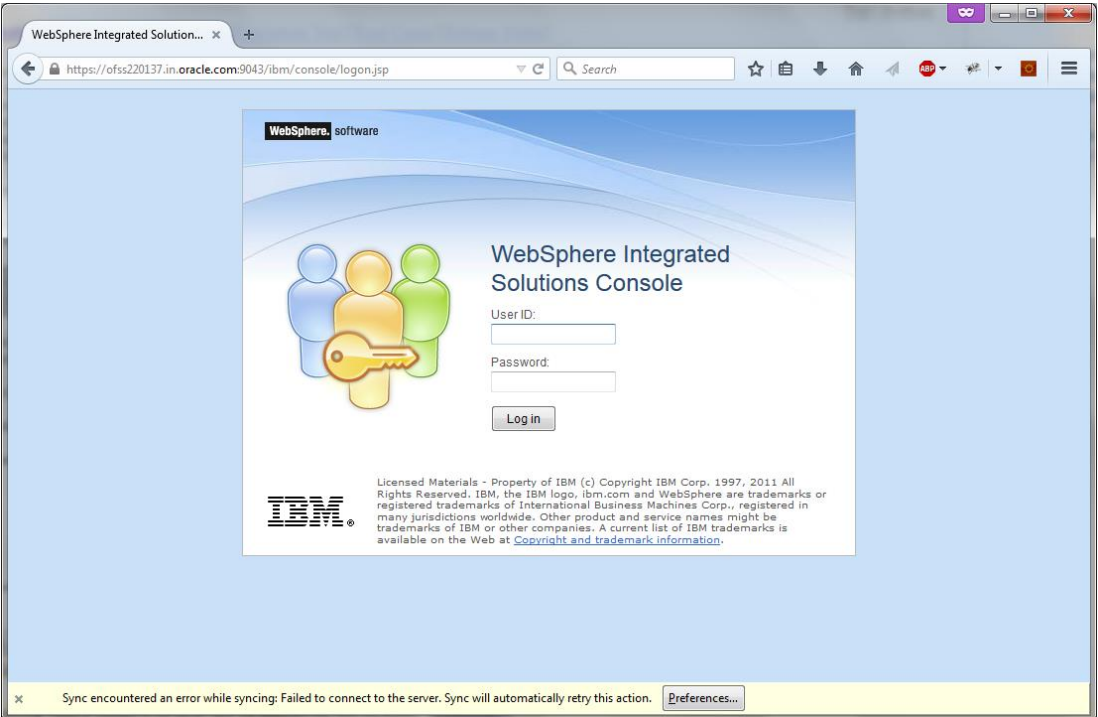

- 2. Enter the user name and password and click 'Log In' to log in to the application server.
- 3. Navigate to the WebSphere Home Page.

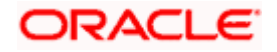

### The following screen is displayed.

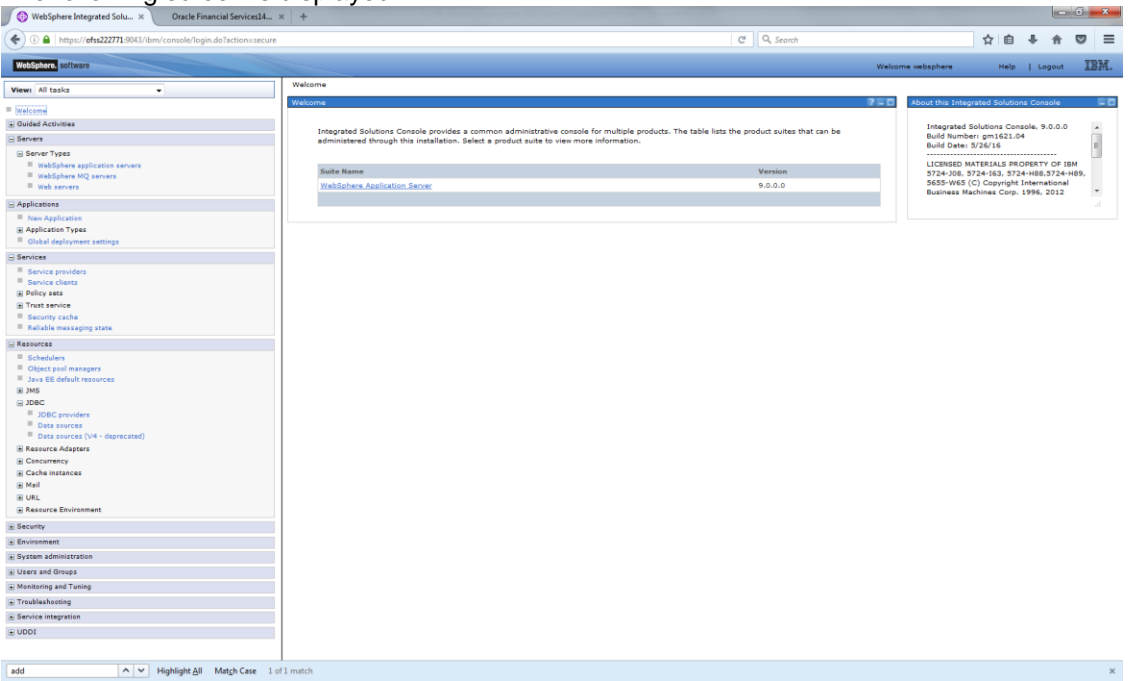

4. Expand Applications from left-side menu and Click 'New Application'.

The following screen is displayed.

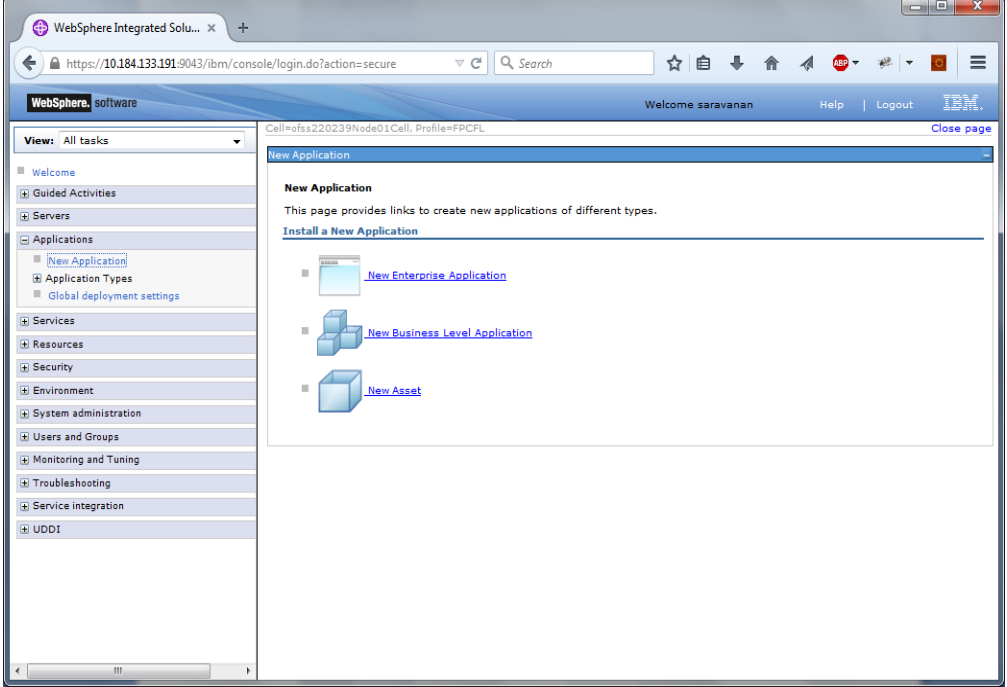

5. Click 'New Enterprise Application.

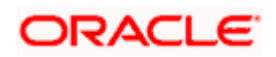

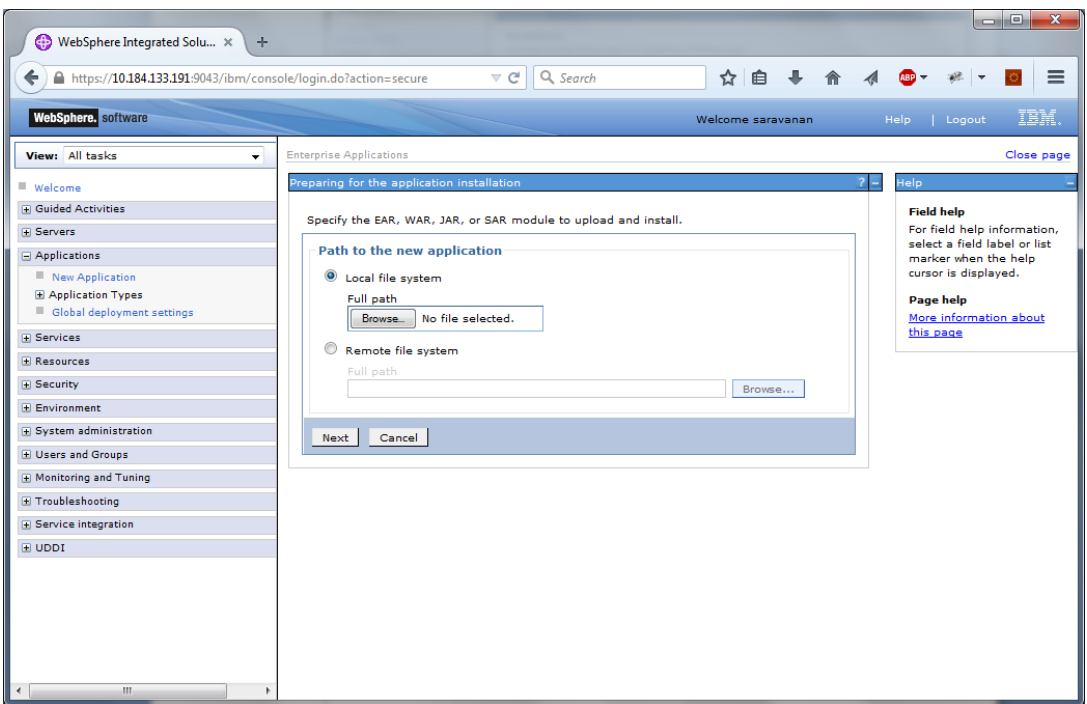

6. Click on Browse and select the MDB EAR and the following screen is displayed

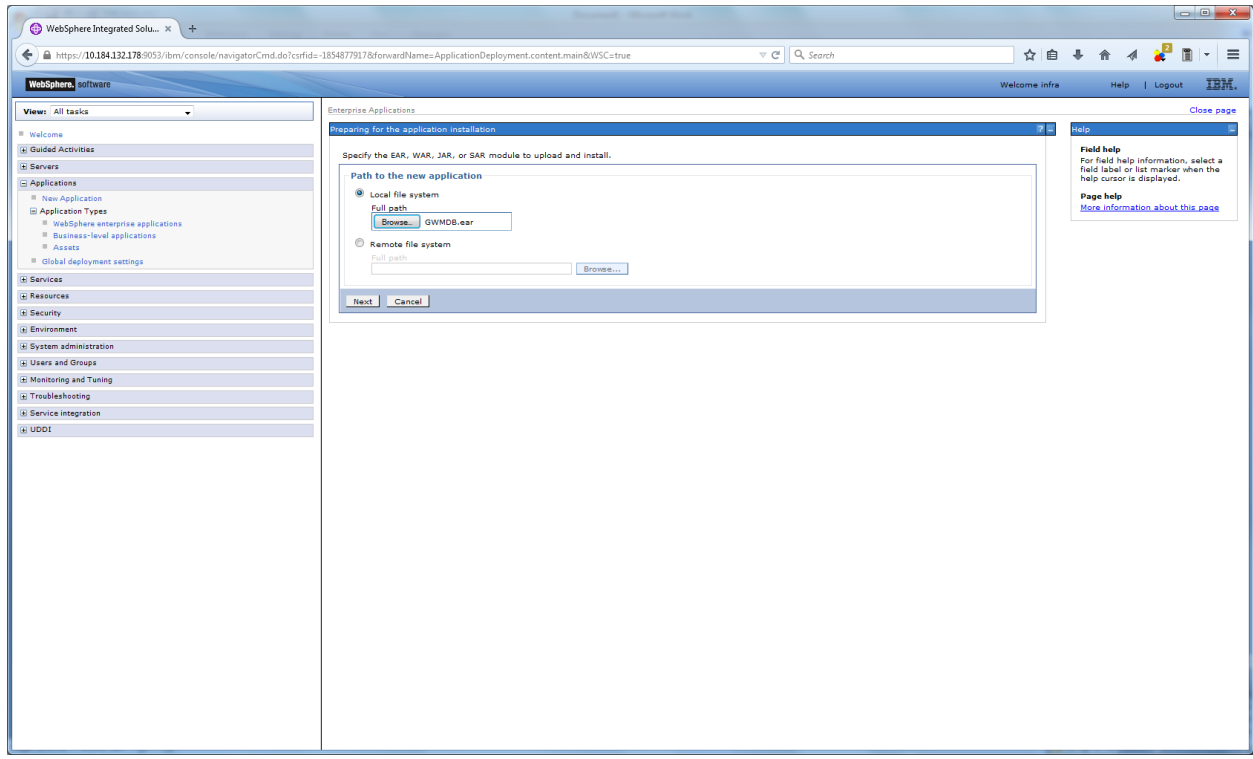

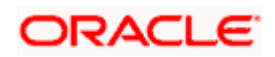

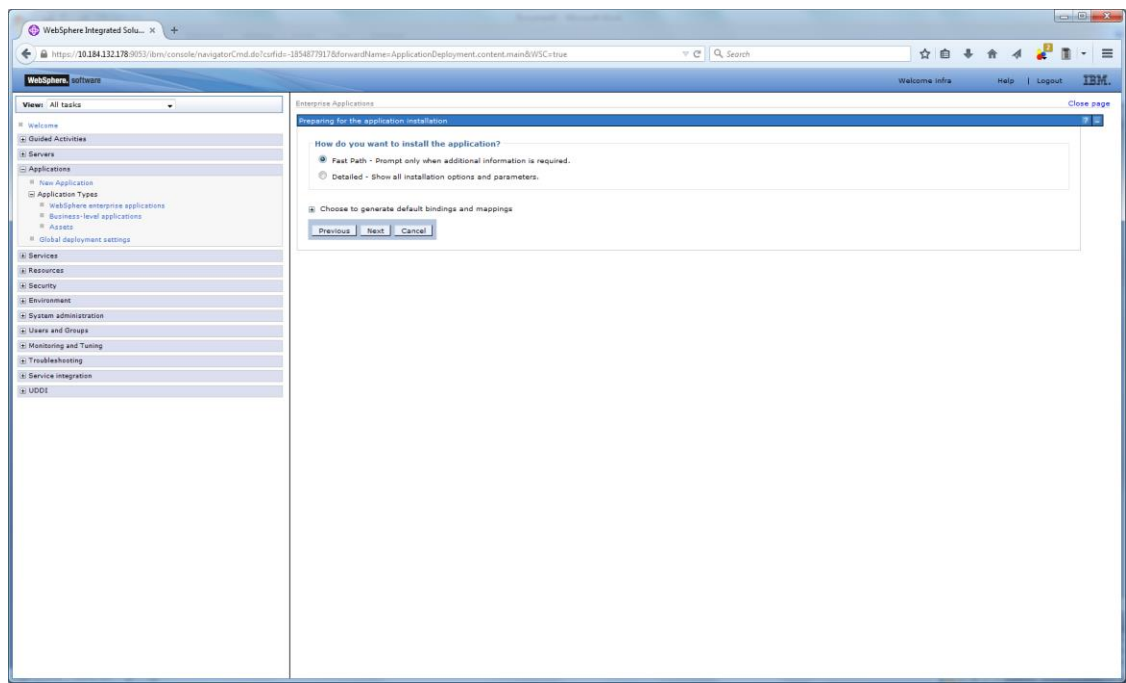

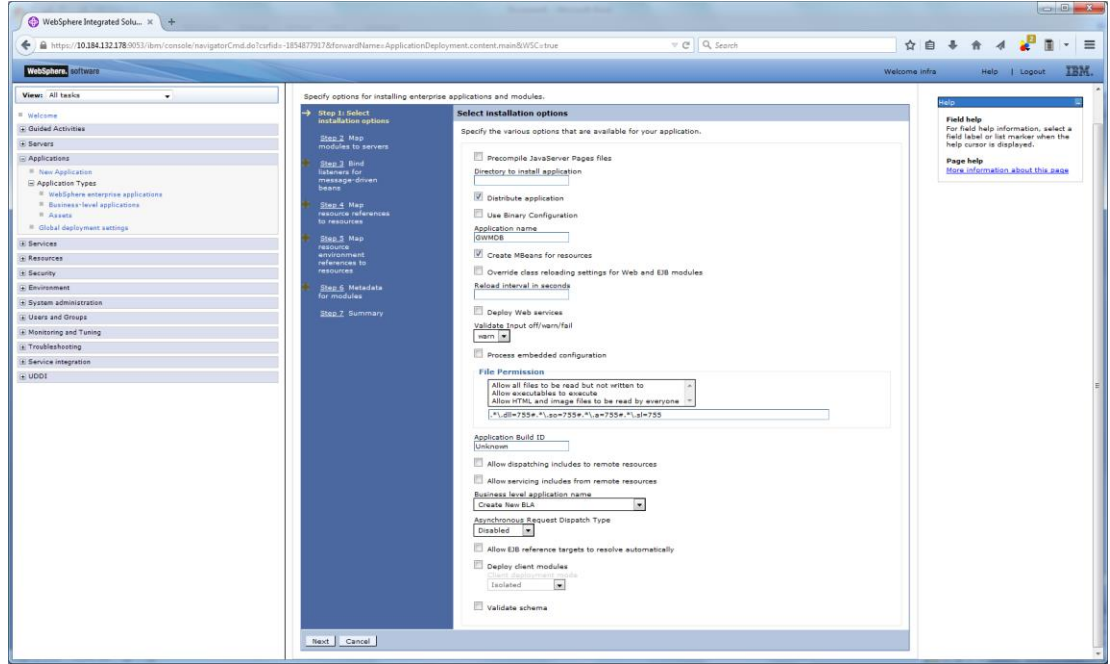

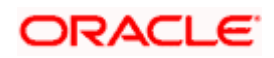

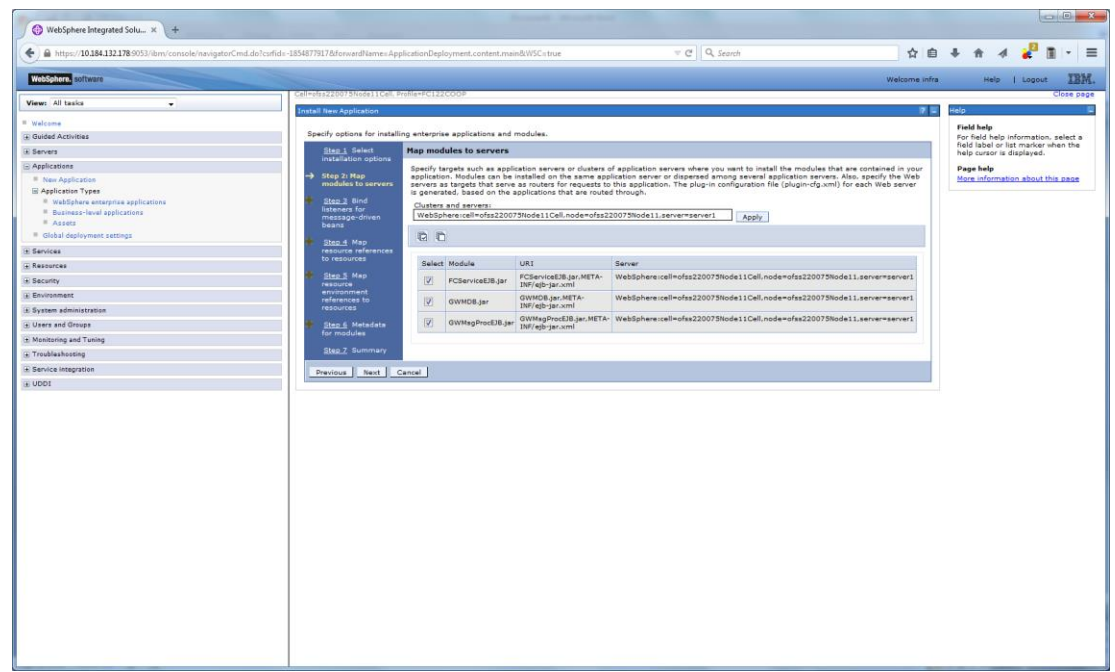

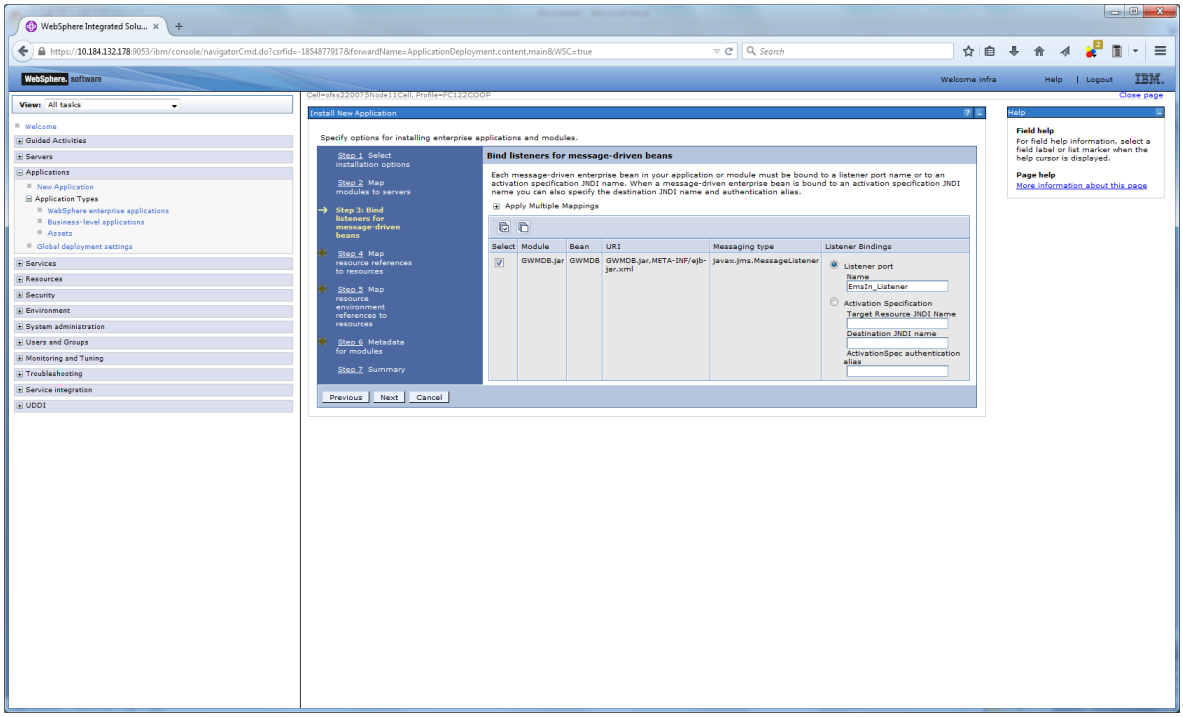

11. Input the listner name click next. Following screen is displayed.

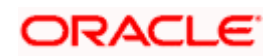

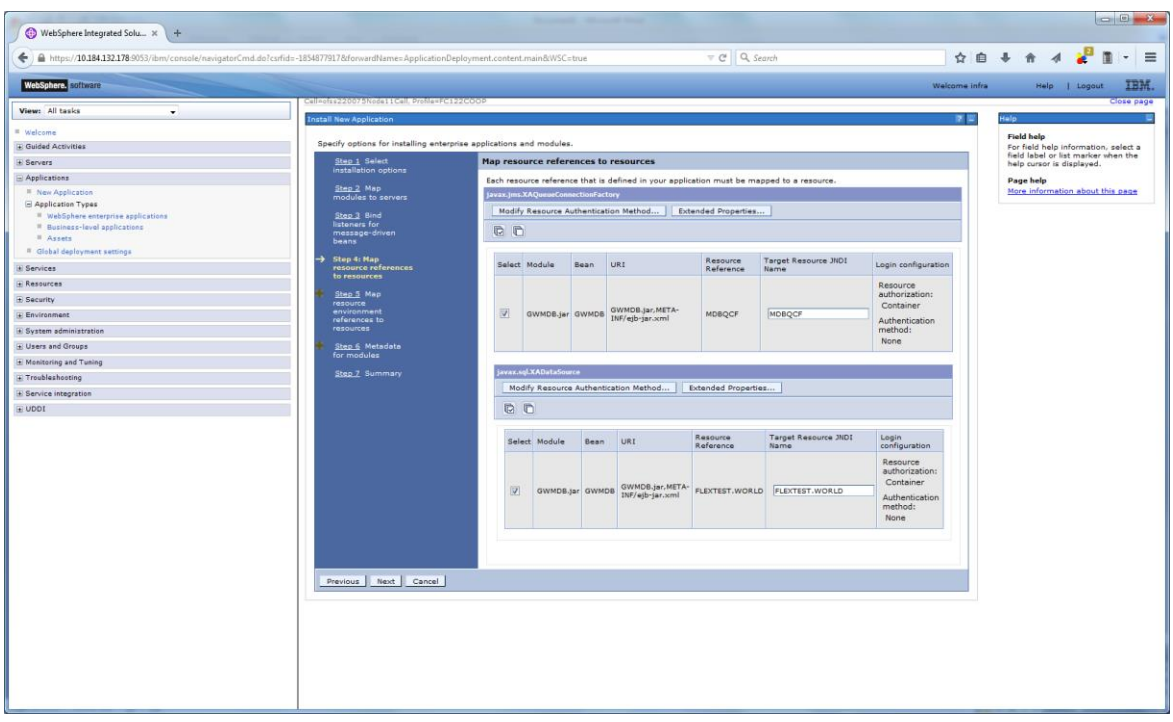

12. Enter the details as shown and click next.

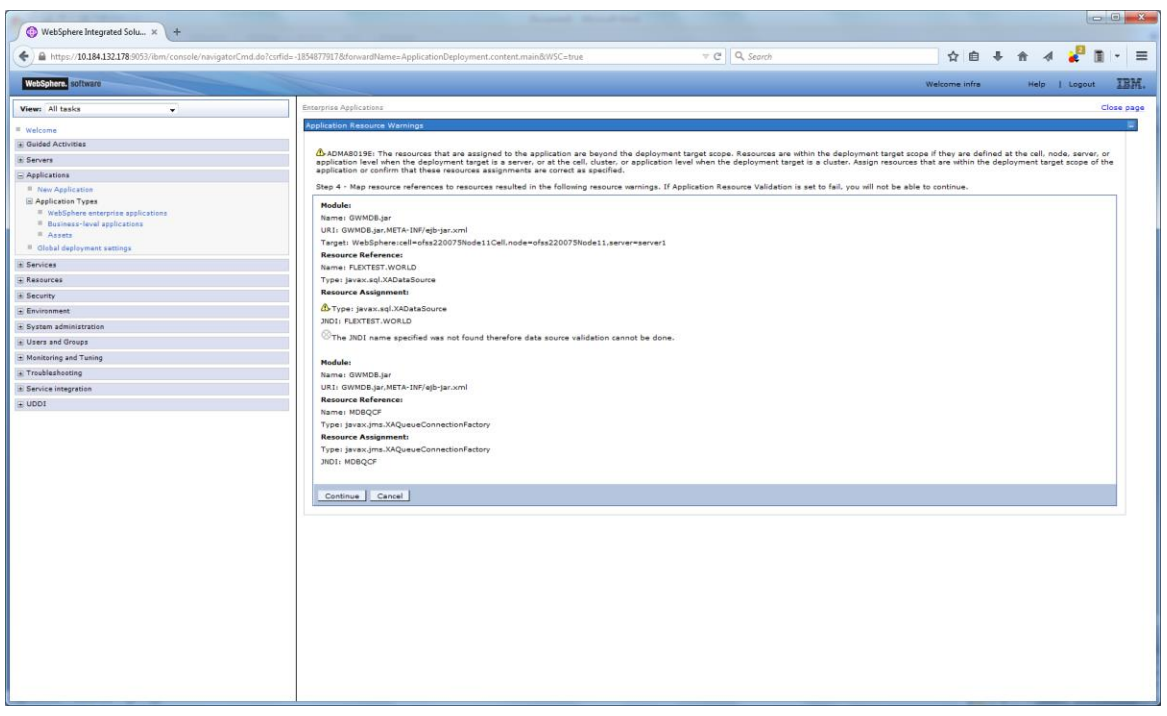

13. Click on continue and following screen is displayed.

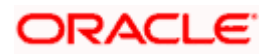

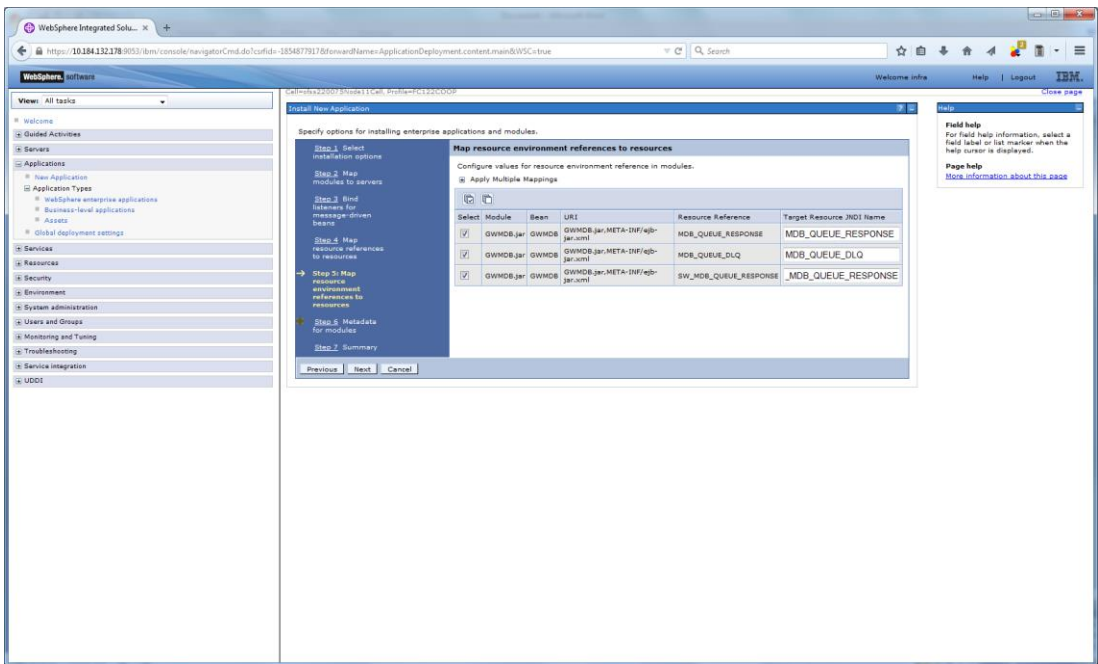

14. Give necessary details as shown and click next.

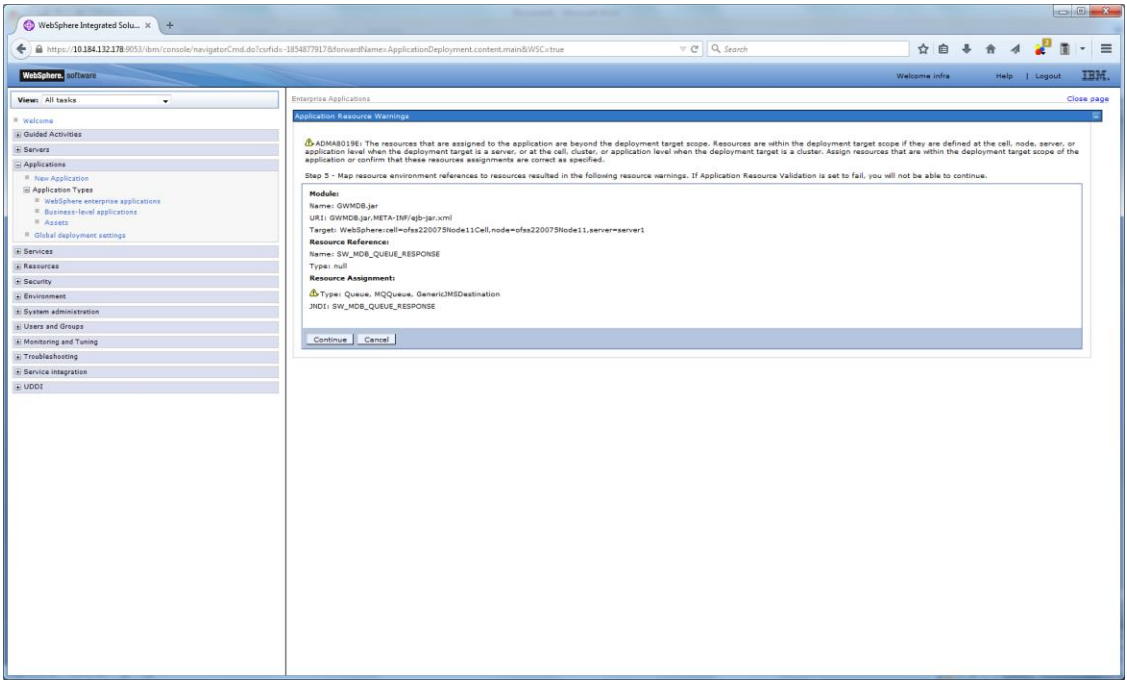

15. Click on continue and below screen is displayed.

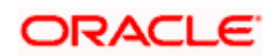

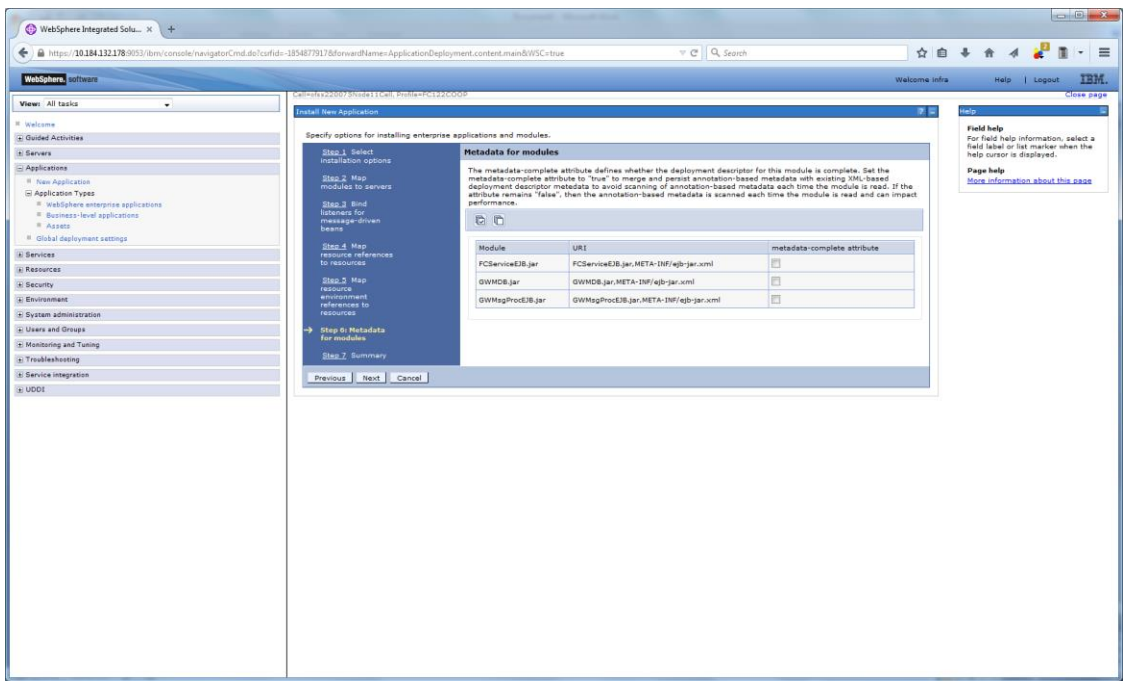

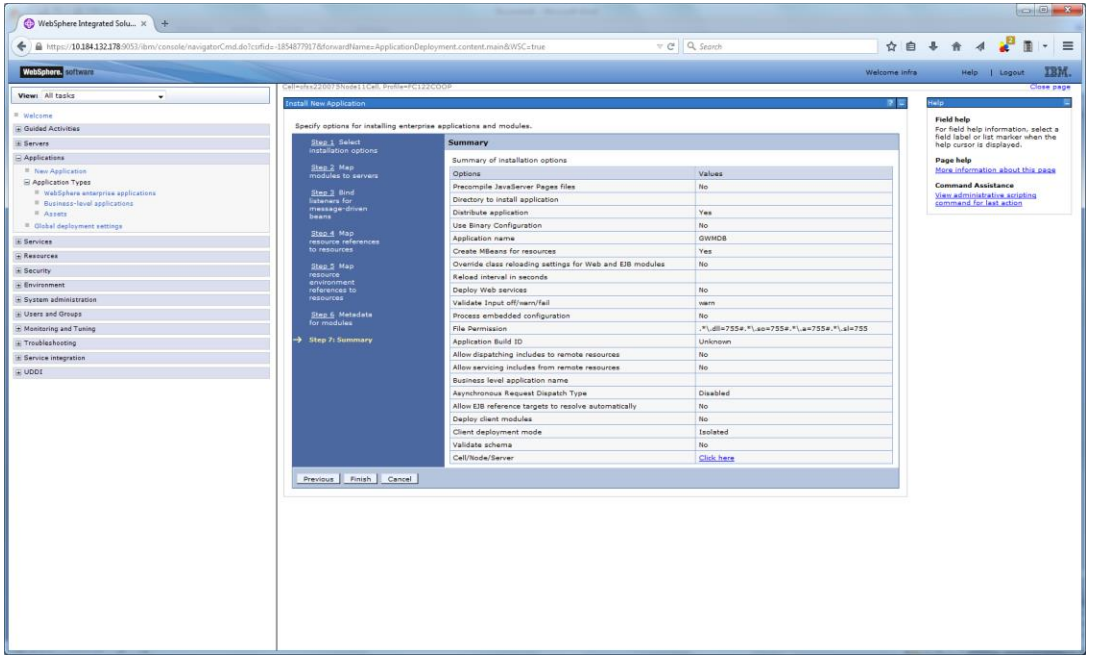

17. Click on Finish and following screen is displayed.

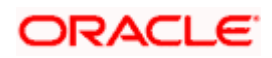

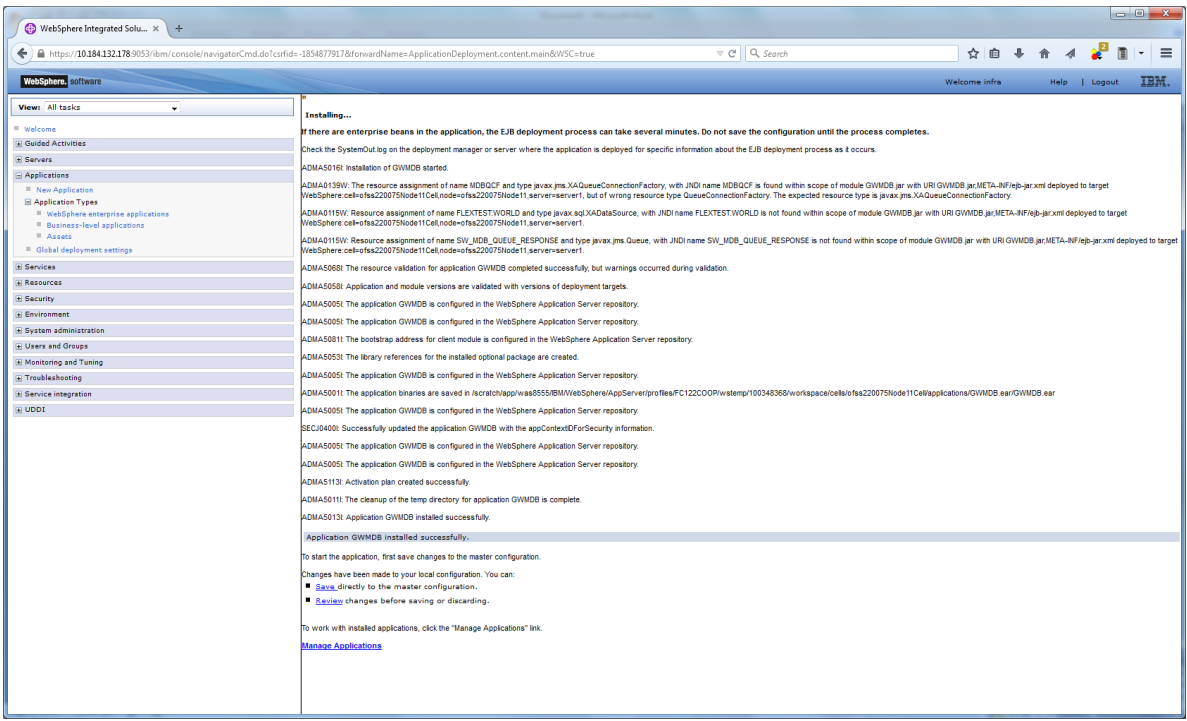

18. Click on save and following screen is displayed.

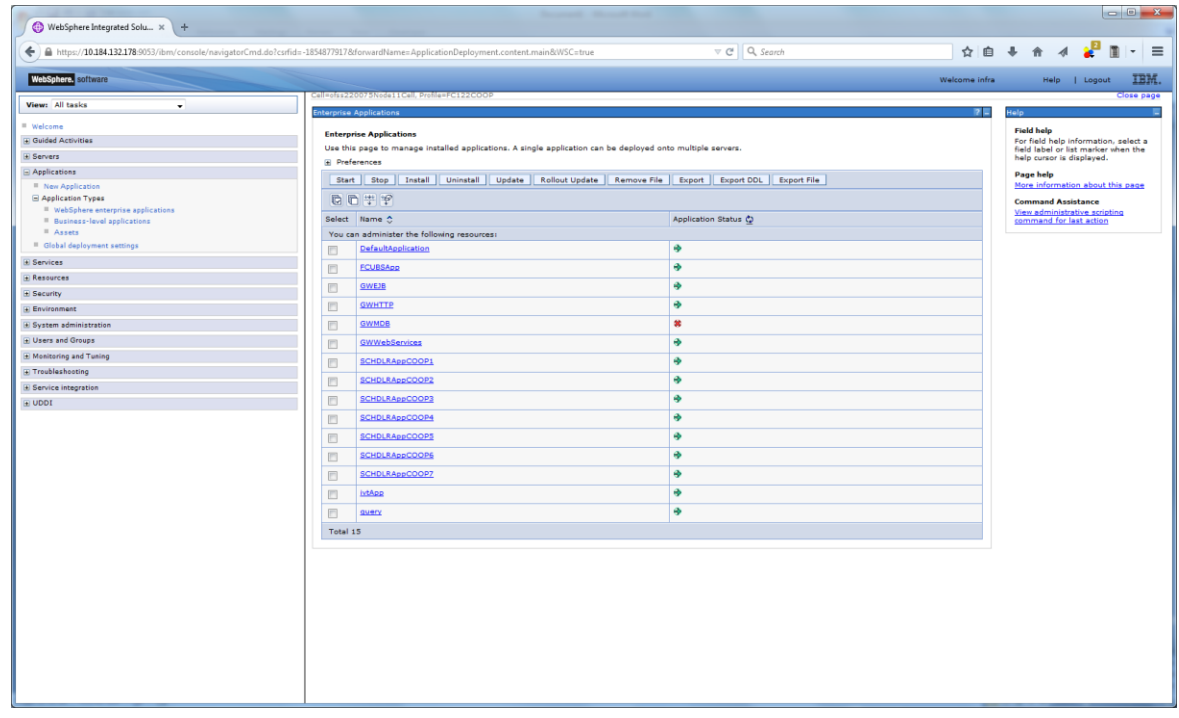

19. Click on installed FCUBS Application and the following screen is displayed.

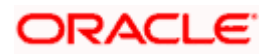

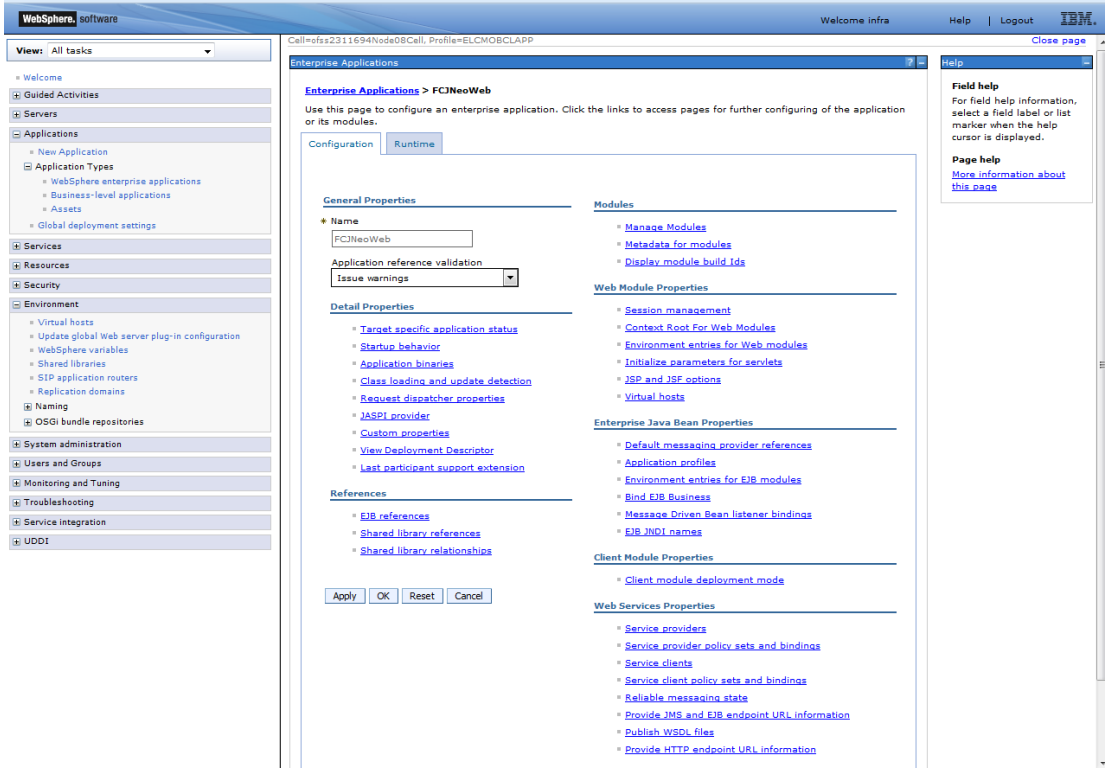

20. Click ['Shared library references'](https://10.184.153.83:9050/ibm/console/com.ibm.ws.console.appdeployment.forwardCmd.do?csrfid=-622476543&forwardName=appconfigure.sharedlib.formodules&lastPage=ApplicationDeployment.config.view&resourceUri=deployment.xml&parentRefId=ApplicationDeployment_1511514243730&contextId=cells%3Aofss2311694Node08Cell%3Aapplications%3AFCJNeoWeb.ear%3Adeployments%3AFCJNeoWeb&perspective=tab.configuration) under 'References'.

The following screen is displayed.

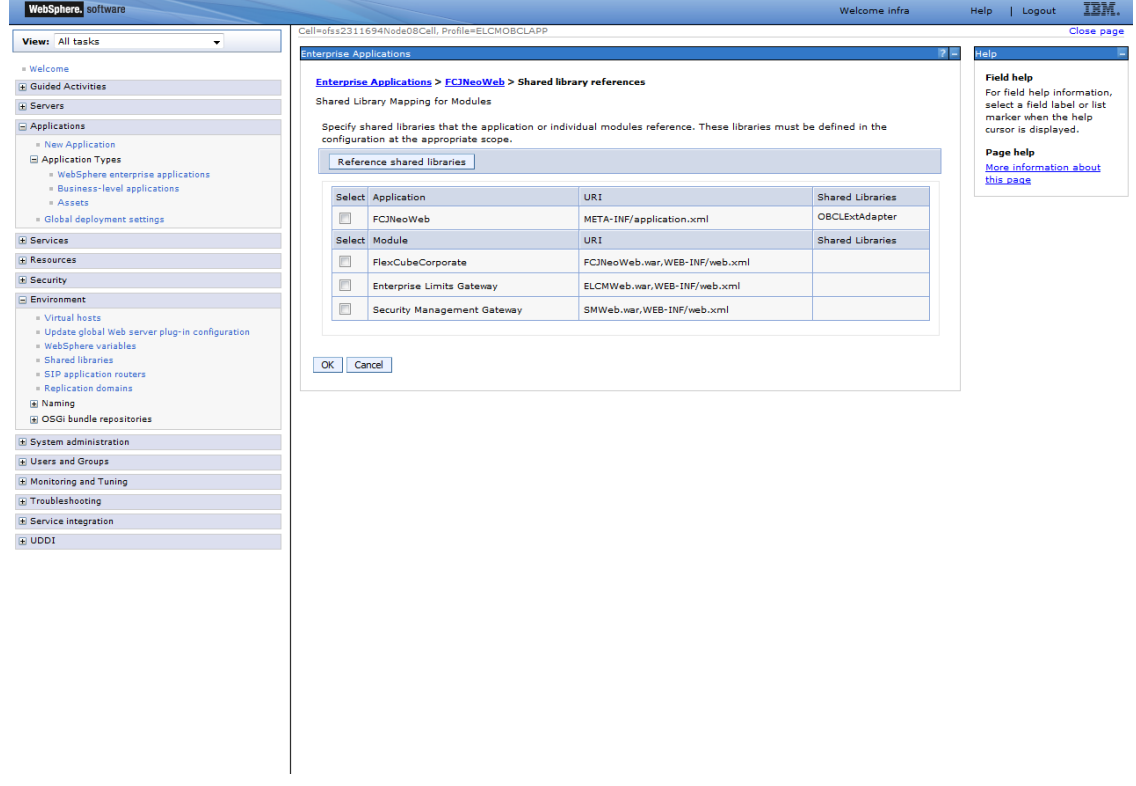

21. Select your Application and click 'Reference Shared Library'.

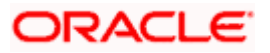

The following screen is displayed.

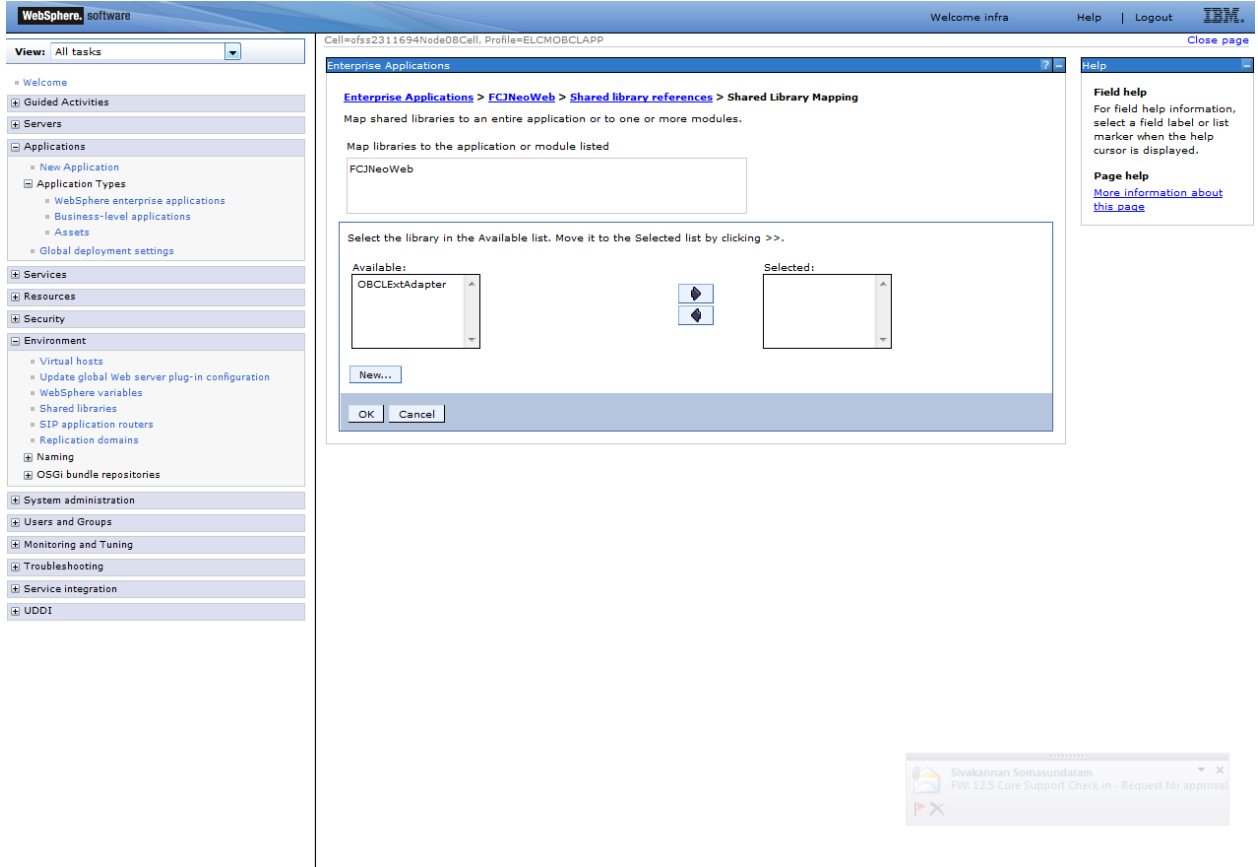

22. Click on right arrow button to add Available shared library reference.

The following screen is displayed.

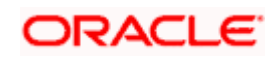

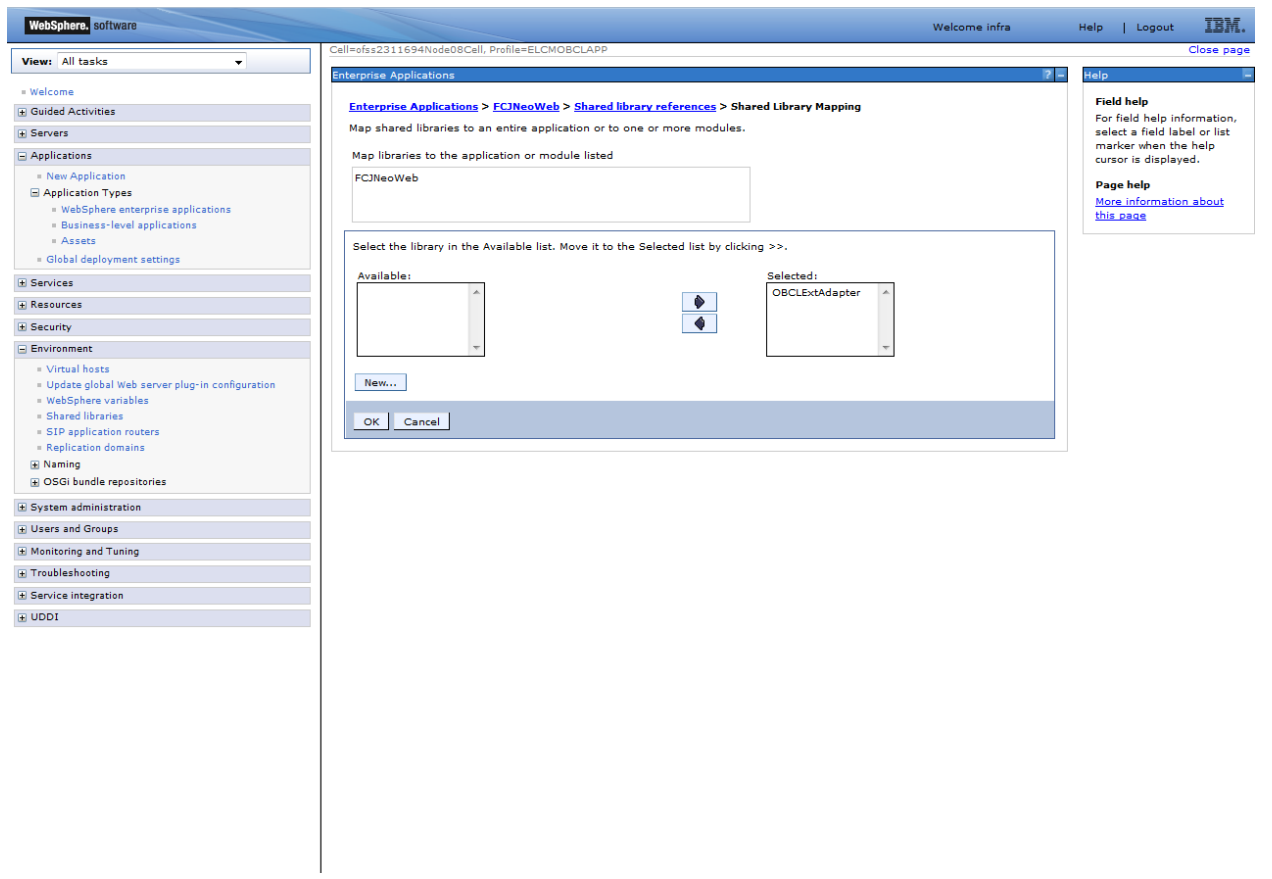

- 23. .Click 'OK' and 'Save' the changes.
- 24. Select the deployed EAR and click 'Start'.

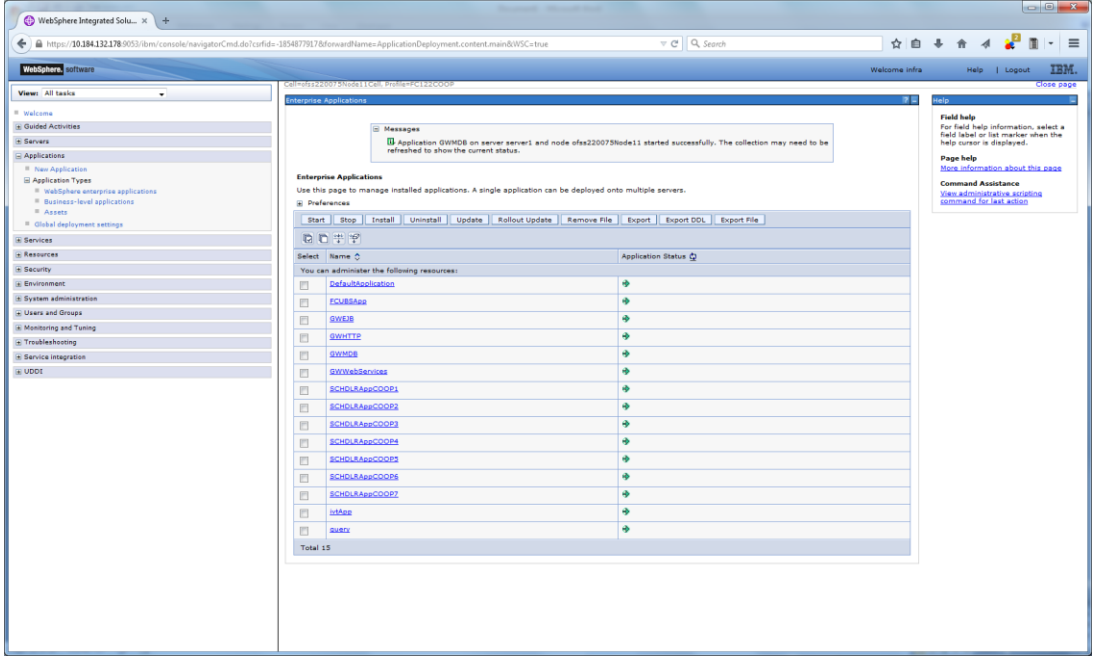

MDB EAR deployment is successfully finished.

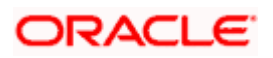

## <span id="page-49-0"></span>**1.2.7 OBTR HTTP Application Deployment**

To deploy Oracle Banking Treasury Management application on WebSphere application server, follow the steps given below:

1. Open the Administrative Console of WebSphere server:

Open an internet browser and type the WebSphere Admin Console URL http://{Host}:{Port}/console.

Eg: https://10.10.10.10:1010/console

In the above example, 10.10.10.10 is the machine IP address on which WebSphere is running.

The following screen is displayed**:**

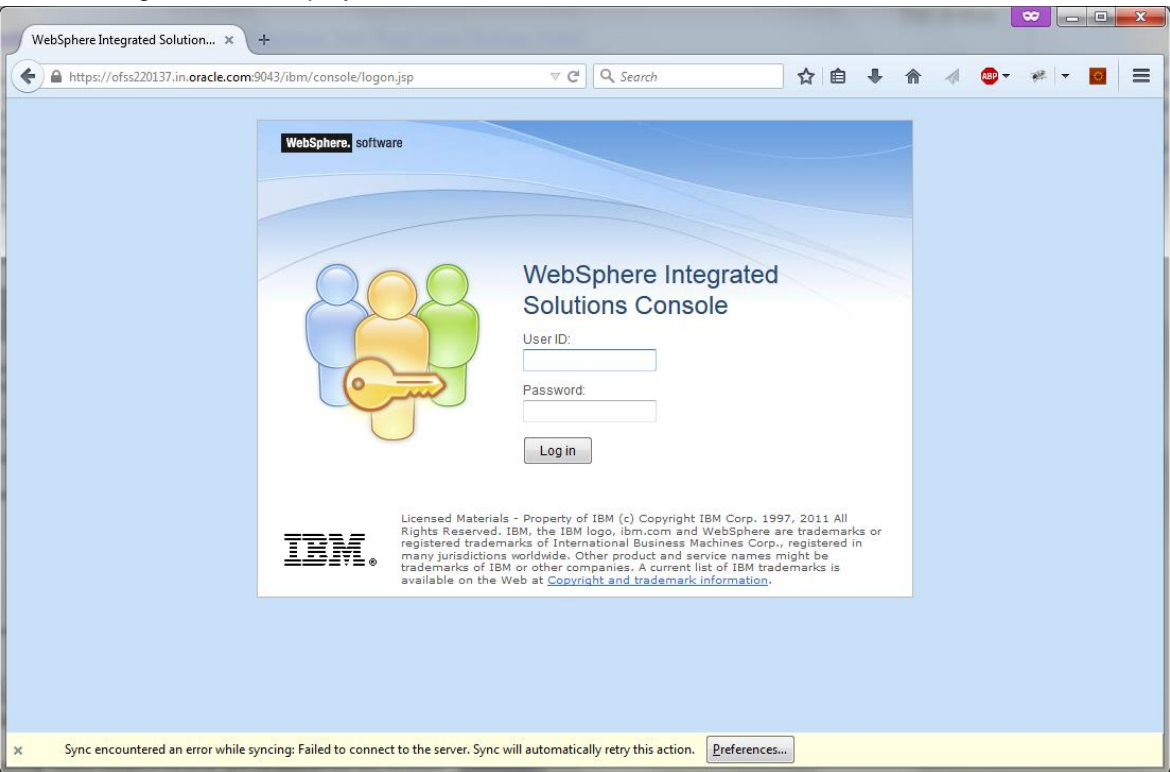

2. Enter the user name and password and click 'Log In' to log in to the application server.

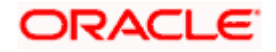

3. Navigate to the WebSphere Home Page.

The following screen is displayed.

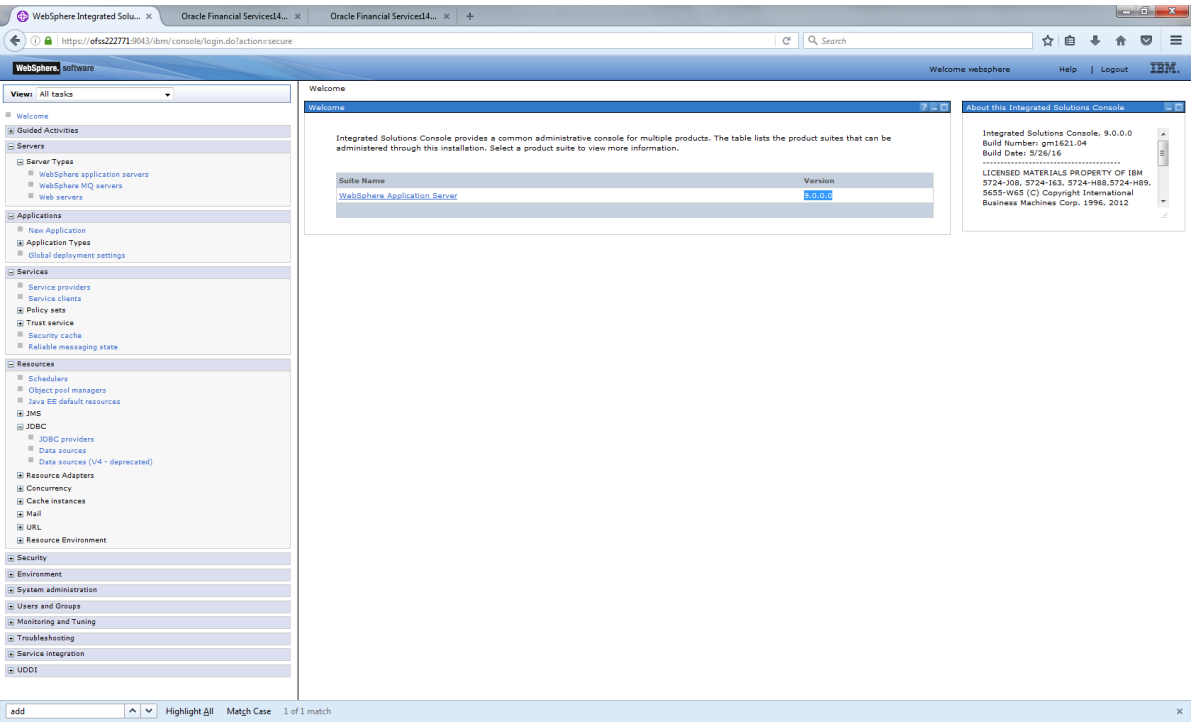

4. Expand Applications from left-side menu and Click 'New Application'.

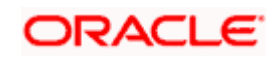

The following screen is displayed.

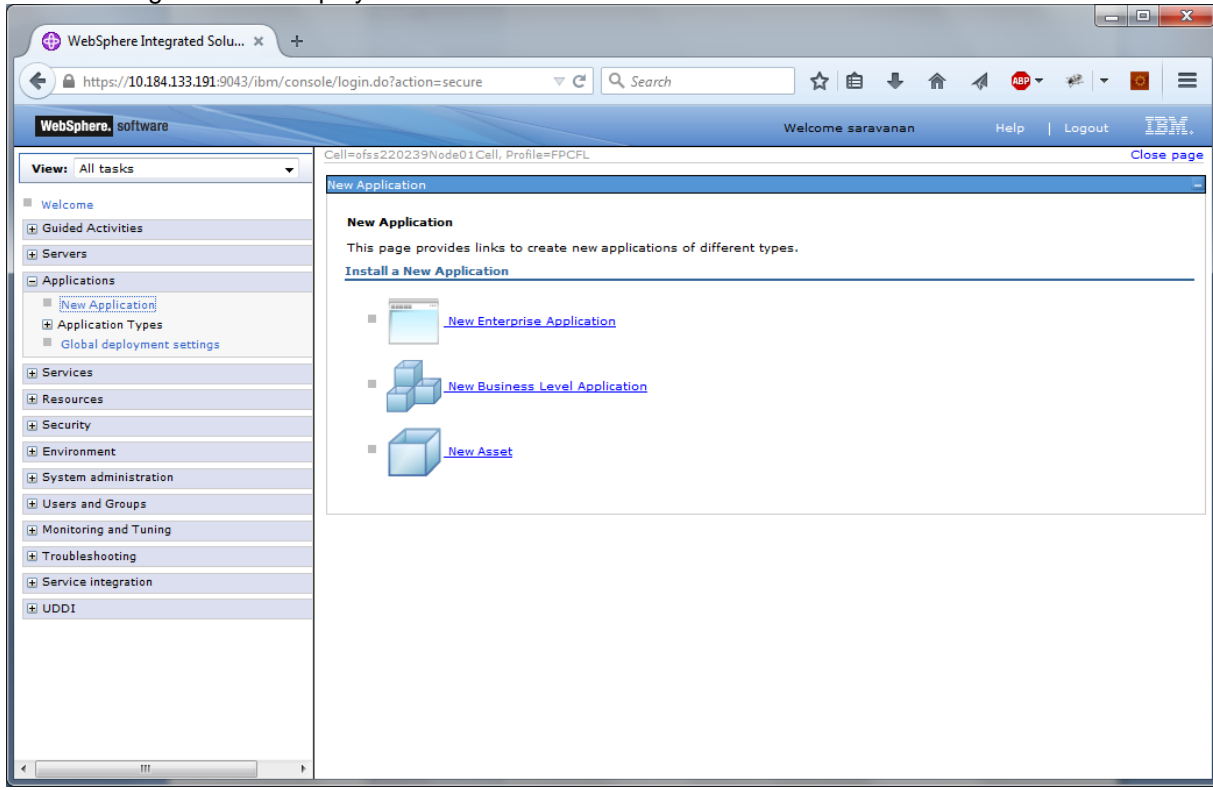

5. Click 'New Enterprise Application.

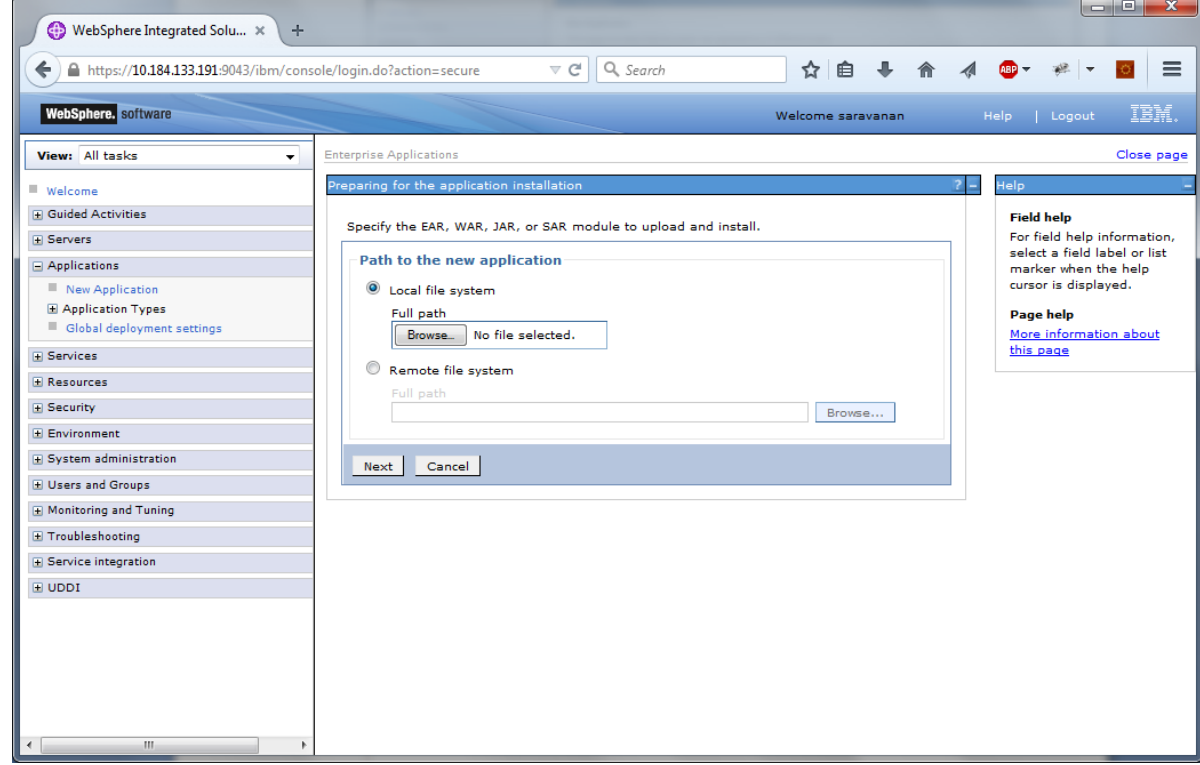

6. Browse the application EAR file and click next button

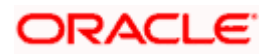

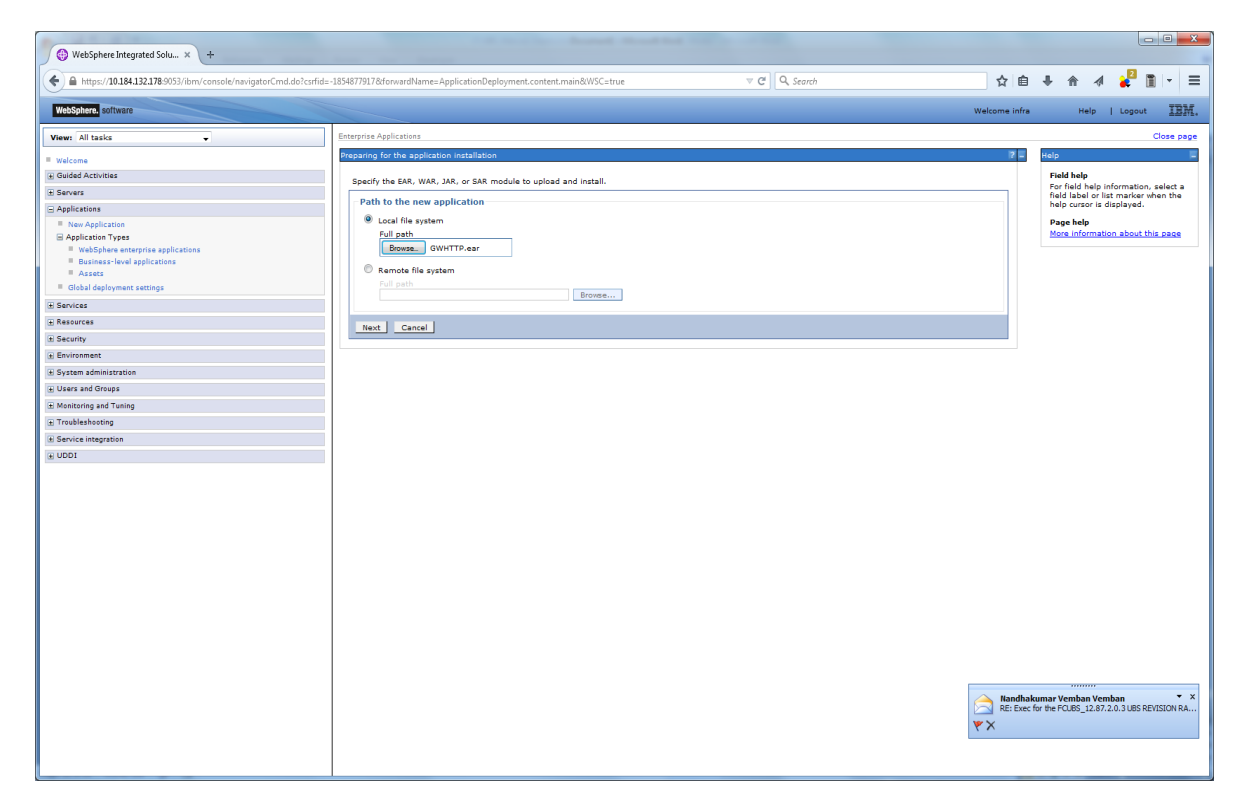

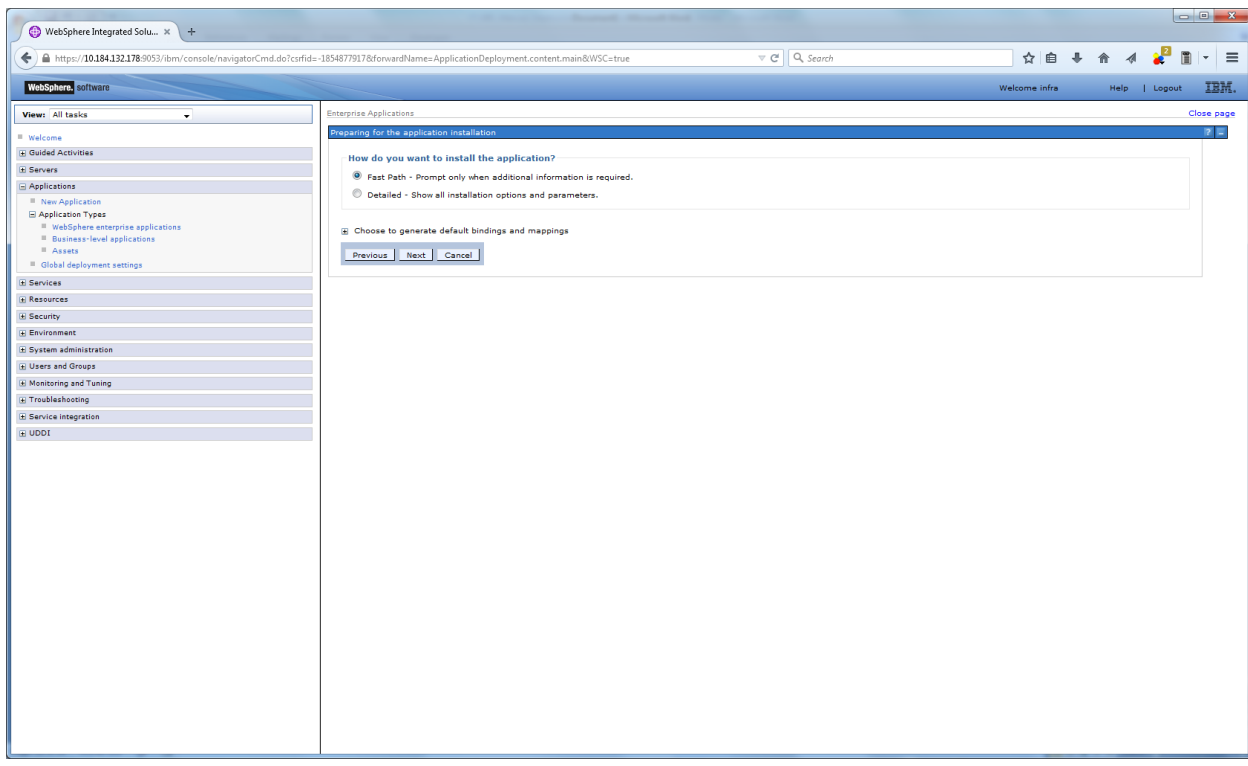

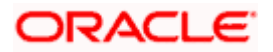

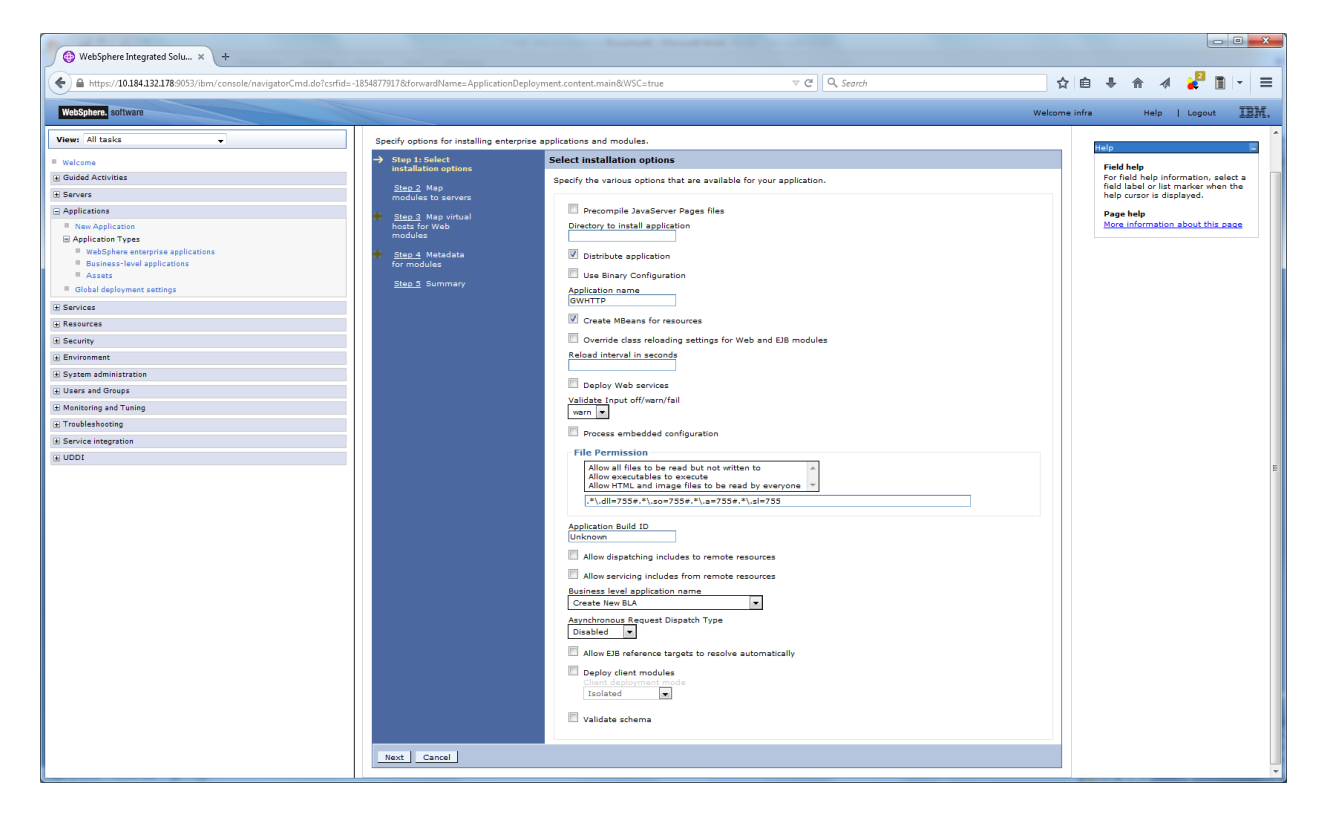

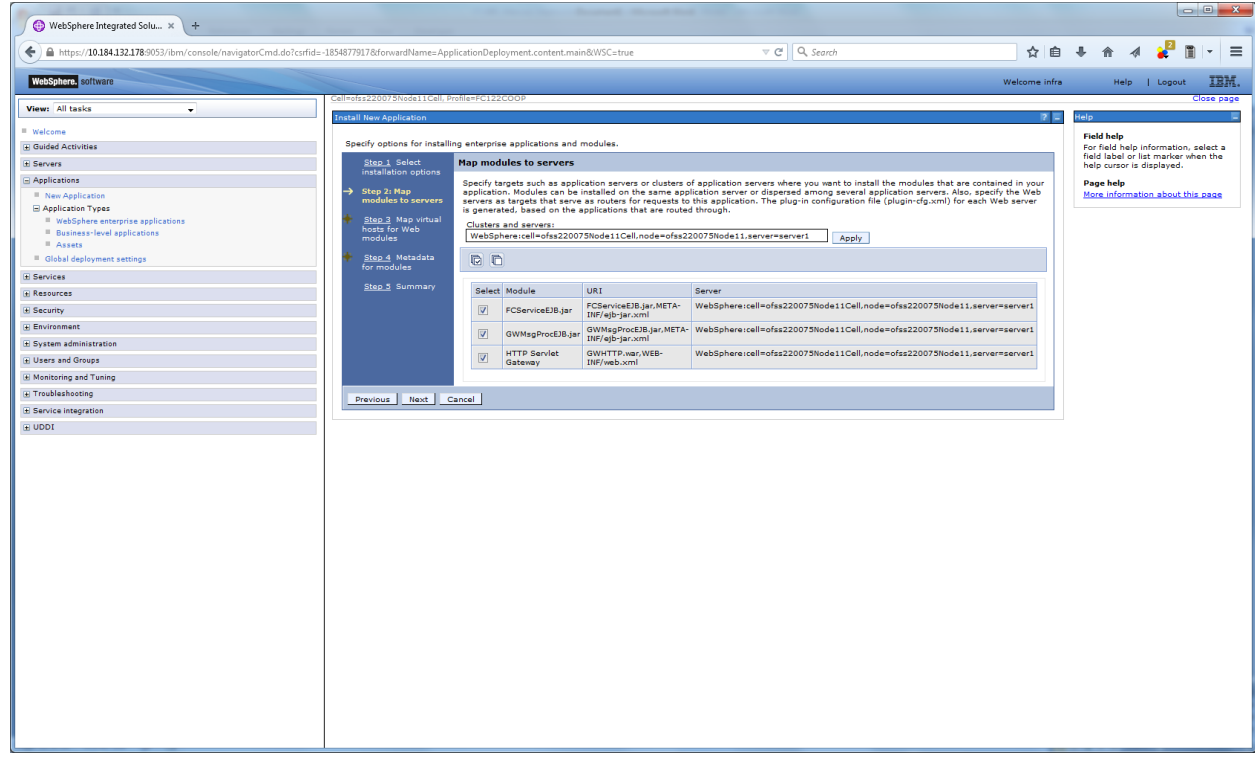

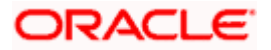

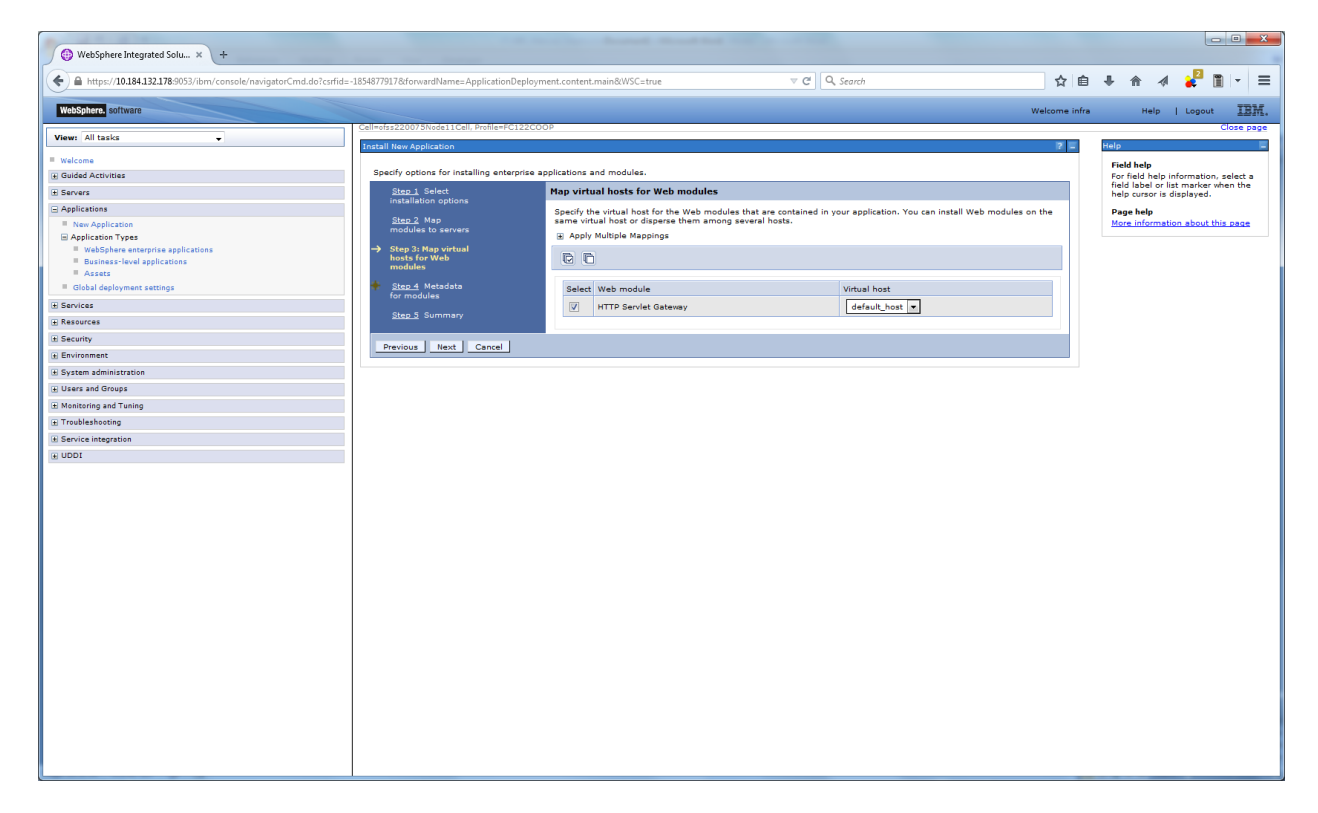

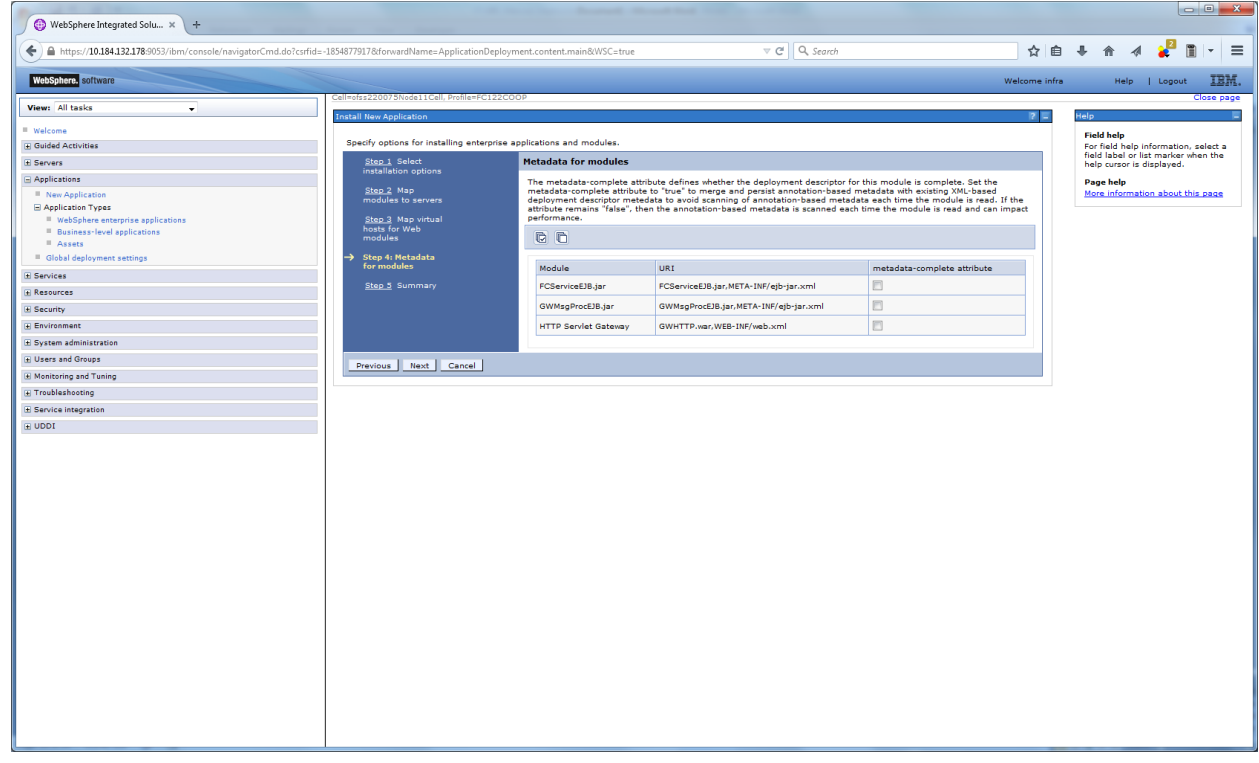

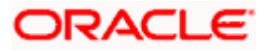

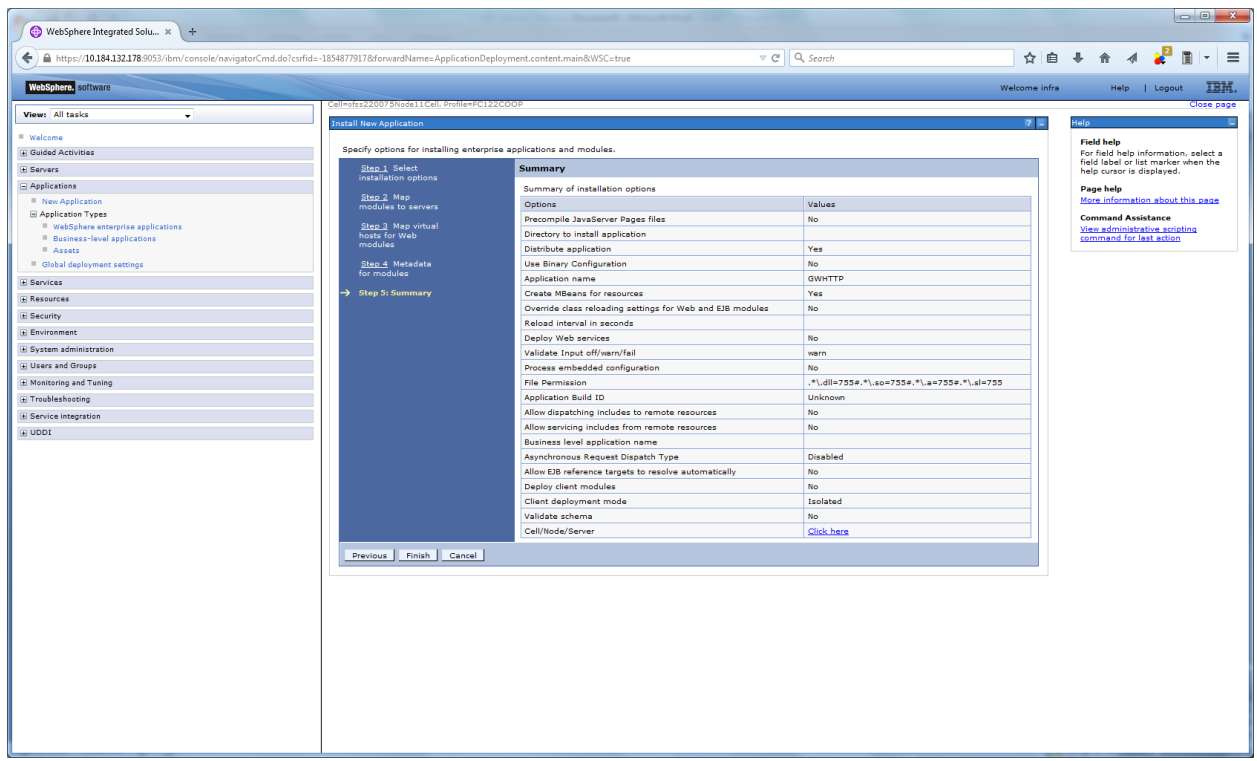

13. Click on finish and the following screen is displayed.

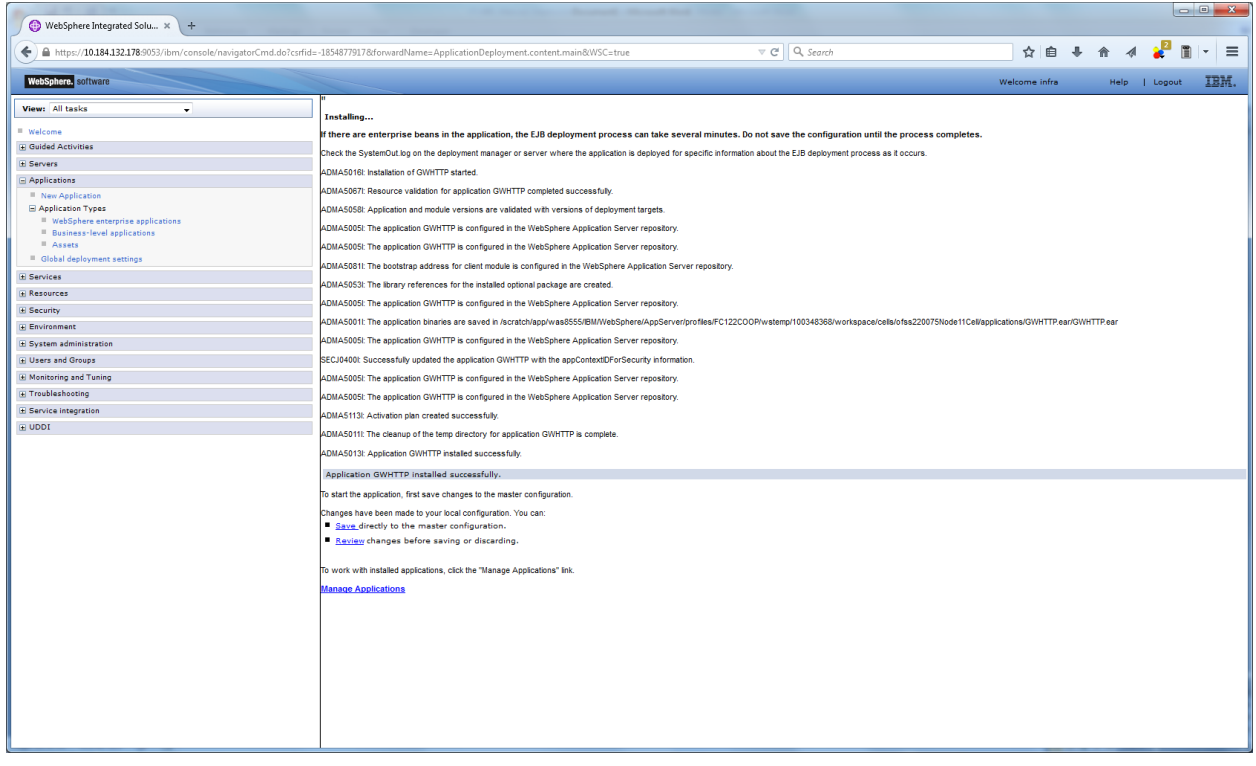

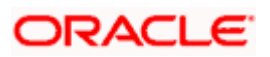

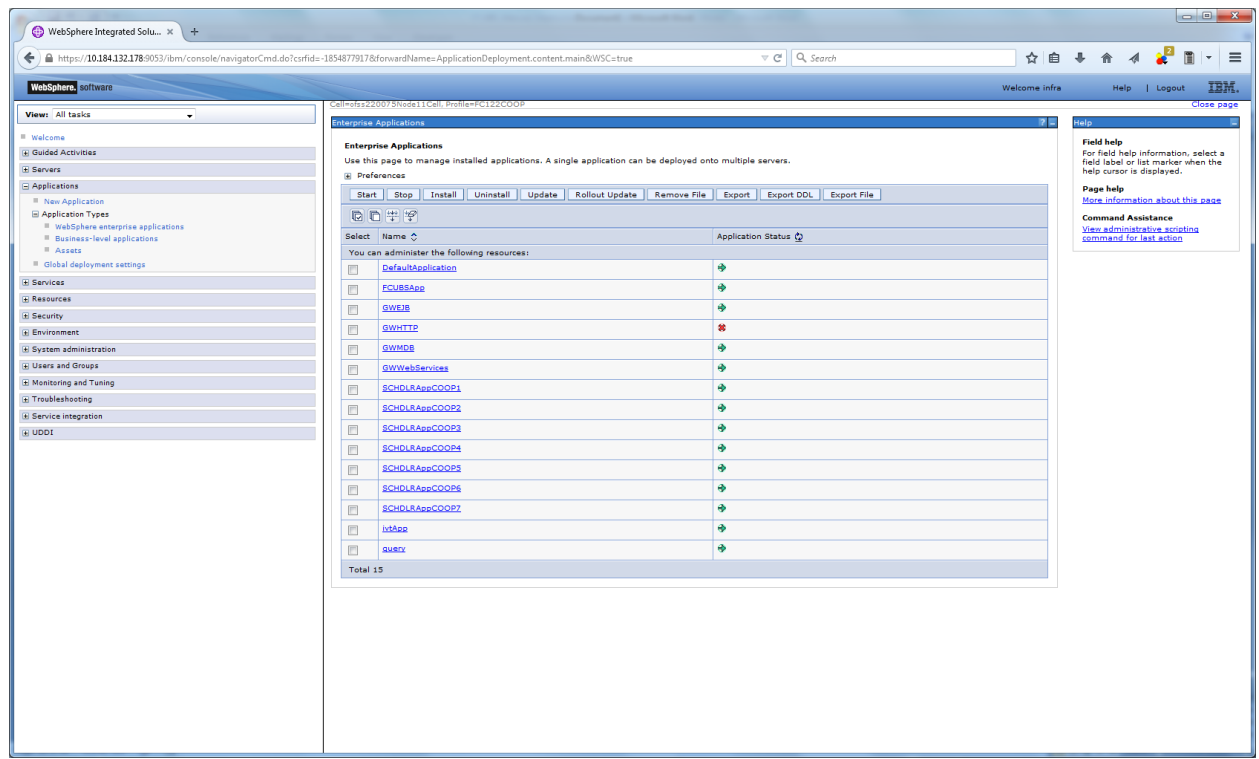

15. Select the installed application and click on start.

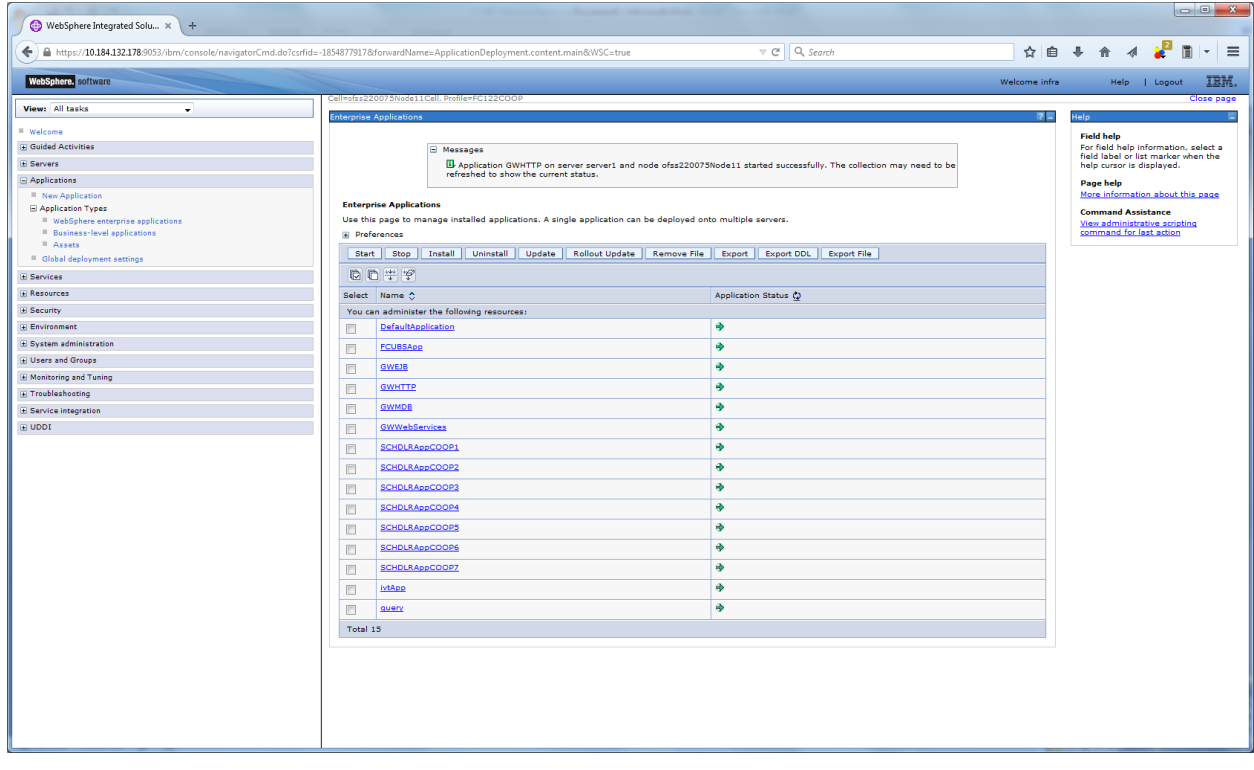

GWHTTP application has been deployed successfully.

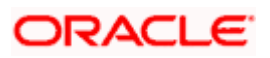

### **1.2.8 OBTR [GWWebServices A](https://10.184.132.178:9053/ibm/console/applicationDeploymentCollection.do?csrfid=-1680812052&EditAction=true&refId=ApplicationDeployment_1462260388858&contextId=cells%3Aofss220075Node11Cell%3Aapplications%3AGWWebServices.ear%3Adeployments%3AGWWebServices&resourceUri=deployment.xml&perspective=tab.configuration&lastPage=ApplicationDeployment.content.main)pplication Deployment**

<span id="page-57-0"></span>To deploy Oracle Banking Treasury Management application on WebSphere application server, follow the steps given below:

1. Open the Administrative Console of WebSphere server:

Open an internet browser and type the WebSphere Admin Console URL http://{Host}:{Port}/console.

Eg: https://10.10.10.10:1010/console

In the above example, 10.10.10.10 is the machine IP address on which WebSphere is running.

The following screen is displayed**:**

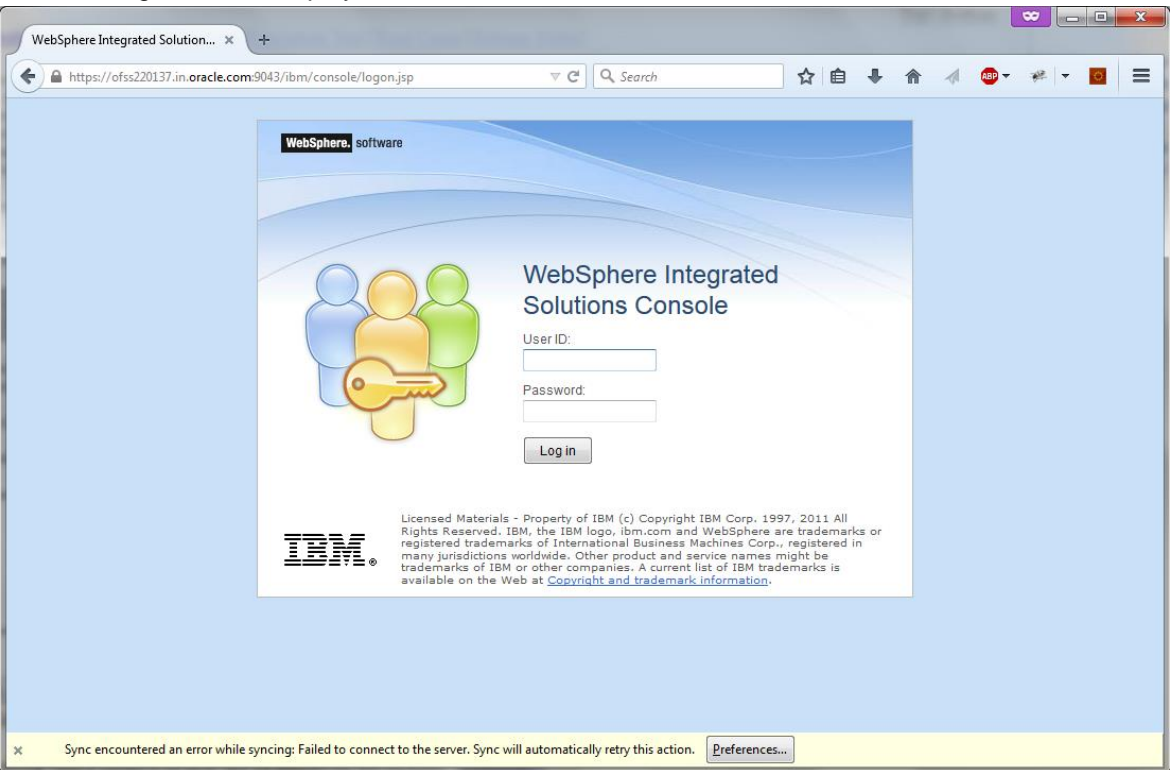

- 2. Enter the user name and password and click 'Log In' to log in to the application server.
- 3. Navigate to the WebSphere Home Page.

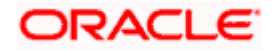

### The following screen is displayed.

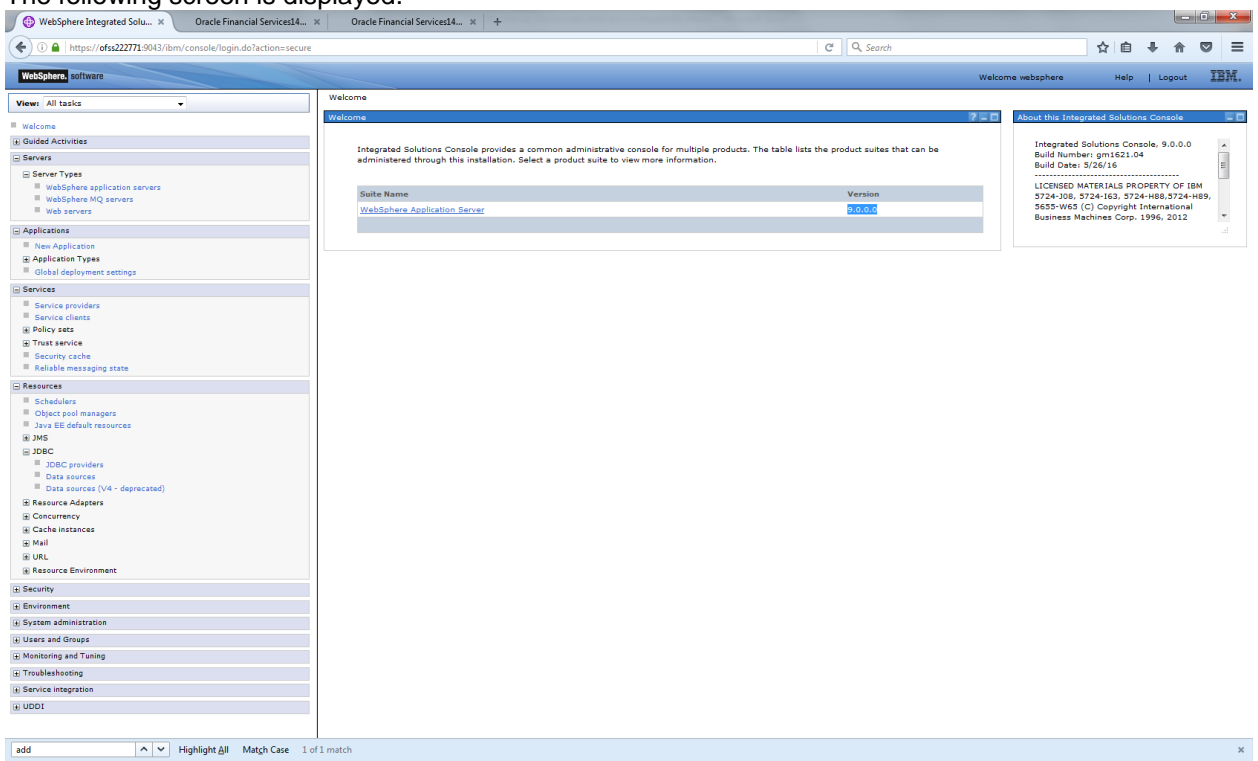

4. Expand Applications from left-side menu and Click 'New Application'.

The following screen is displayed.

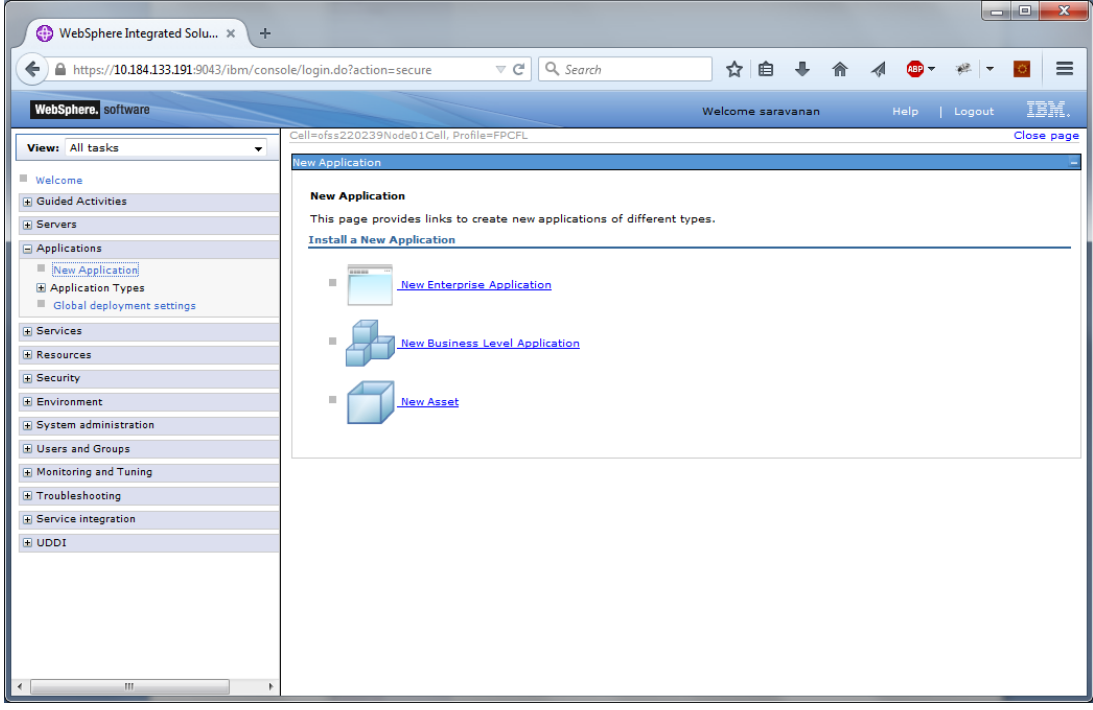

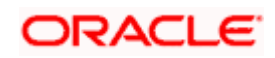

5. Click 'New Enterprise Application.

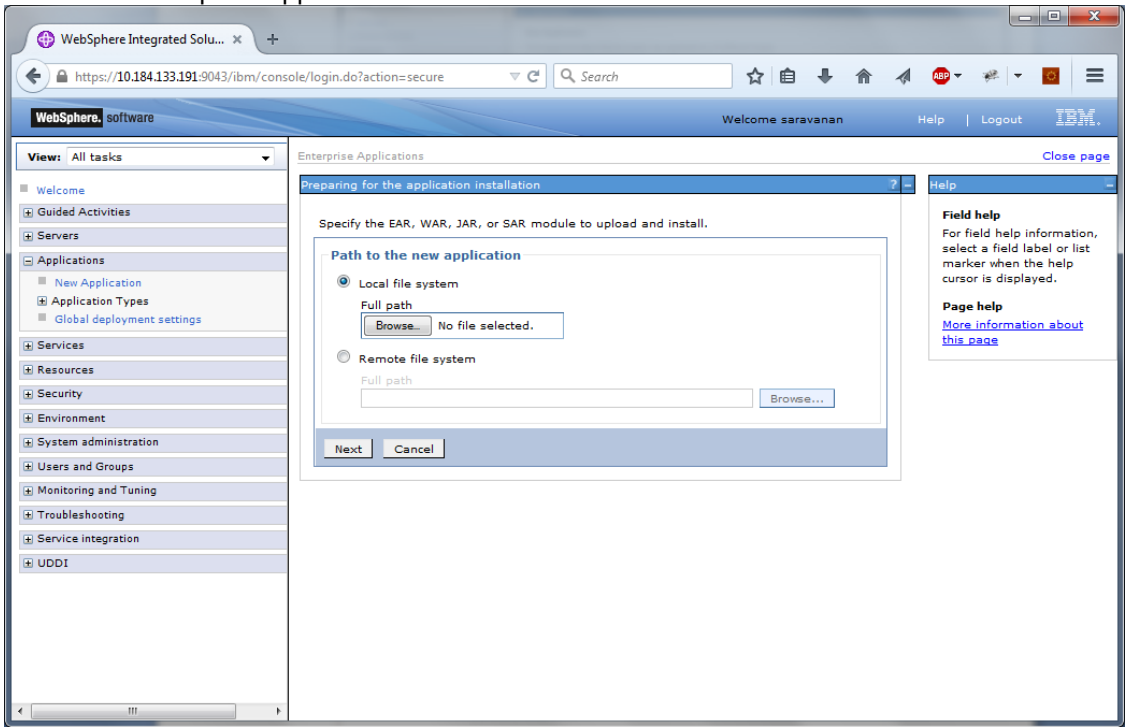

6. Browse the application EAR file and click next button.

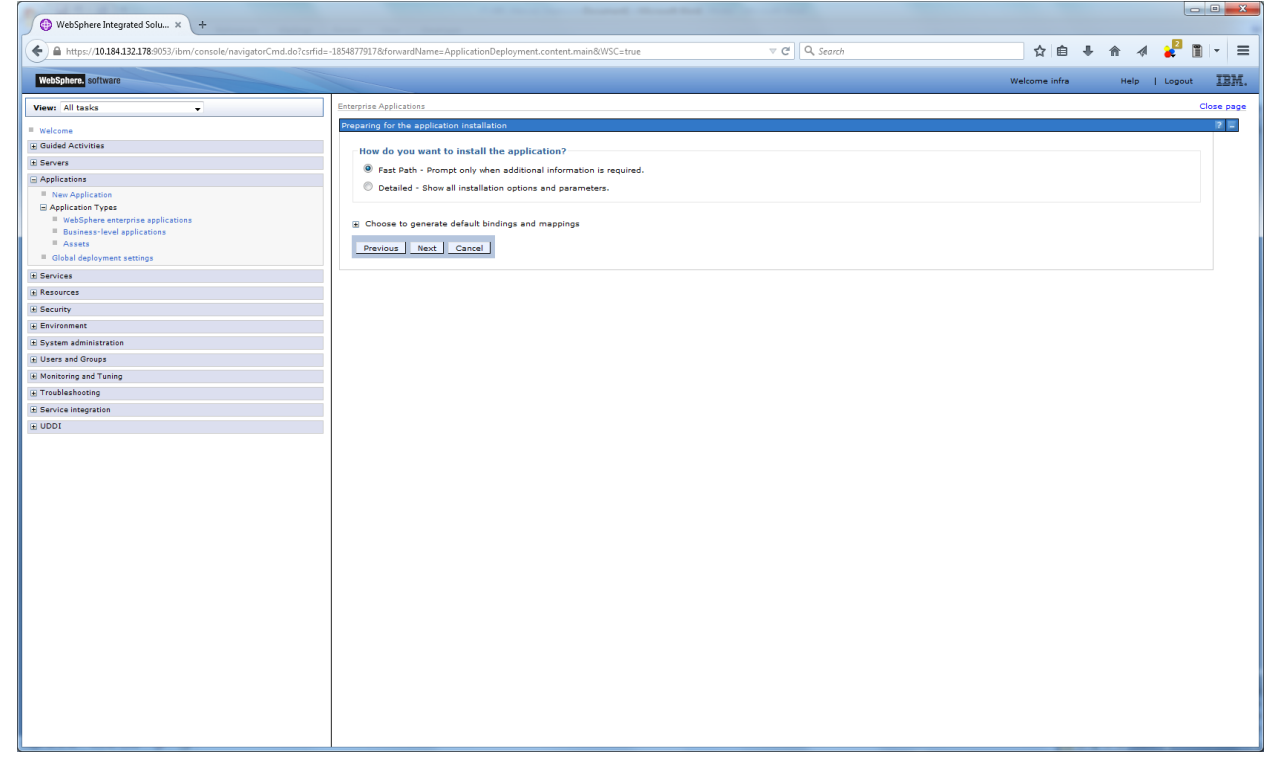

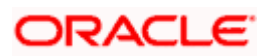

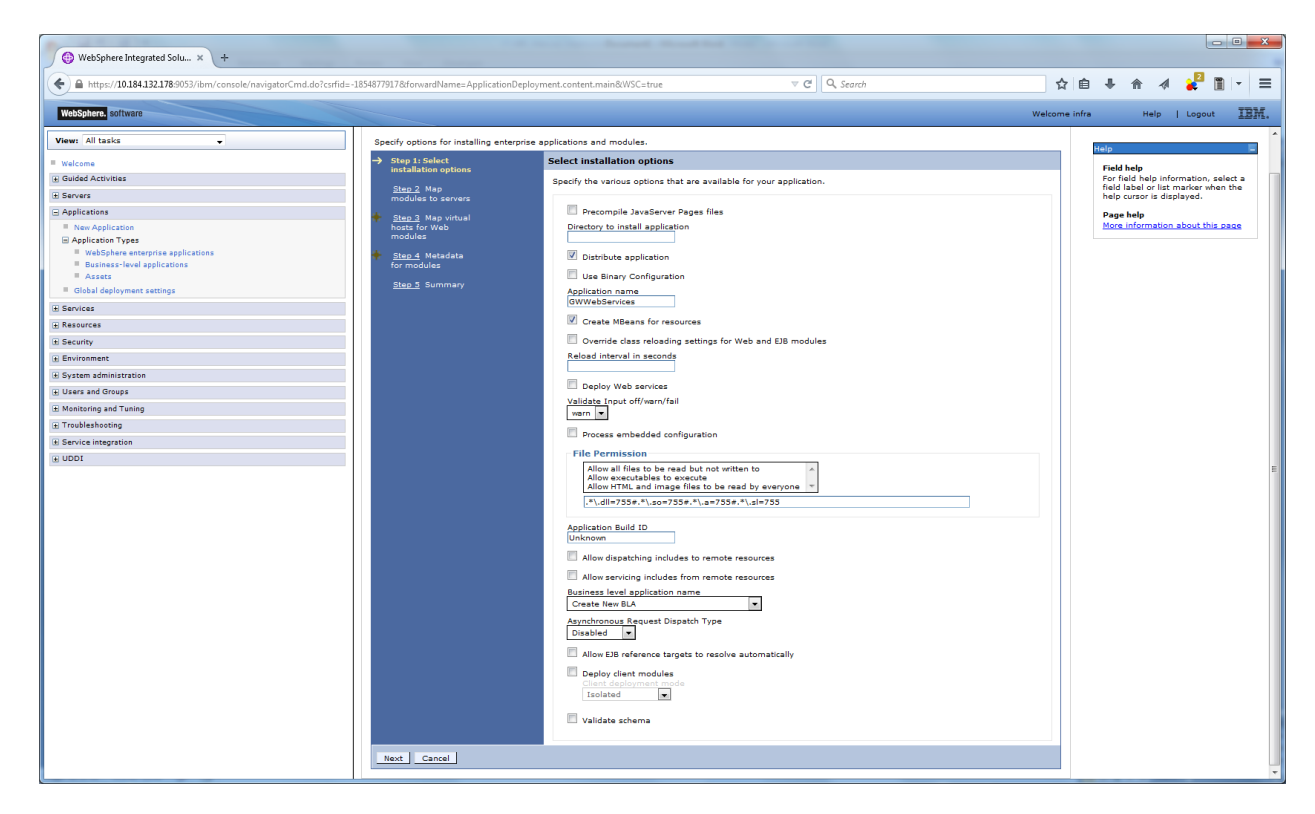

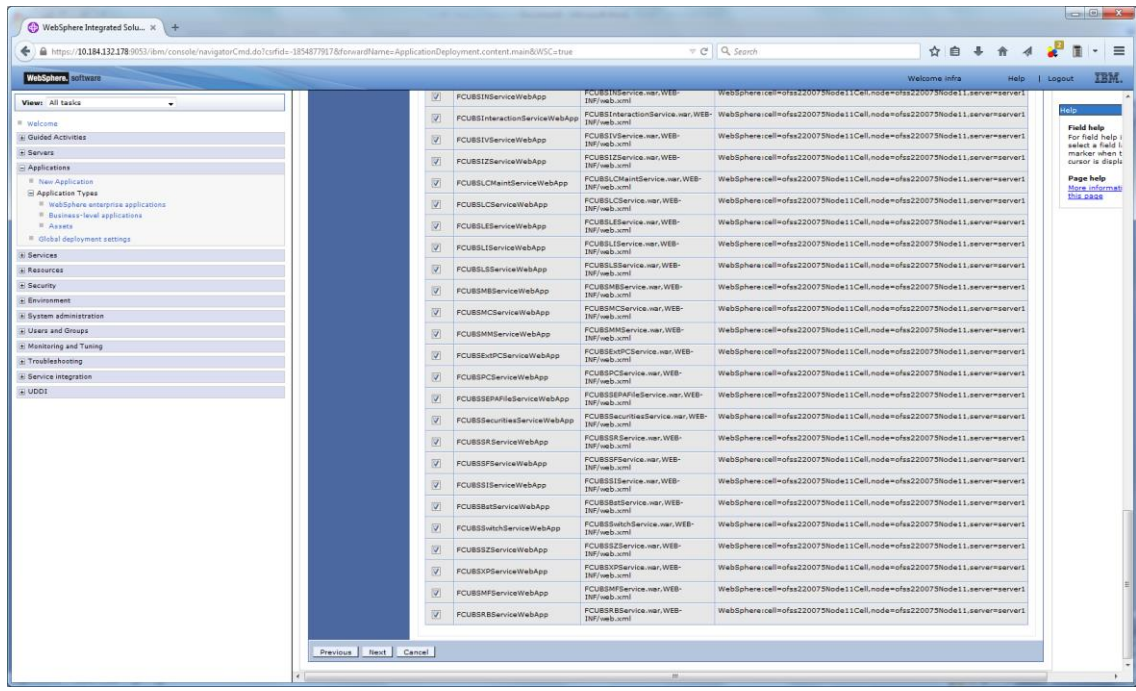

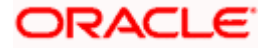

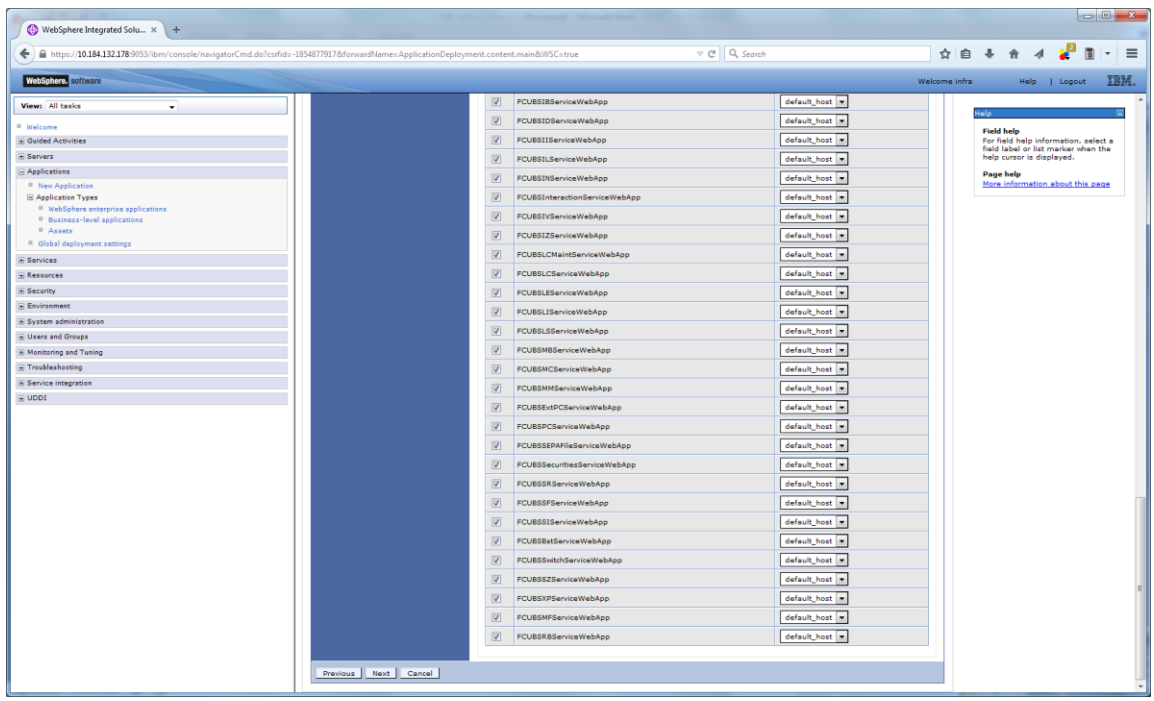

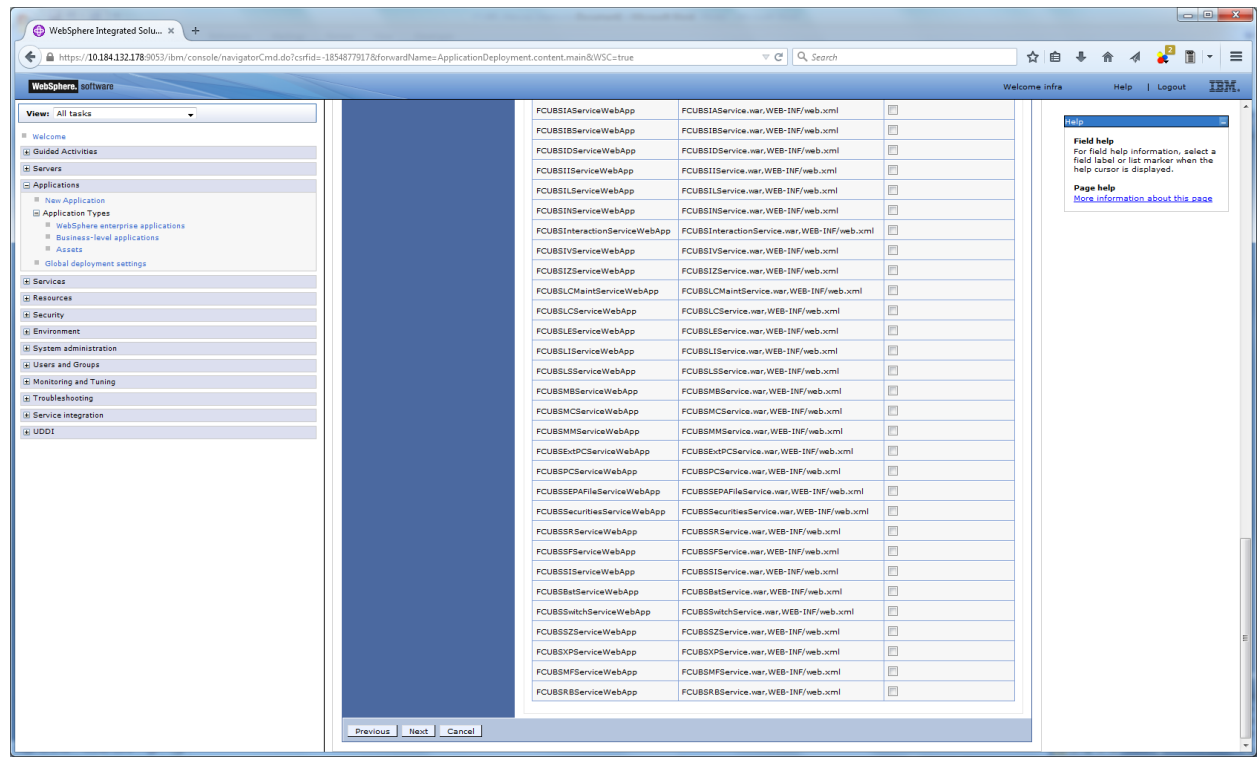

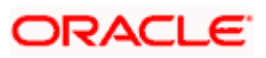

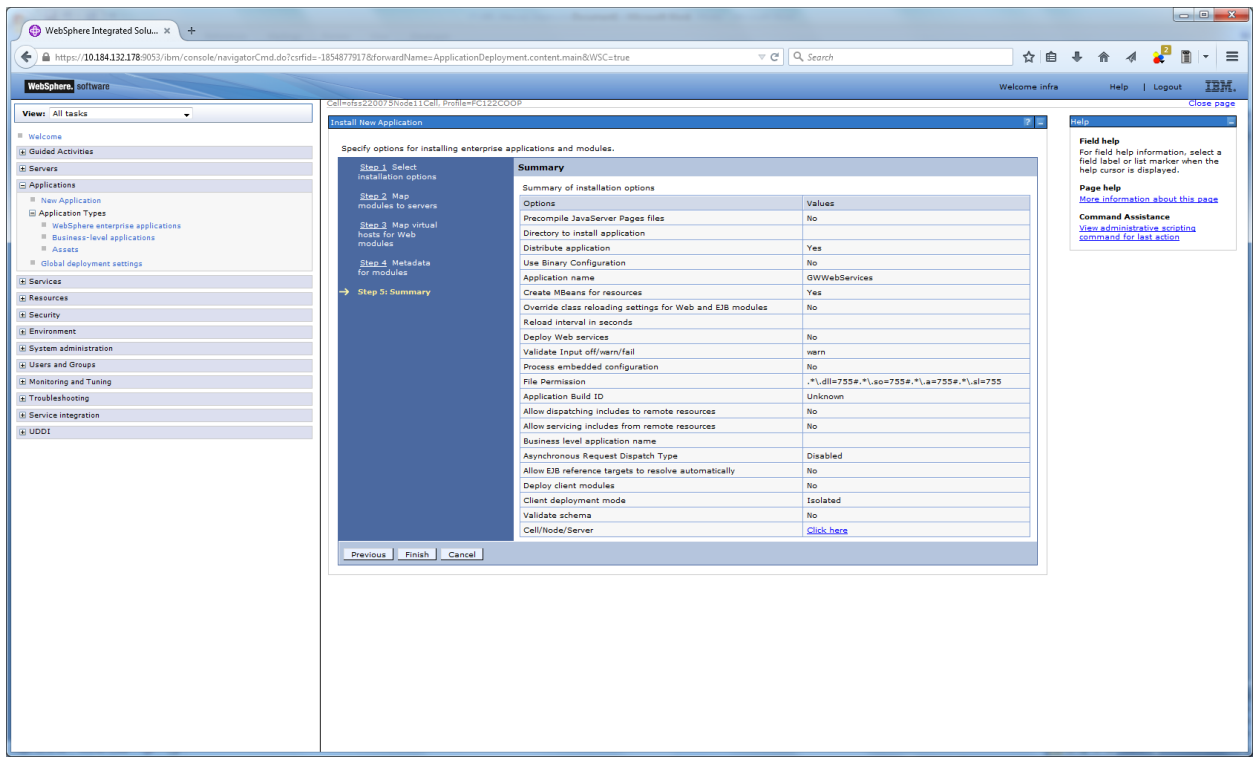

12. Click on finish and the following screen displayed.

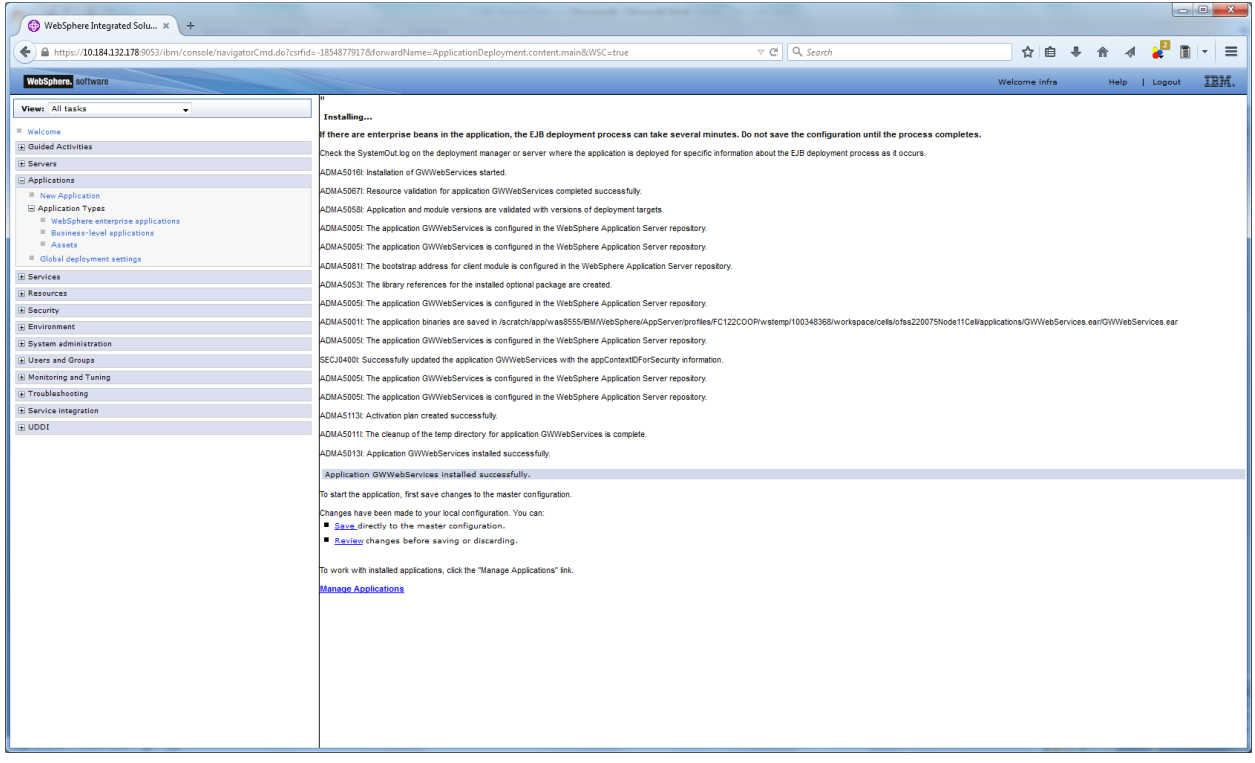

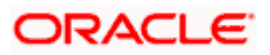

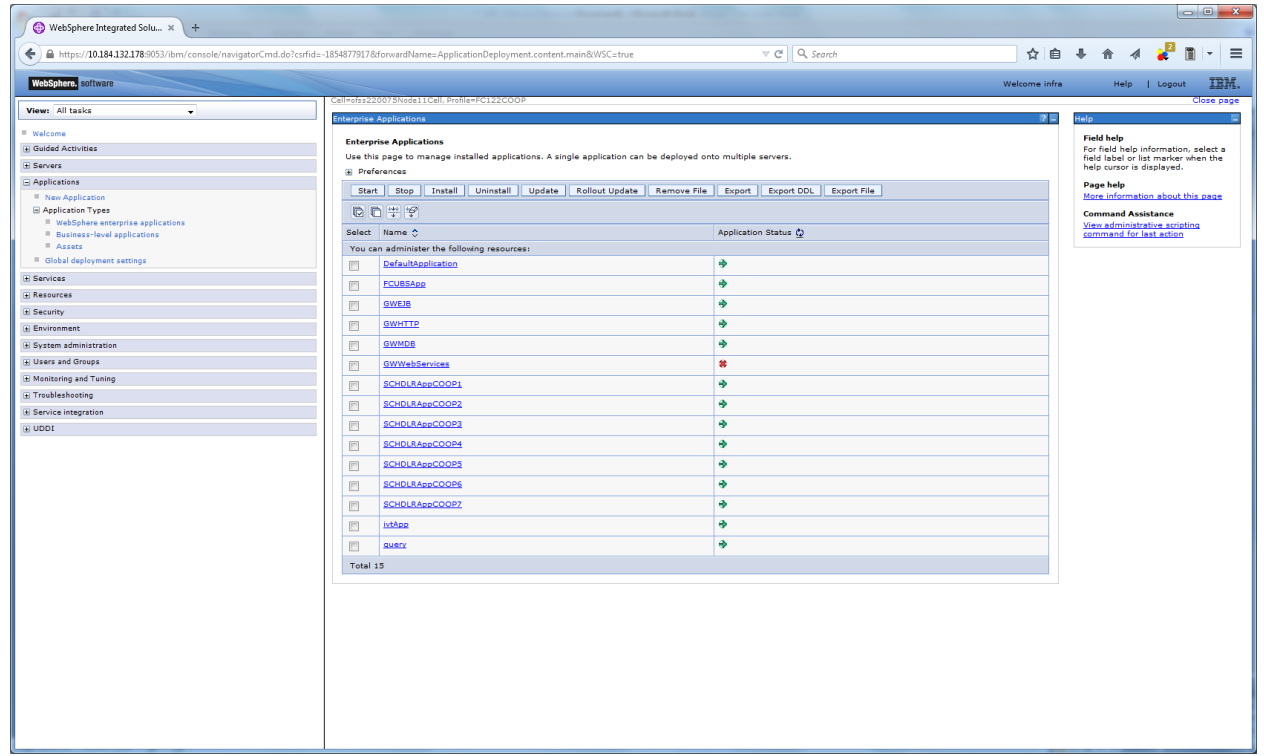

14. Select the installed application and click on start.

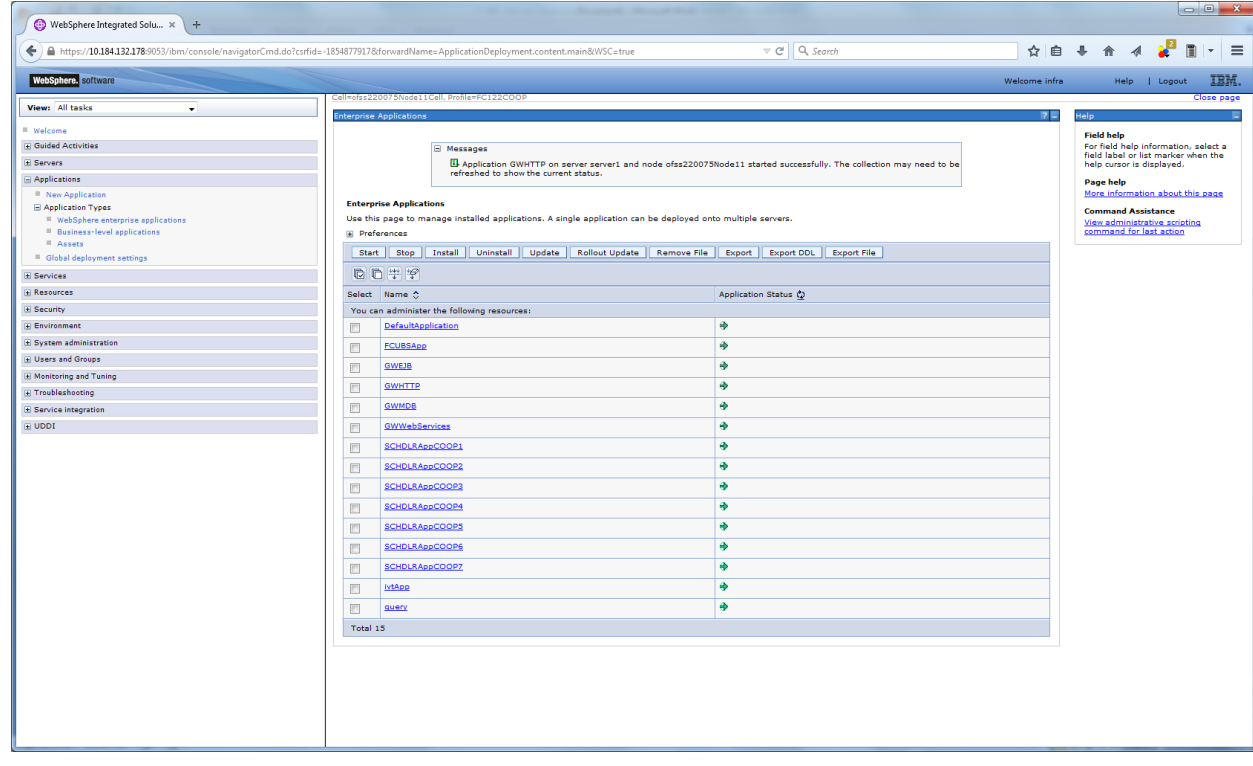

GWWebServices application has been deployed successfully.

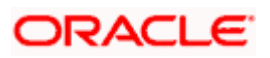

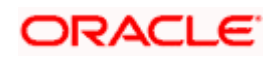

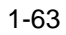

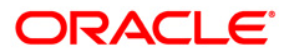

**Deploying Oracle Banking Treasury Management on WebSphere [April] [2020]** 

**Version 14.4.0.0.0** 

**Oracle Financial Services Software Limited Oracle Park Off Western Express Highway Goregaon (East) Mumbai, Maharashtra 400 063 India Worldwide Inquiries: Phone: +91 22 6718 3000 Fax:+91 22 6718 3001 <https://www.oracle.com/industries/financial-services/index.html>**

**Copyright © [2020], Oracle and/or its affiliates. All rights reserved.** 

**Oracle and Java are registered trademarks of Oracle and/or its affiliates. Other names may be trademarks of their respective owners.** 

**U.S. GOVERNMENT END USERS: Oracle programs, including any operating system, integrated software, any programs installed on the hardware, and/or documentation, delivered to U.S. Government end users are "commercial computer software" pursuant to the applicable Federal Acquisition Regulation and agency-specific supplemental regulations. As such, use, duplication, disclosure, modification, and adaptation of the programs, including any operating system, integrated software, any programs installed on the hardware, and/or documentation, shall be subject to license terms and license restrictions applicable to the programs. No other rights are granted to the U.S. Government.** 

**This software or hardware is developed for general use in a variety of information management applications. It is not developed or intended for use in any inherently dangerous applications, including applications that may create a risk of personal injury. If you use this software or hardware in dangerous applications, then you shall be responsible to take all appropriate failsafe, backup, redundancy, and other measures to ensure its safe use. Oracle Corporation and its affiliates disclaim any liability for any damages caused by use of this software or hardware in dangerous applications.** 

**This software and related documentation are provided under a license agreement containing restrictions on use and disclosure and are protected by intellectual property laws. Except as expressly permitted in your license agreement or allowed by law, you may not use, copy, reproduce, translate, broadcast, modify, license, transmit, distribute, exhibit, perform, publish or display any part, in any form, or by any means. Reverse engineering, disassembly, or decompilation of this software, unless required by law for interoperability, is prohibited.** 

**The information contained herein is subject to change without notice and is not warranted to be error-free. If you find any errors, please report them to us in writing.** 

**This software or hardware and documentation may provide access to or information on content, products and services from third parties. Oracle Corporation and its affiliates are not responsible for and expressly disclaim all warranties of any kind with respect to third-party content, products, and services. Oracle Corporation and its affiliates will not be responsible for any loss, costs, or damages incurred due to your access to or use of third-party content, products, or services.** 

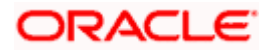